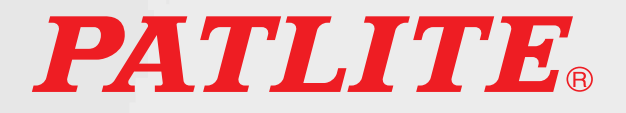

T95100181 02

# **NBM型** 取扱説明書 インターフェースコンバータ

# 対応型式 NBM-D88N

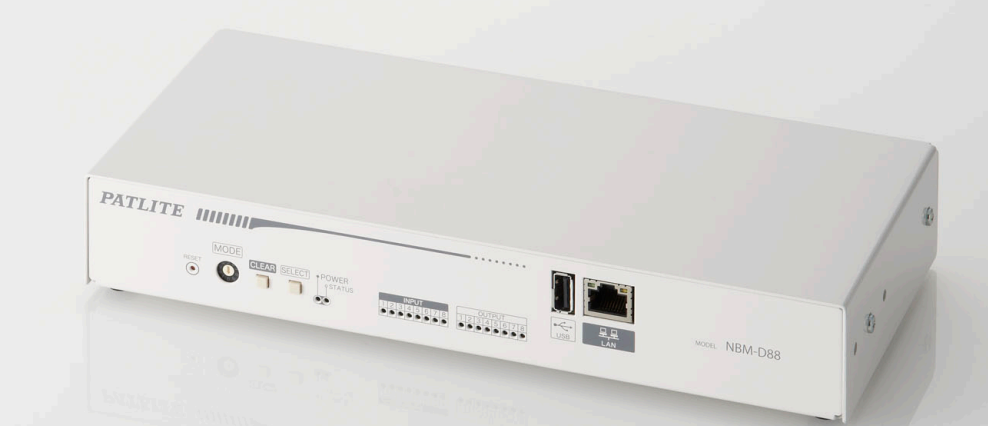

# 株式会社ノペーライト

# はじめに

<span id="page-1-0"></span>このたびは、パトライト "NBM-D88"(以降、本製品と表記)をお買い上げいただきましてありがとうございます。 ご使用の前に、この本製品の取扱説明書 ( 以降、本書と表記 ) をよくお読みのうえ、正しくお使いください。また、 本書は大切に保管してください。保守・点検や補修などをするときには、必ず本書を読み直してください。 なお、ご不明な点は、ホームページに記載の技術相談窓口へお問い合わせください。

# おことわり

- ■本書の著作権は、株式会社パトライト(以降、弊社と表記)が所有しています。本書の一部または、全部 を弊社に無断で転載、複製、改変などをおこなうことは禁じられております。
- ■本書に記載された仕様、デザイン、その他内容については、改良のため予告なしに変更することがあり、 実際に購入された製品とは一部異なることがあります。
- ■本製品は、厳重な品質管理と検査を経て出荷しておりますが、万一故障または不具合がありましたら、お 買い上げの販売店またはホームページに記載の技術相談窓口へお問い合わせください。
- ■本製品(ソフトウェアを含む)は、一般事務用、パーソナル用、通常の産業等の一般的用途を想定して開 発・設計・製造されているものであり、医療用機器や人命に直接的または、間接的に関わるシステムなど、 高い安全性が要求される用途には使用しないでください。
- 万一、一般的な用途以外で使用されたことによるお客様の損害その他の不利益、または、第三者からのい かなる請求につきましても、弊社では一切その責任を負いかねますので、あらかじめご了承ください。
- 一般的用途よりも高い信頼性が要求される機器や電算機システムなどの用途に使用するときは、ご使用に なるシステムの安全設計や故障に対する適切な処置を万全におこなってください。
- ■本製品(ソフトウェアを含む)を使用したことによるお客様の損害その他の不利益、または第三者からの いかなる請求につきましても、弊社では一切その責任を負いかねますので、あらかじめご了承ください。 ■同梱されている AC アダプタには、CE マーキングの表示はありません。
- ■本製品と同梱されている AC アダプタは、RoHS 指令の閾値を超える規制物質の含有はありません。

# 安全のために必ずお守りいただきたいこと

本書では記載内容を無視して誤った使い方をしたときに生じる危害や損害の程度を次の表示で区別し、説明し ています。

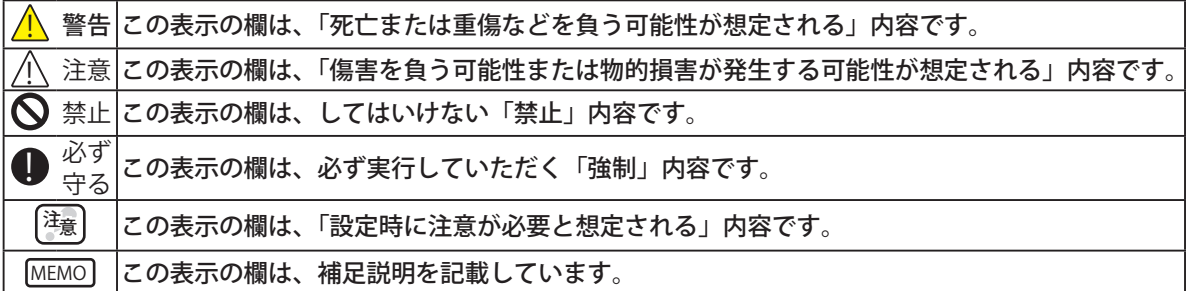

# 注意事項

本製品の設置前に注意事項をよくお読みのうえ、正しくお使いください。

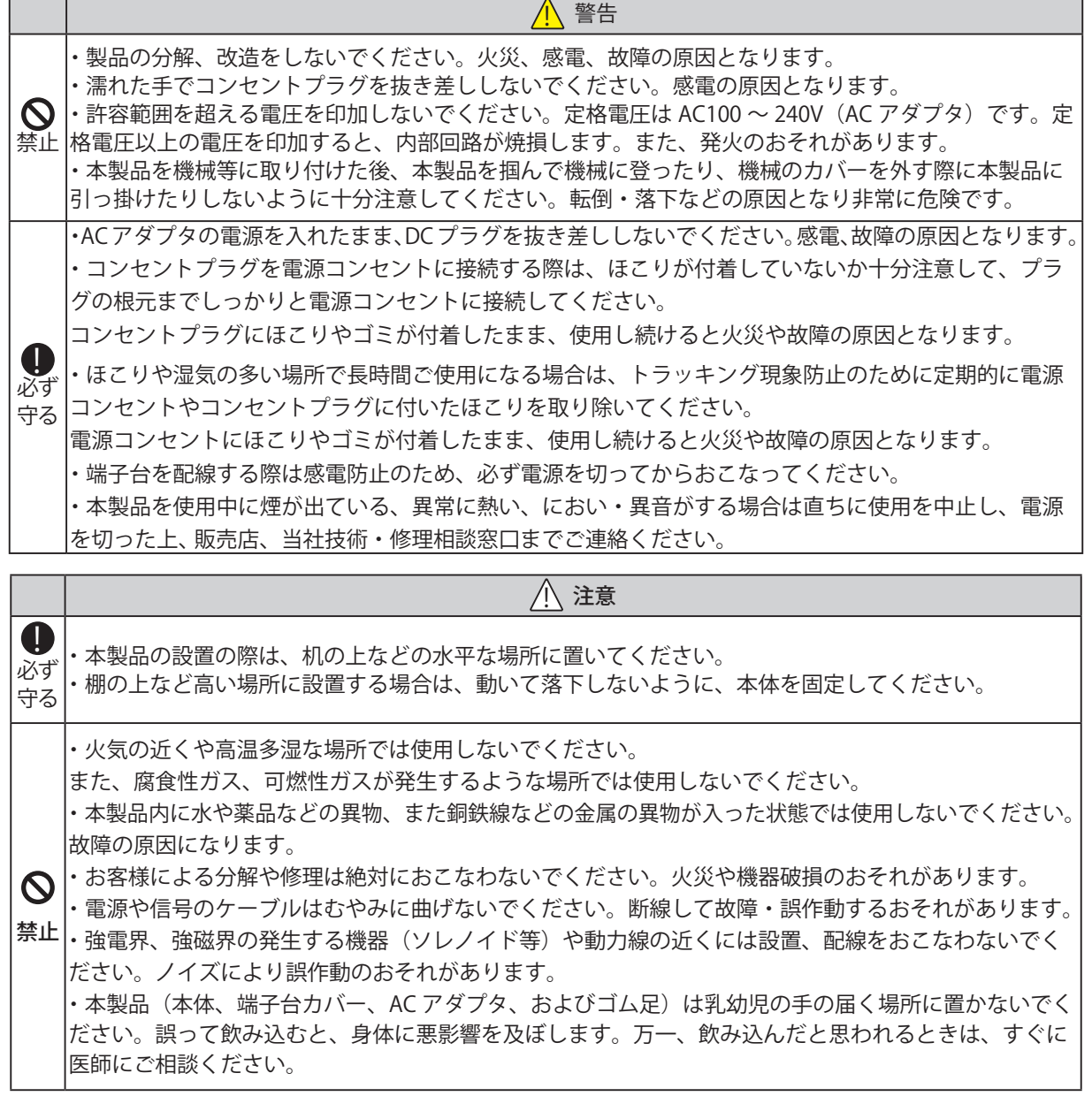

# 登録商標について

- ・Microsoft、Windows 、Internet Explorer、Microsoft Edgeは、米国 Microsoft Corporationの米国およびその 他の国における登録商標です。
- ・Firefoxは、米国 Mozilla Foundation の米国およびその他の国における商標または登録商標です。
- ・Google Chromeは、米国 Google LLCの米国およびその他の国における商標または登録商標です。
- ・その他、記載されている会社名、製品名は各社の登録商標または商標です。

# 内容物の確認

本製品には、以下の物が含まれています。製品の梱包には万全を期していますが、万一欠品などがありましたら、 ホームページに記載の技術相談窓口へご連絡ください。

- ・NBM-D88製品本体(1台)
- ・簡易取扱説明書(1枚)
- ・ゴム足(4個)

# 目次

r.

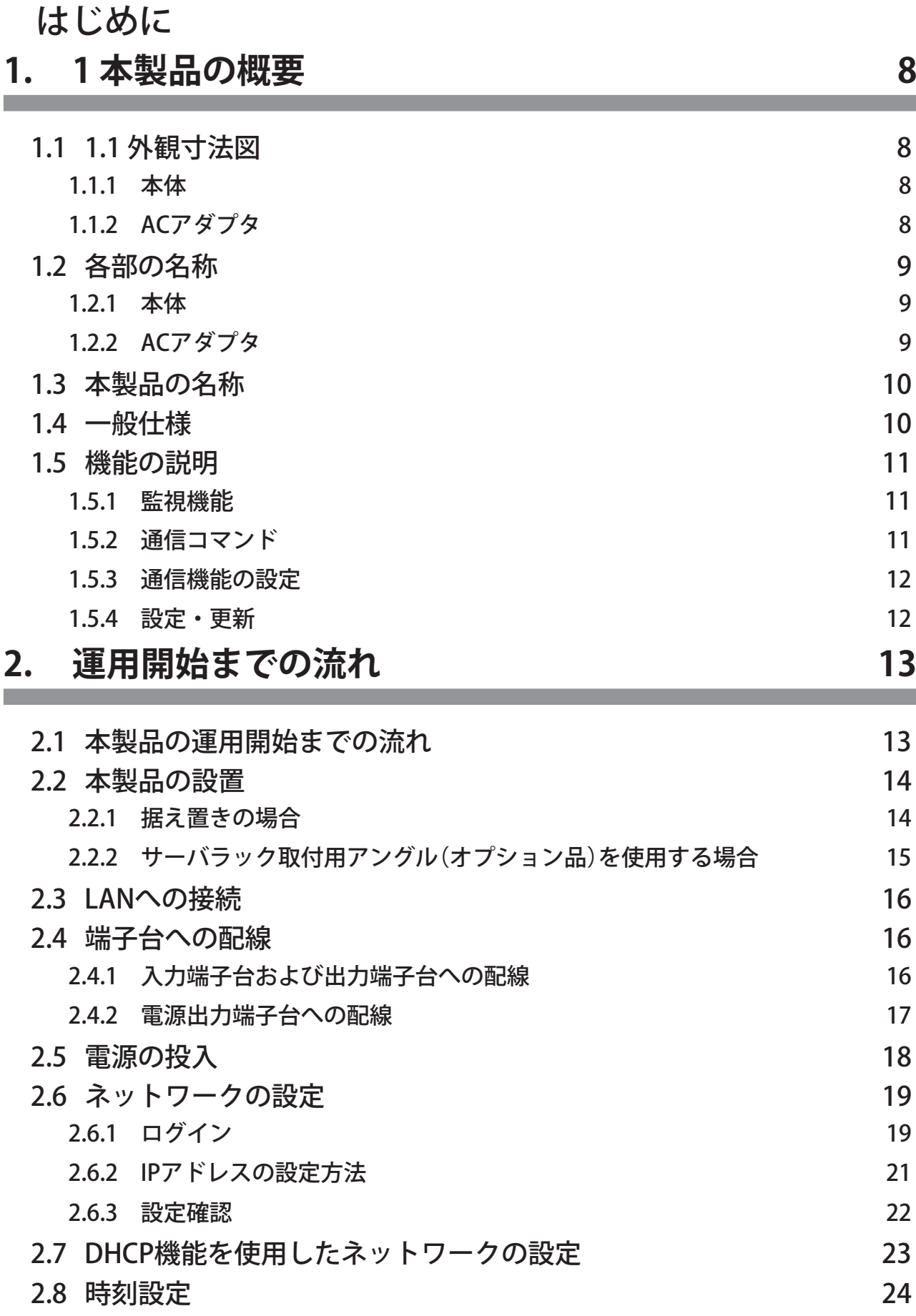

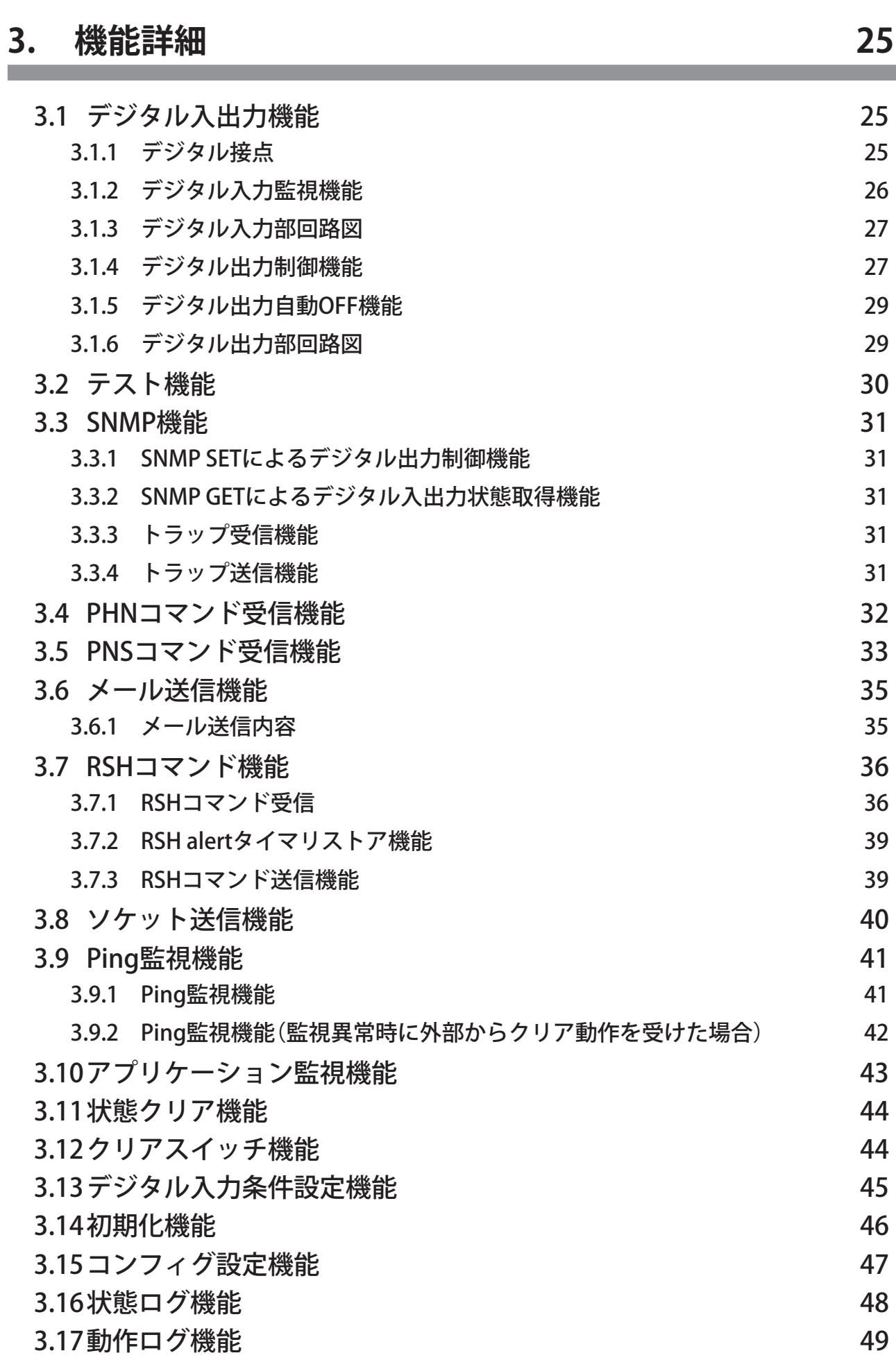

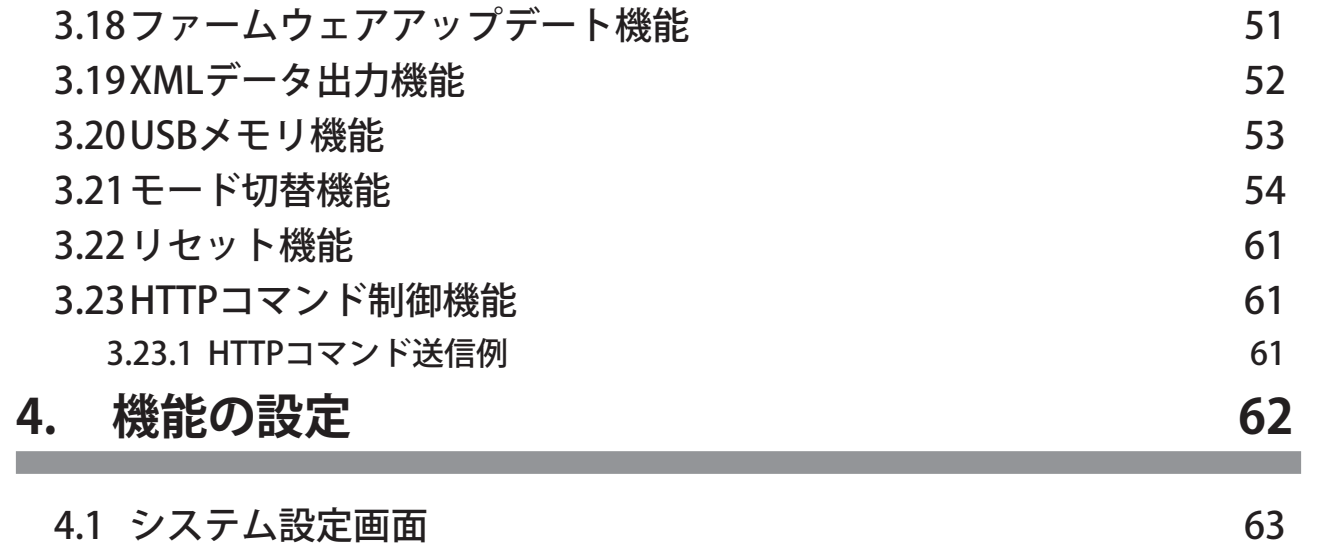

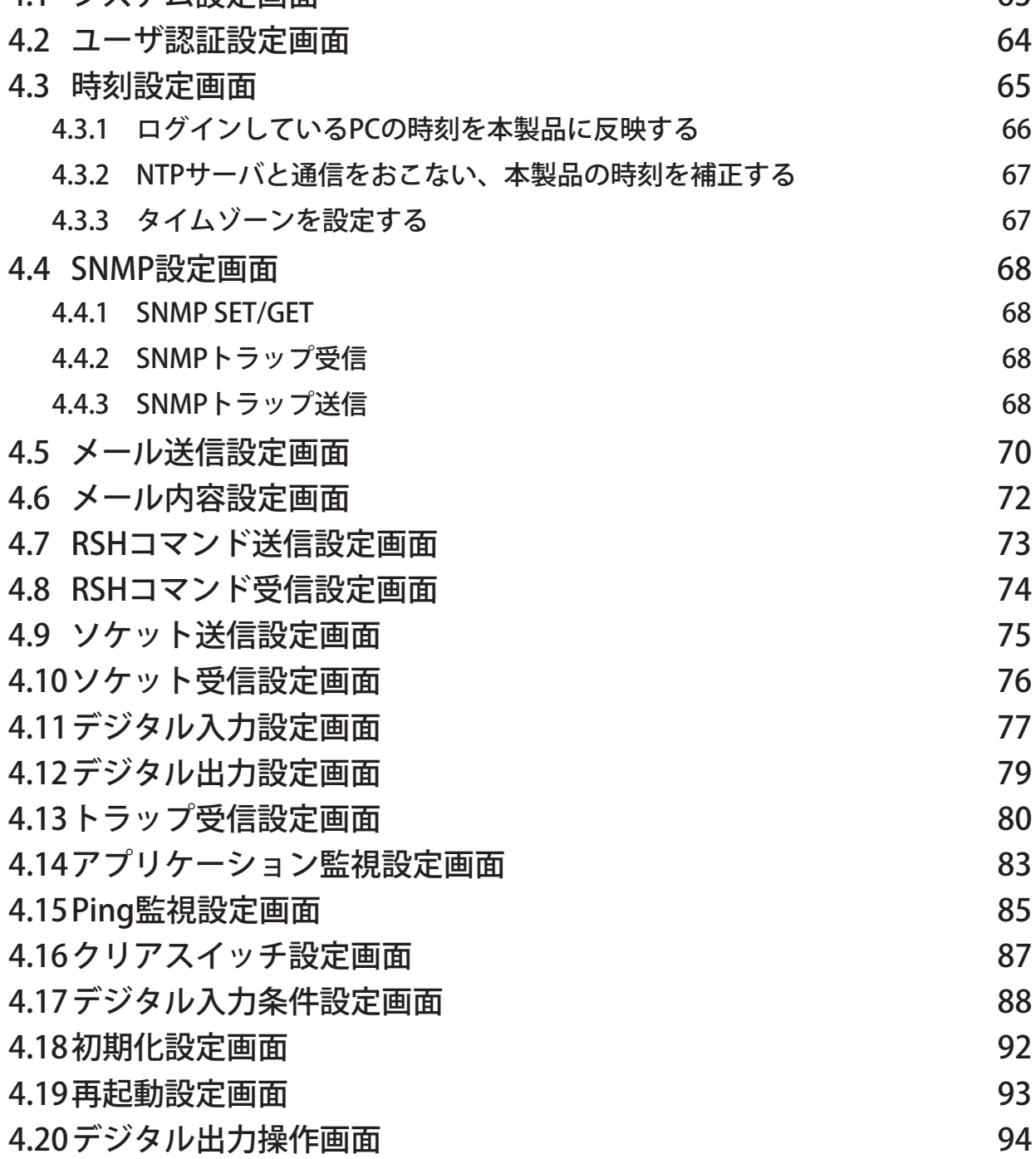

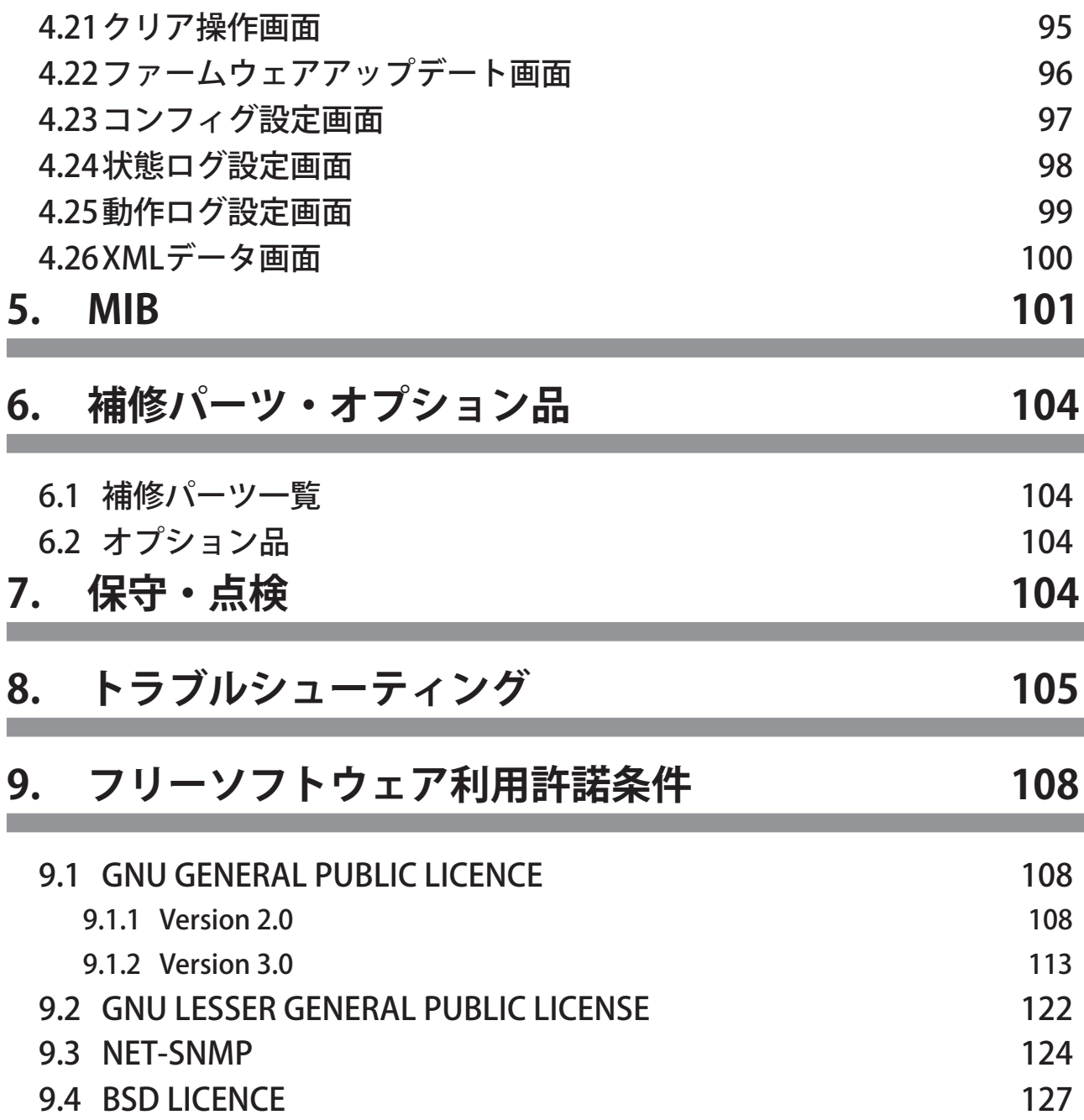

# <span id="page-7-0"></span>**1. 1 本製品の概要**

# **1.1 1.1 外観寸法図**

# 1.1.1 本体

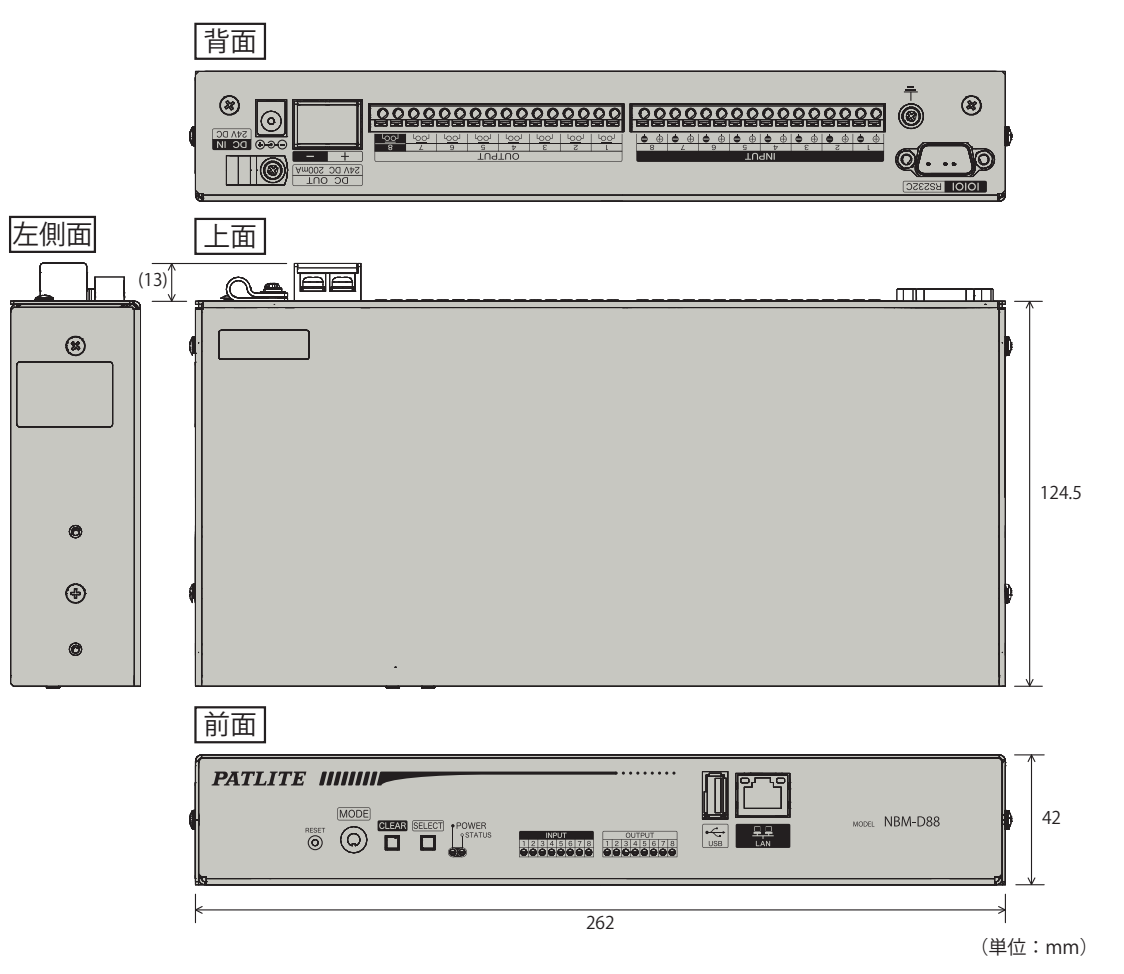

1.1.2 ACアダプタ

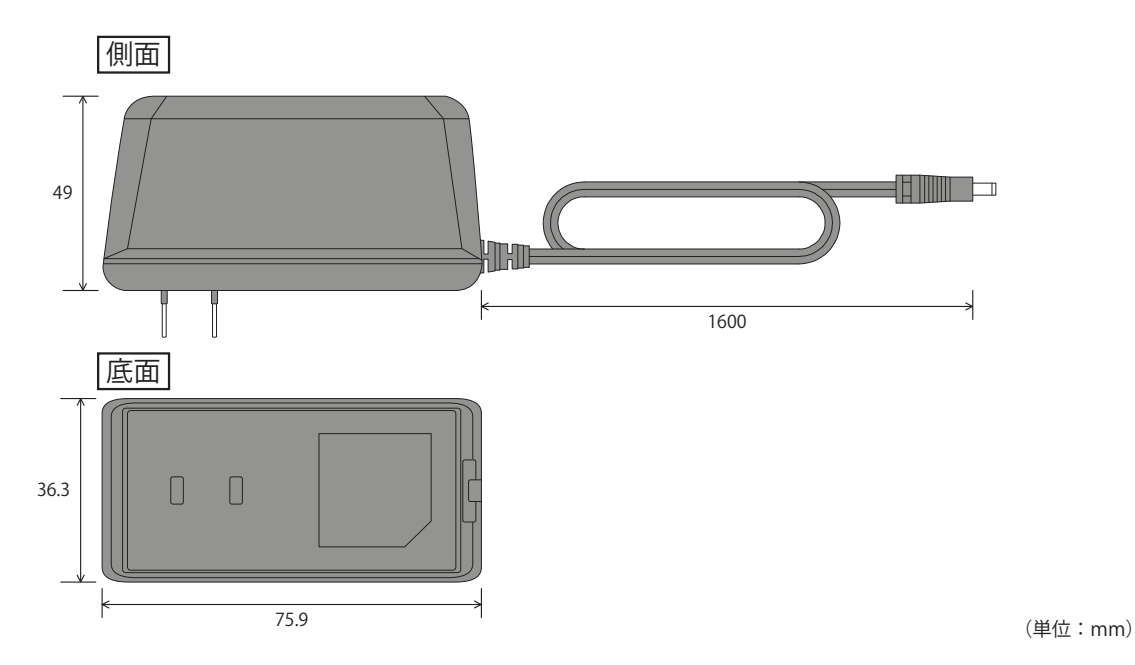

# <span id="page-8-0"></span>**1.2 各部の名称**

#### 1.2.1 本体

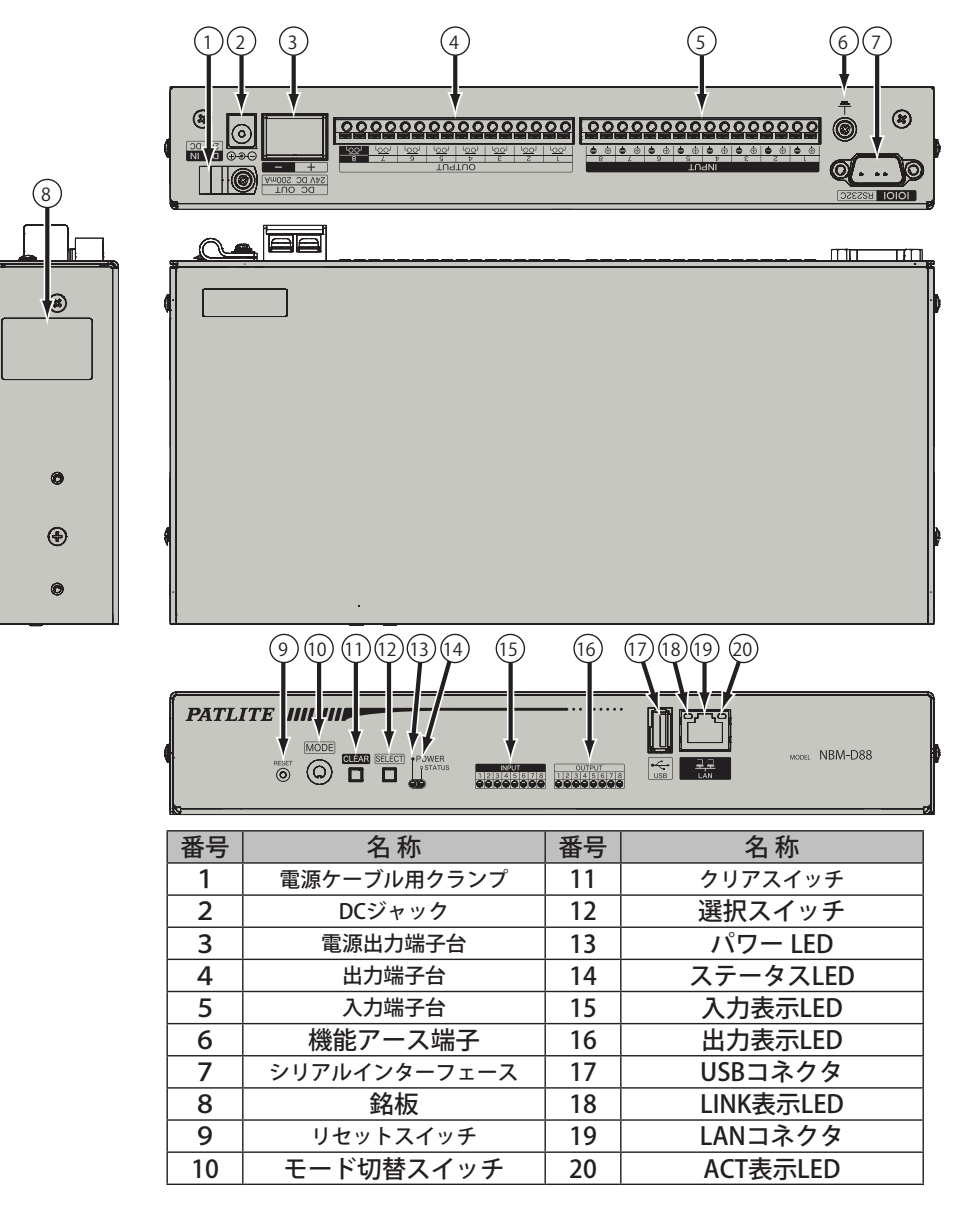

1.2.2 ACアダプタ

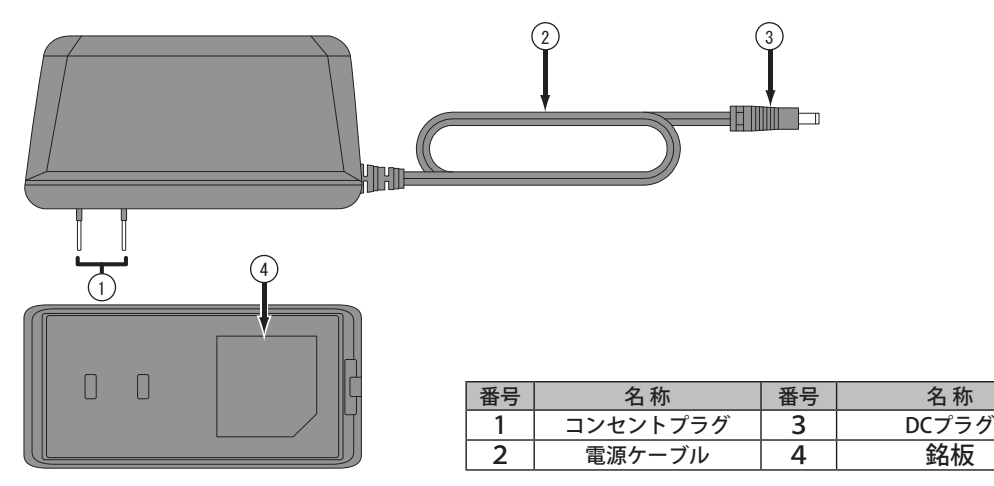

# <span id="page-9-0"></span>**1.3 本製品の名称**

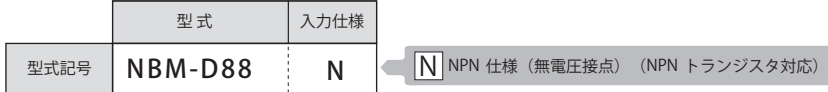

# **1.4 一般仕様**

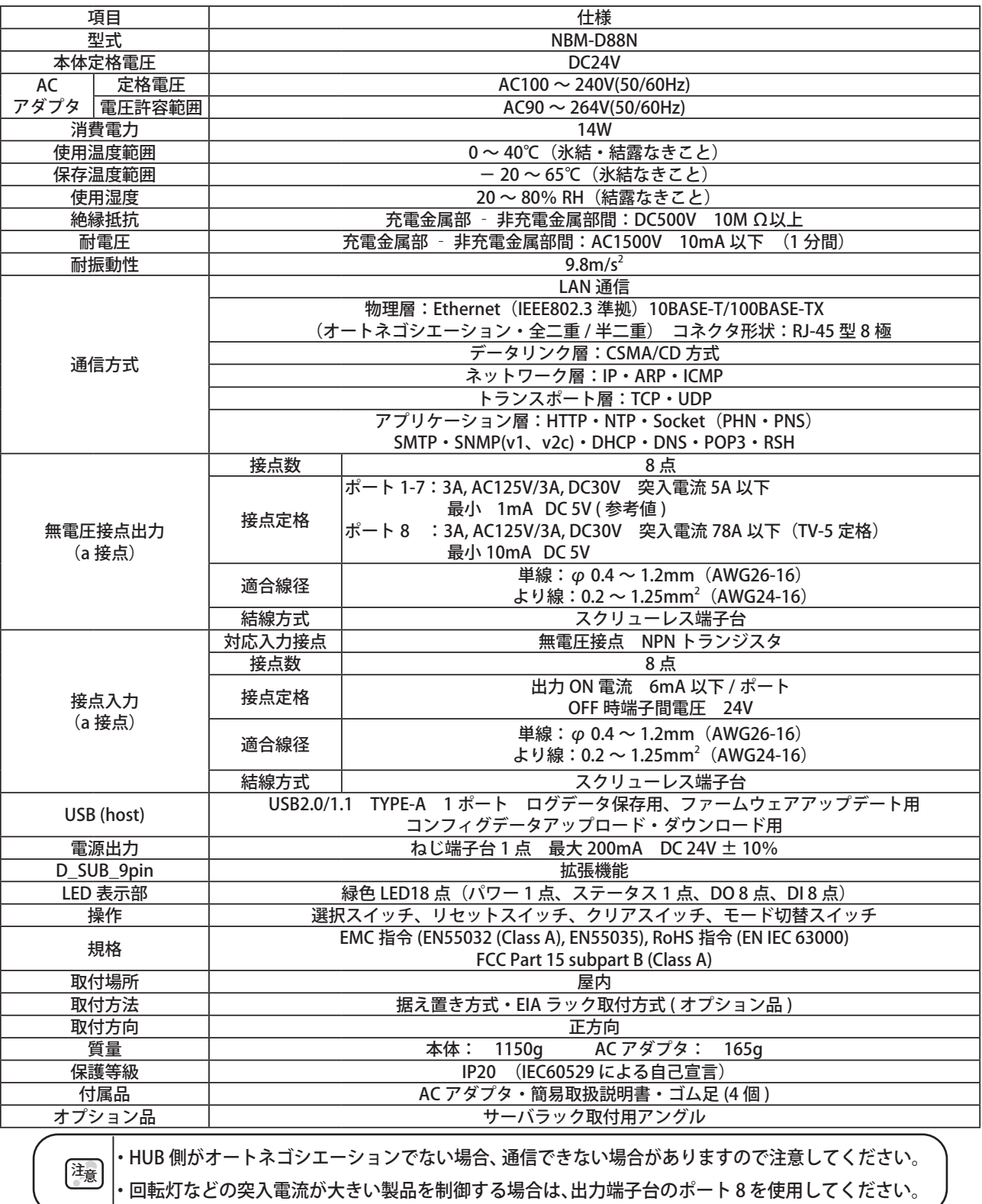

1

# <span id="page-10-0"></span>**1.5 機能の説明**

ここでは、本製品でできる機能について説明します。

#### 1.5.1 監視機能

本製品は、ネットワークデバイスや、接点出力を持つデバイスの死活監視をおこなうことができます。

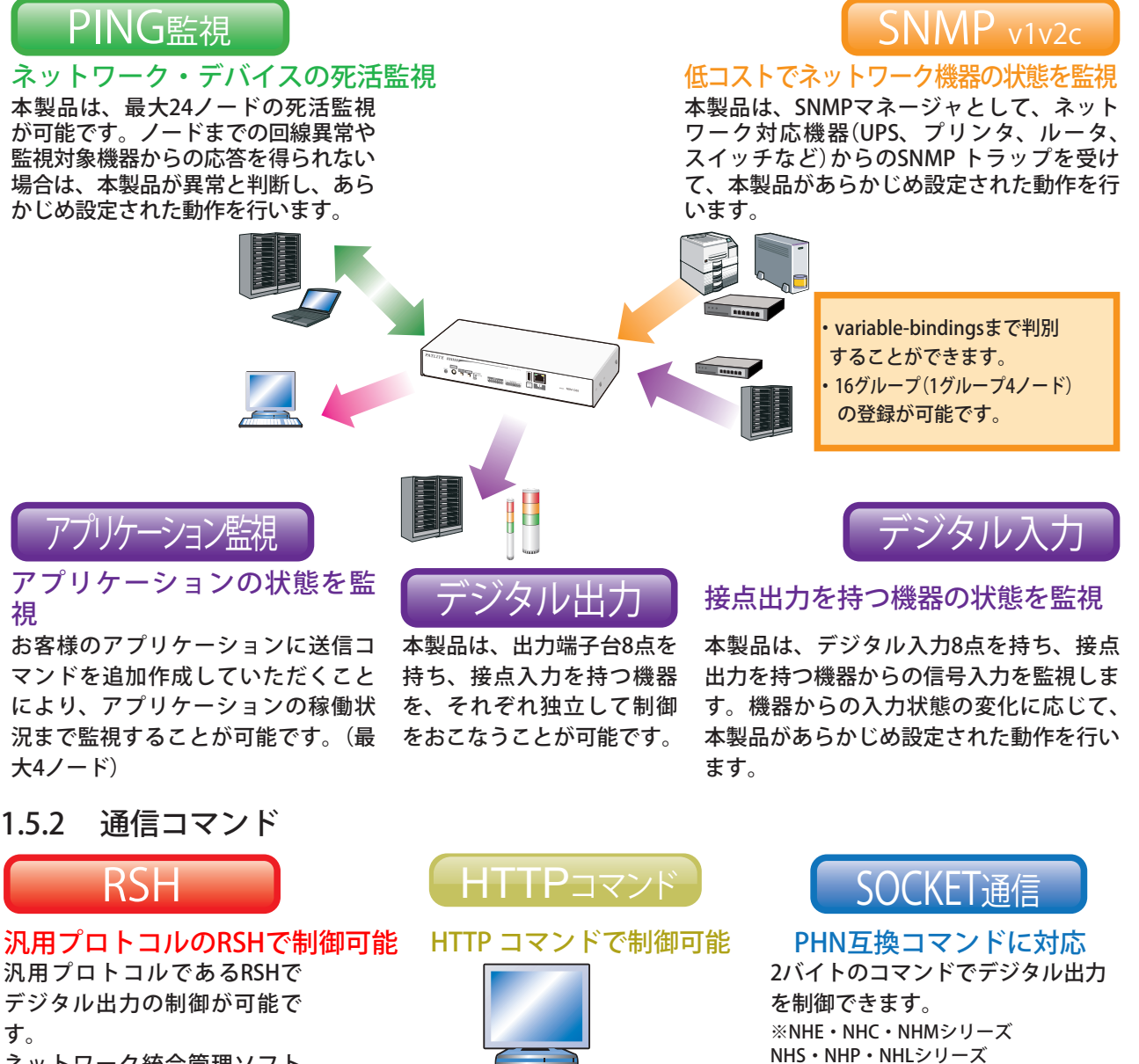

ネットワーク統合管理ソフト や、さまざまな監視ツールな どのイベント情報をトリガに して、デジタル出力が可能で す。

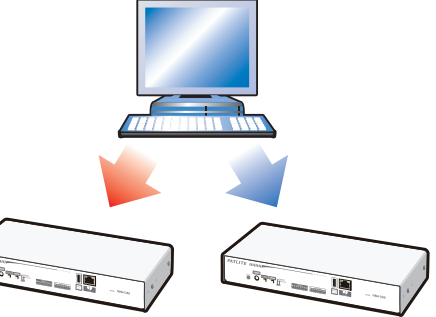

イベント発生:コマンド実行 (デジタル出力ポートの1,3,5,7を動作) PHN互換コマンドの場合:57H,55H

イベント発生:コマンド実行(デジタル出力ポート1をON、 ポート3をOFF、その他ポート操作なし) RSHの場合:rsh 192.168.10.10 -l root alert 19099999

PNSコマンドに対応

PHN-3FBE1と互換可能です。 ※一部機能が制限されます。

PNSコマンドを使用することでデジタ ル出力を制御できます。すべての報知 パターンが制御可能です。

イベント発生:コマンド実行(デジタル出力ポート1をON、ポート3をOFFその他ポートは状態維持) PNSコマンドの場合:58H,43H,53H,00H,00H,08H,01H,09H,00H,09H,09H,09H,09H,09H

### <span id="page-11-0"></span>1.5.3 通信機能の設定

イベント発生時にメールやトラップの送信、RSHやソケットでのコマンドの送信をおこなうことができます。

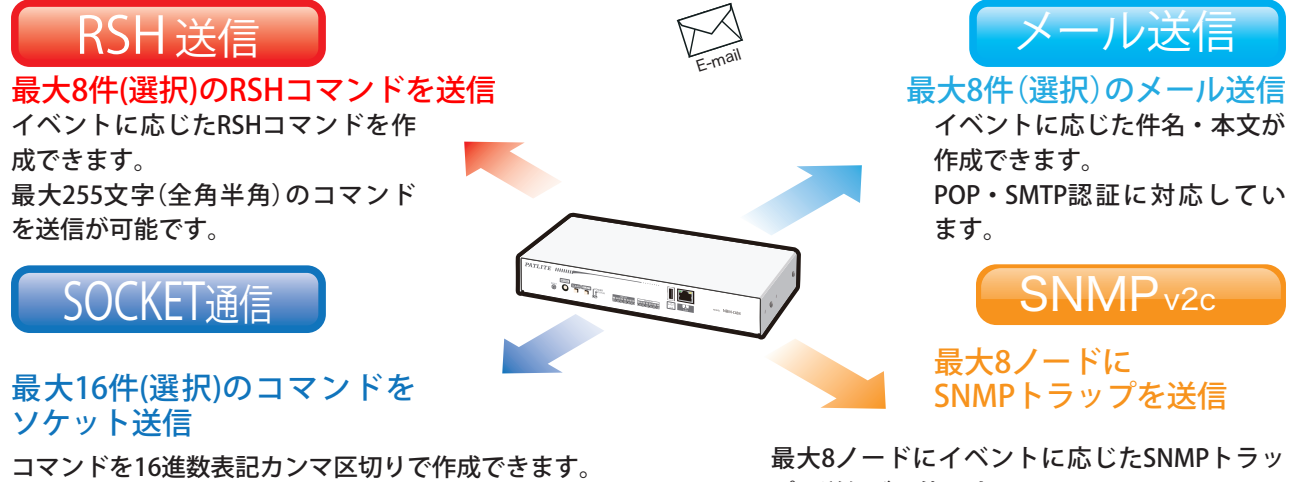

最大30バイトのコマンドを送信が可能です。

プの送信が可能です。

# 1.5.4 設定・更新

WebセットアップツールでIPアドレスを含む詳細な本体設定、デジタル出力やクリア操作の実行、ファームウェ アのバージョンアップやコンフィグデータの読み書きを遠隔でおこなうことができます。また、PNS Manager から、ネットワーク設定の変更をおこなうことができます。PNS Managerの使用方法は 「PNS Manager取扱説 明書」を参照ください。

| B http://192.168.10.1/cgi-bin/i Q - 図 C X B MBM インターフェースコ × |        |                                 |         |             | 命女意                                               |  |
|-------------------------------------------------------------|--------|---------------------------------|---------|-------------|---------------------------------------------------|--|
| ファイル(E) 編集(E) 表示(V) お気に入り(A) ツール(I) ヘルプ(H)                  |        |                                 |         |             |                                                   |  |
| <b>PATLITE</b>                                              |        |                                 |         |             | Network Interface Converter Firmware Version 1.00 |  |
|                                                             |        |                                 |         |             |                                                   |  |
| ◎ ヤットアップ項目<br>● 動作設定項目<br>++ デジタル入力設定<br>→ デジタル出力設定         |        | デジタル入力設定                        |         |             |                                                   |  |
|                                                             |        | $1$ $2$ $3$ $4$ $5$ $6$ $7$ $8$ |         |             |                                                   |  |
| トトラップ受信設定                                                   |        |                                 | デジタル入力1 |             |                                                   |  |
| → アブリケーション監視設定                                              | 有効/無効  |                                 |         |             |                                                   |  |
| ← Ping監視設定<br>ト クリアスイッチ設定                                   | 論理値    |                                 |         | ● A接点 ◎ B接点 |                                                   |  |
| #・デジタル入力条件設定                                                | 信号定義   |                                 |         | ON状变 ▼      |                                                   |  |
| ●本体操作項目                                                     |        | ON状変時の動作設定1                     |         |             |                                                   |  |
| ● 保守機能項目<br>●情報参照項目                                         |        | 1. デジタル出力1                      |         |             | 変化なし ▼                                            |  |
| ログアウト                                                       |        | 2. デジタル出力2                      |         |             | 変化なしゃ                                             |  |
|                                                             |        | 3. デジタル出力3                      |         |             | 変化なし ▼                                            |  |
|                                                             |        | 4. デジタル出力4                      |         |             | 変化なし                                              |  |
|                                                             | デジタル出力 | 5. デジタル出力5                      |         |             | 変化なしゃ                                             |  |
|                                                             |        | 6. デジタル出力6                      |         |             | 変化なし ▼                                            |  |
|                                                             |        | 7. デジタル出力7                      |         |             | 変化なし ▼                                            |  |
|                                                             |        | 8. デジタル出力8                      |         |             | 変化なし ▼                                            |  |
|                                                             |        | ■1未答録                           | ■2未答録   | ■3 未答録      | ■4 未咎録                                            |  |

図 1.5.4–1 Webセットアップツール画面

2

# <span id="page-12-0"></span>**2. 運用開始までの流れ**

# **2.1 本製品の運用開始までの流れ**

本製品を運用する方法は、「ネットワーク設定を手動でおこなう場合」と「ネットワーク設定をDHCP機能でおこ なう場合」の2種類があります。

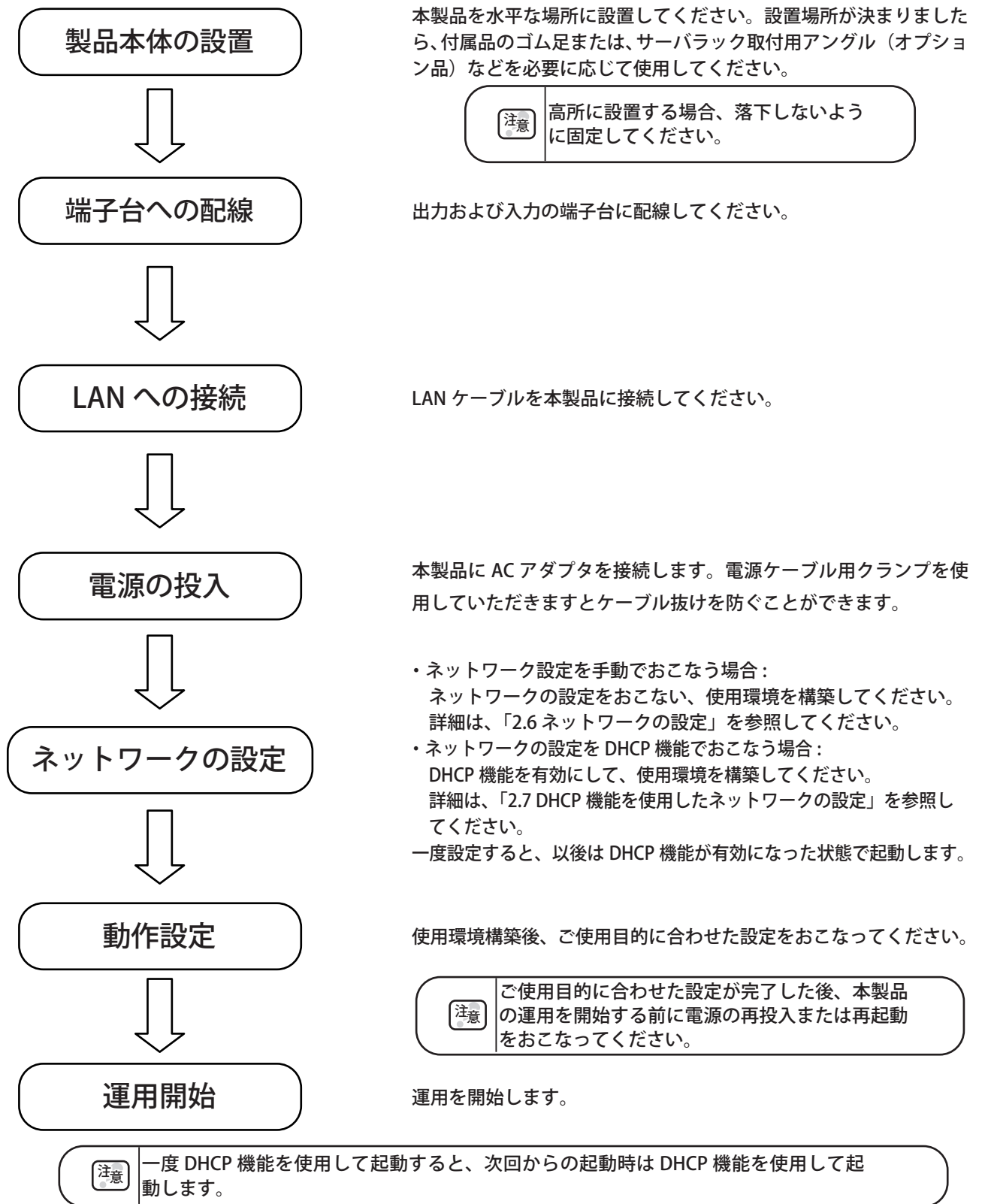

# <span id="page-13-0"></span>**2.2 本製品の設置**

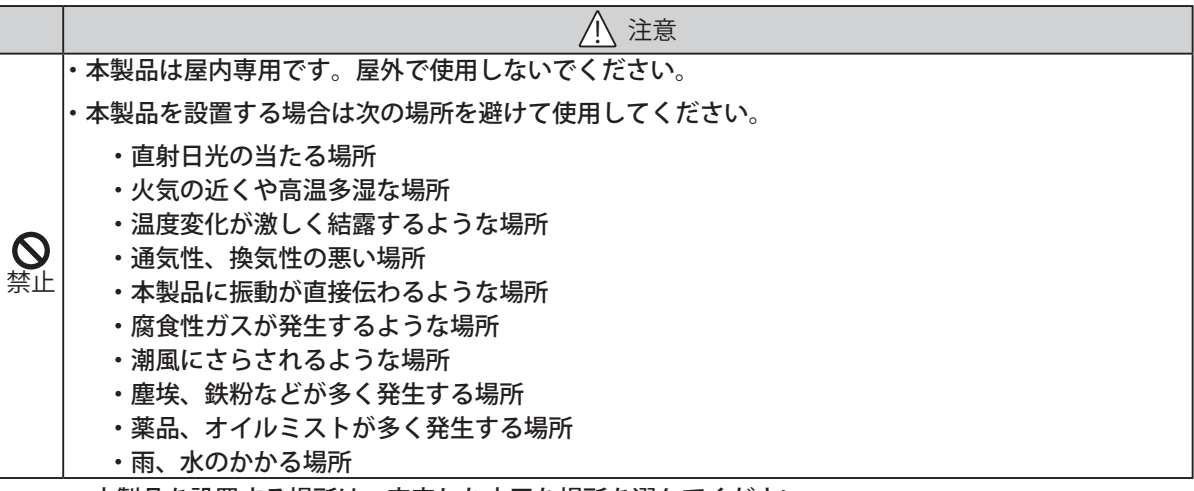

・本製品を設置する場所は、安定した水平な場所を選んでください。

- ・必要に応じて、本製品の付属品(ゴム足)を使用してください。
- ・EIAラックへ取り付ける場合は、オプションの「サーバラック取付用アングル」をご用意ください。

2.2.1 据え置きの場合

必要に応じて、付属のゴム足(4個)を本製品底面に貼り付けて設置してください。

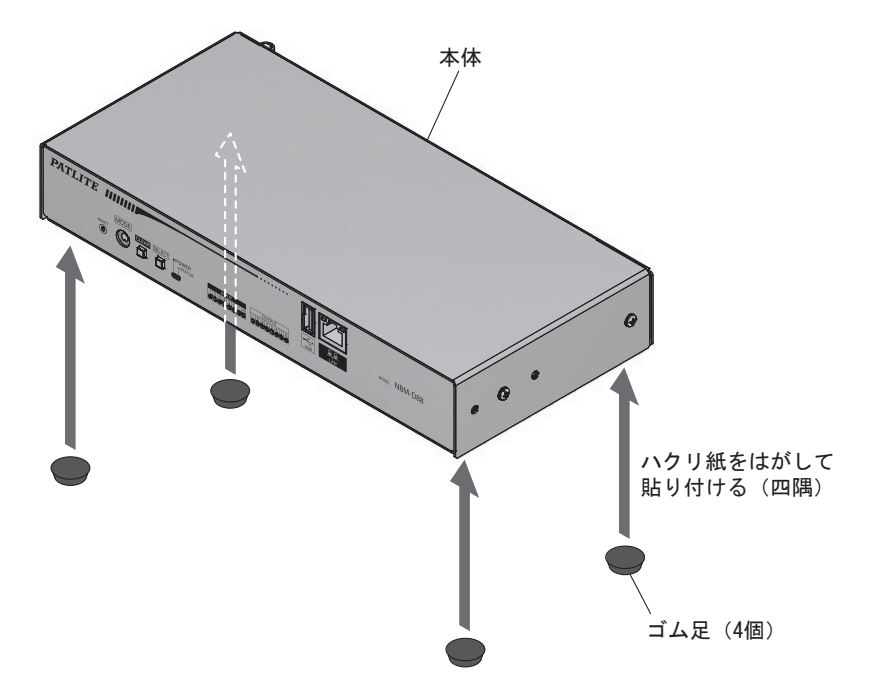

# <span id="page-14-0"></span>2.2.2 サーバラック取付用アングル(オプション品)を使用する場合

サーバラック取付用アングル付属の取付け用ねじを使用し、下図のようにサーバラック取付用アングルを取り 付けてください。

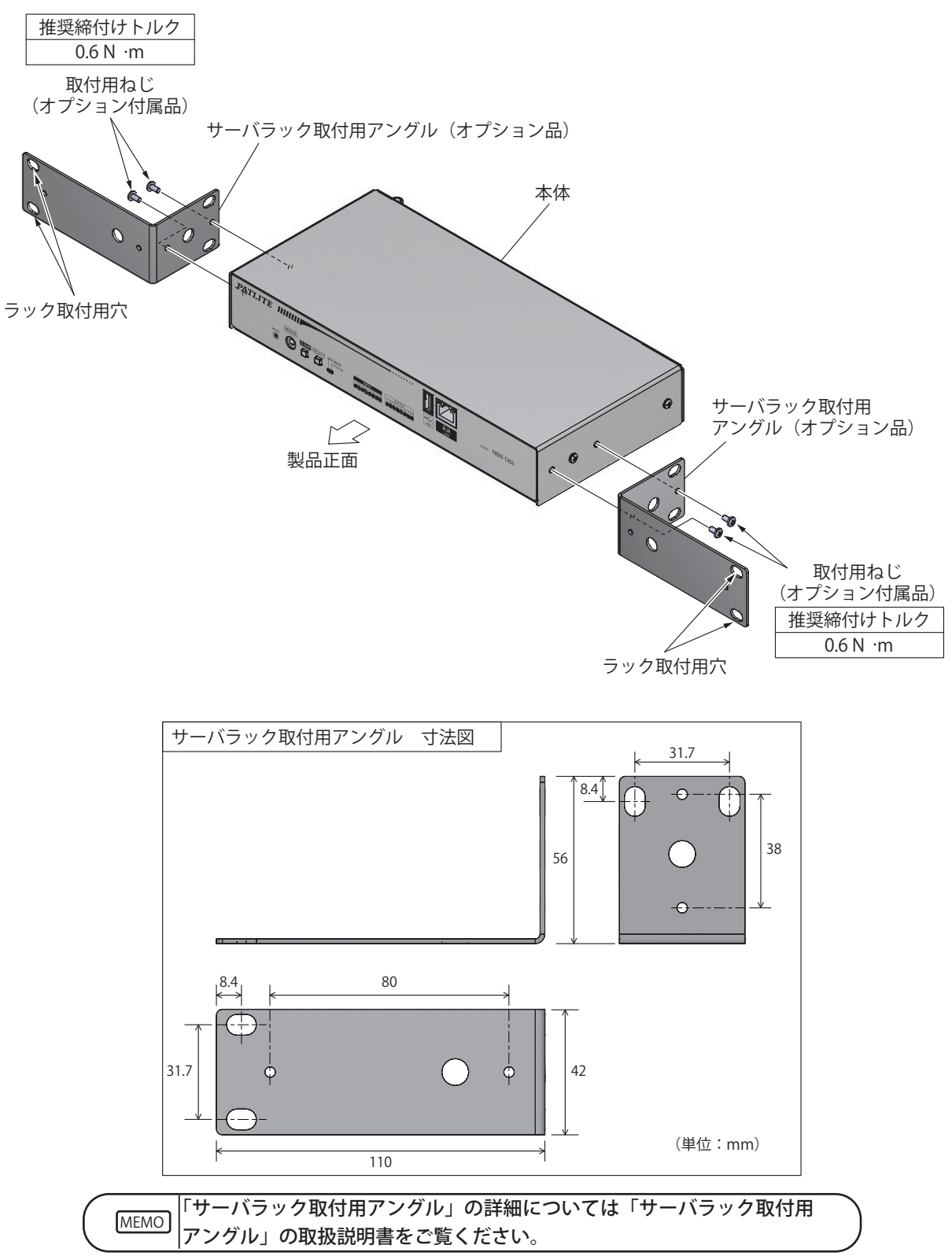

2

# <span id="page-15-0"></span>**2.3 LANへの接続**

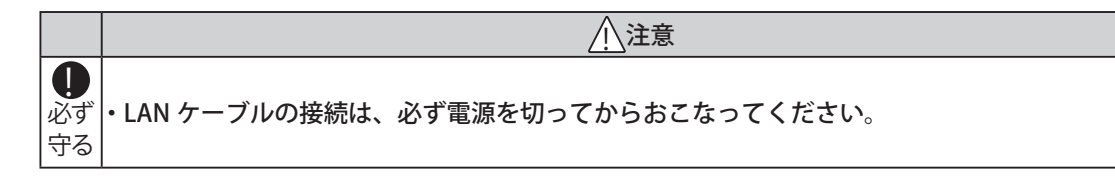

#### 本製品にLANケーブルを接続します。

- ・LANケーブルはカテゴリ5対応以上のツイストペアケーブル(UTPまたはSTP)を使用してください。
- ・LANケーブルはストレートケーブル、クロスケーブルのどちらでも使用できます。

# **2.4 端子台への配線**

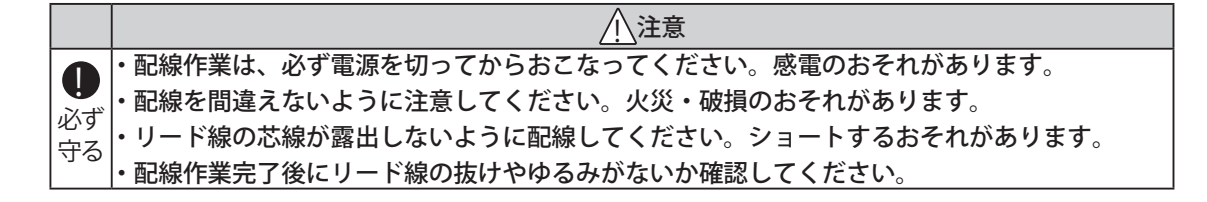

#### 2.4.1 入力端子台および出力端子台への配線

以下の手順にしたがい、入力端子台および出力端子台への配線をおこなってください。 【配線方法】

- ① . 端子台の操作部をマイナスドライバ(※)などで押し込みます。
- ② . 信号線挿入口にリード線を差し込みます。(操作部は押し込んだまま)
- ③ . リード線を差し込んだまま操作部を離し、ロックします。

※ マイナスドライバは下記のものをお使いください。

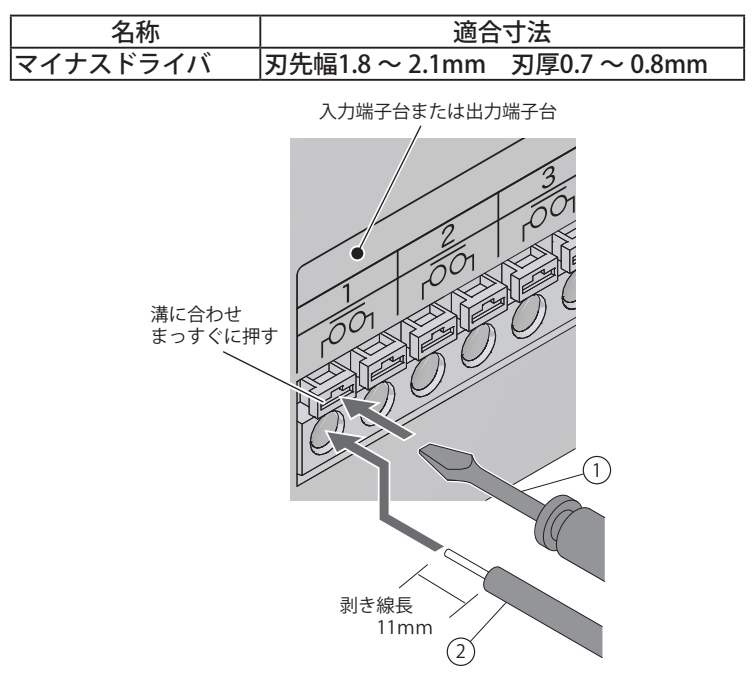

図 2.4.1–1 入力・出力配線

<span id="page-16-0"></span>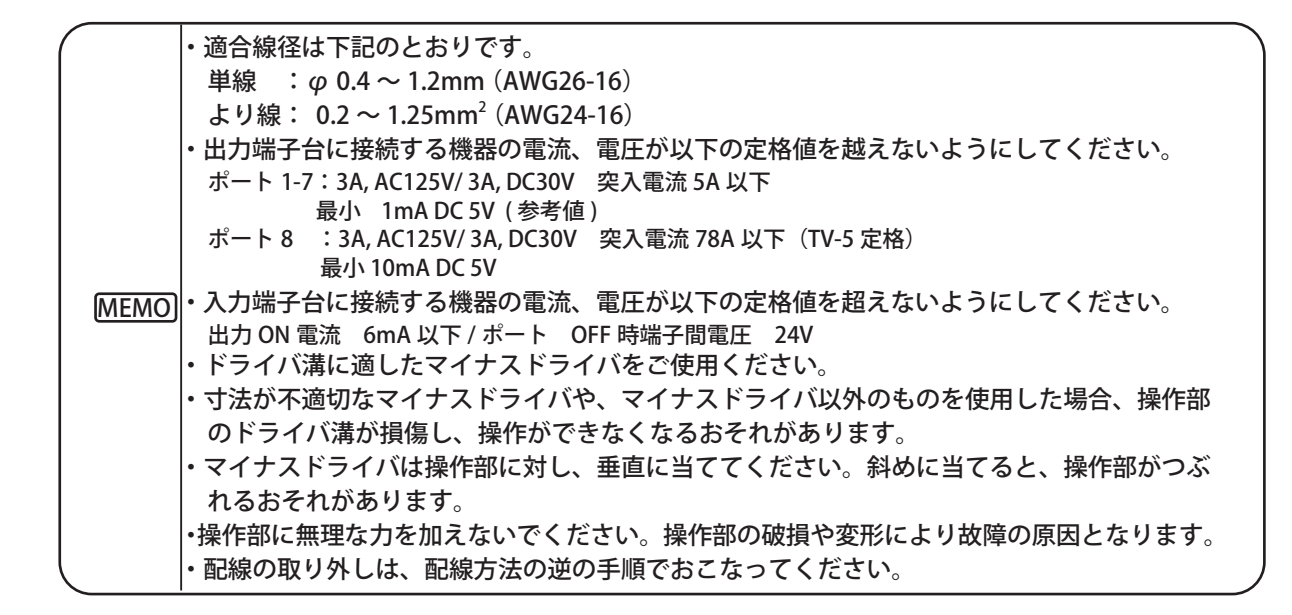

#### 2.4.2 電源出力端子台への配線

以下の手順にしたがい、電源出力端子台への配線をおこなってください。 【配線方法】

- ① . 端子台の端子台カバーを取り外します。
- ② . プラスドライバでねじを緩めます。
- ③ . 配線するリード線などを端子台に差し込みます。
- ④ . ねじを締め、端子台カバーを取り付けます

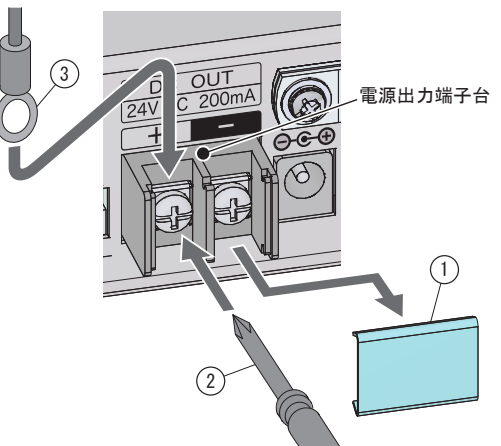

図 2.4.2–1 電源出力配線

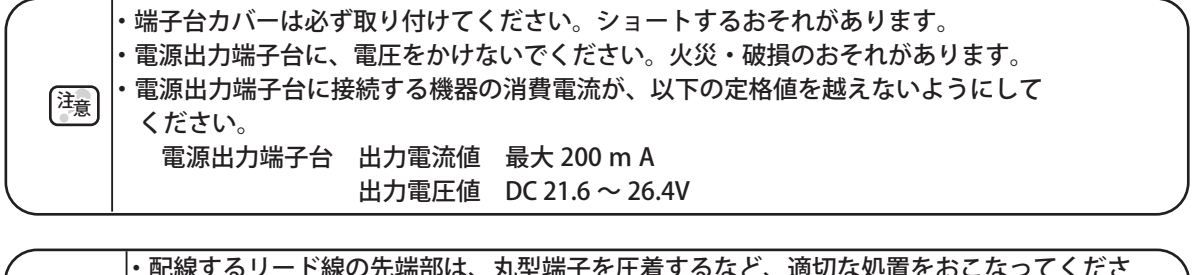

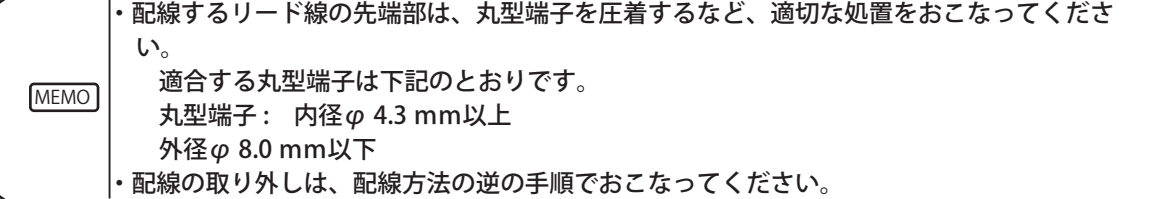

### <span id="page-17-0"></span>2.5 電源の投入

以下の電源投入方法にしたがい、本製品の電源を入れます。 電源の投入後、起動が完了するまで約60秒かかります。 【電源投入方法】

- ① . プラスドライバでねじを緩め、電源ケーブル用クランプを取り外します。
- ② . 電源ケーブル用クランプに AC アダプタの電源ケーブルを通します。
- ③ . 電源ケーブル用クランプをねじで固定します。
- ④ . 製品本体に DC プラグを差し込みます。このとき、電源ケーブルを DC プラグの根元から 15mm 程度たわませ てください。
- ⑤ . AC アダプタをコンセントに差し込んでください。
- ⑥ . 電源が投入され、パワー LED が点灯します。

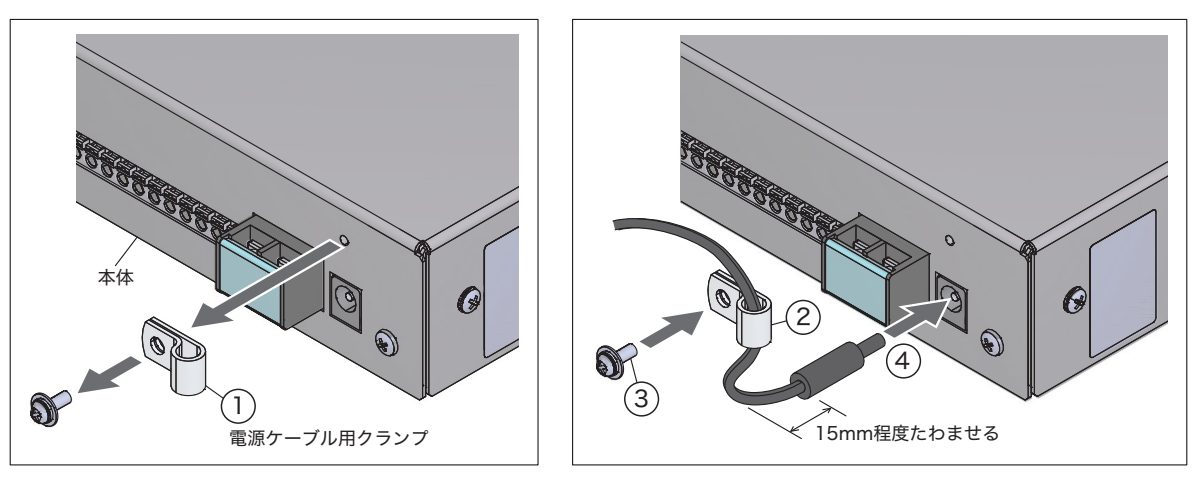

図 2.5.0–1 電源投入方法

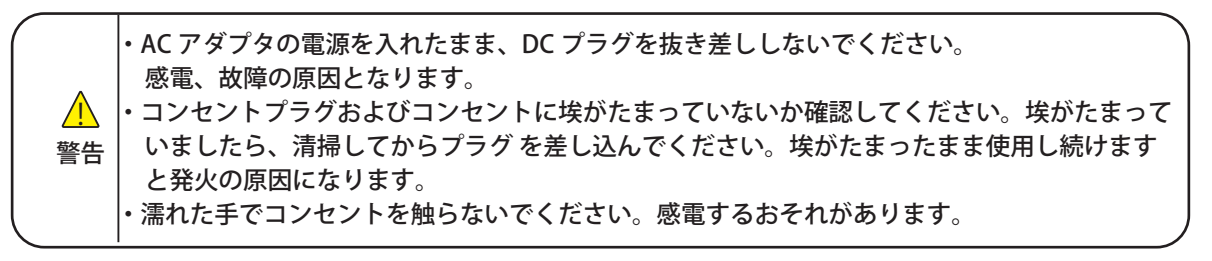

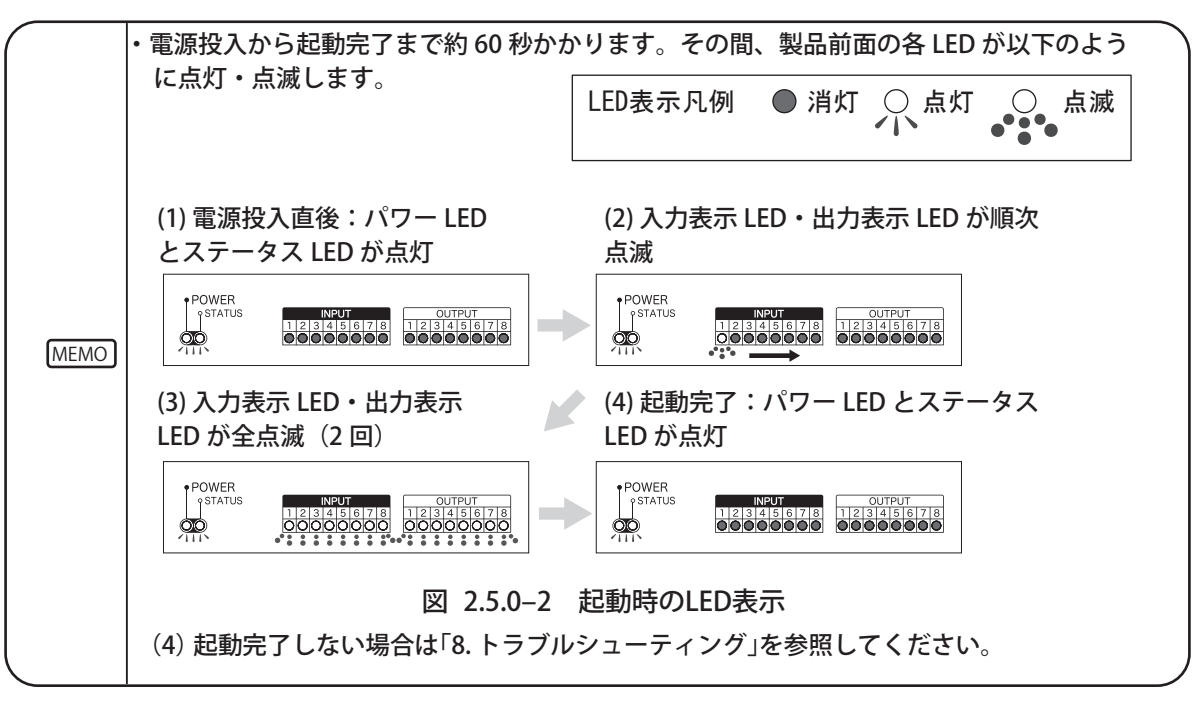

# <span id="page-18-0"></span>2.6 ネットワークの設定

<span id="page-18-1"></span>本製品の工場出荷時のIPアドレスは「192.168.10.1」です。

IPアドレスの変更は、パソコン(以降、PCと表記)のWebブラウザからログインして設定を変更してください。 ログインの方法は下記[の「2.6.1 ログイン」を](#page-18-2)参照してください。

<span id="page-18-2"></span>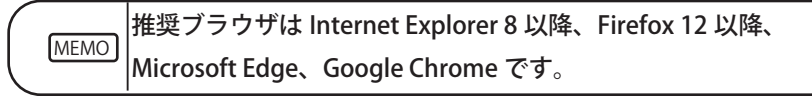

#### 2.6.1 ログイン

本製品の各種設定は、Webブラウザからログインしておこないます。 ログインするためには、本製品に設定したIPアドレスをWebブラウザアドレス部分に入力します。

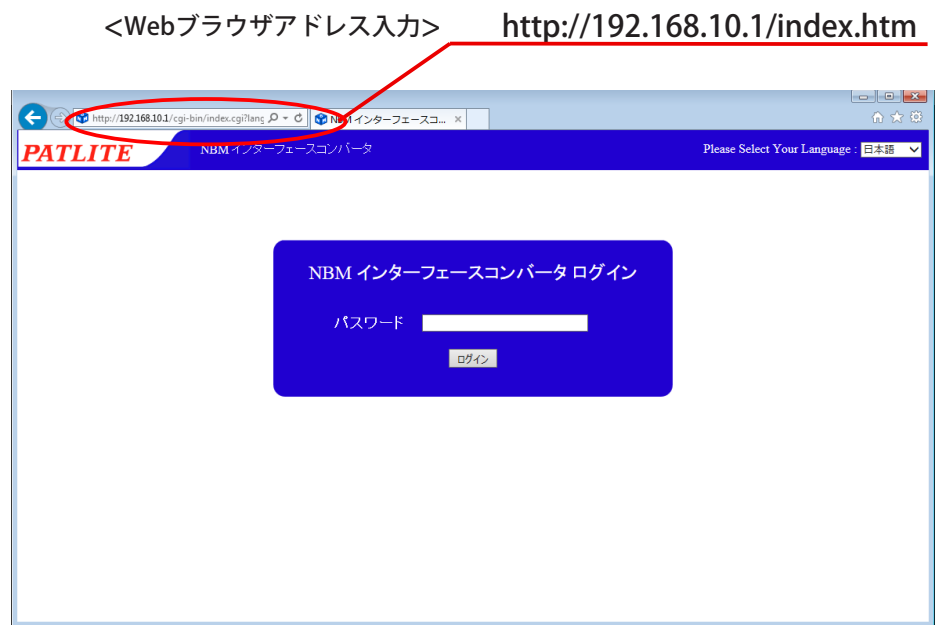

図 2.6.1–1 ログイン画面

|      | ・ログイン画面が表示されたら、パスワード欄に「patlite」と入力後、「ログイン」                                                                                                    |
|------|----------------------------------------------------------------------------------------------------|
| [注意] | ボタンをクリックしてください。初期パスワードは「patlite」になります。不正<br>操作防止のためパスワードは必ず変更してください。<br>・ログイン状態で、無操作状態が 10 分以上経過した場合、自動的にログアウトされ<br>ます。その際は、再度ログインをしてください。<br>・画面が文字化けが発生し正常に表示されない場合は、文字コードを Unicode(UTF-<br>8) に変更してください。<br>・本製品には2重ログインできません。複数の場所から設定できないようにしてい<br>ます。 |
|      |                                                                                                    |
|      |                                                                                                    |
|      | ・・ブラウザで通信をおこなう前に、ご使用のパソコンのネットワーク設定を以下の通りに                                                                                                    |

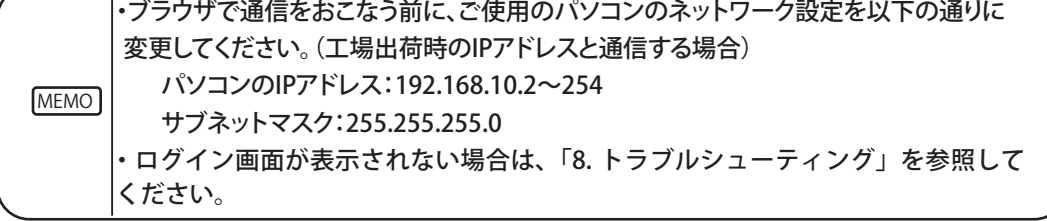

ログイン画面の右上にあるプルダウンメニューより表示言語を選択することができます。選択できる言語は、 「日本語」「English」「繁體中文」の3種類です。

切り替えることにより、Webセットアップツールの各設定画面で表示される言語が切り替わります。

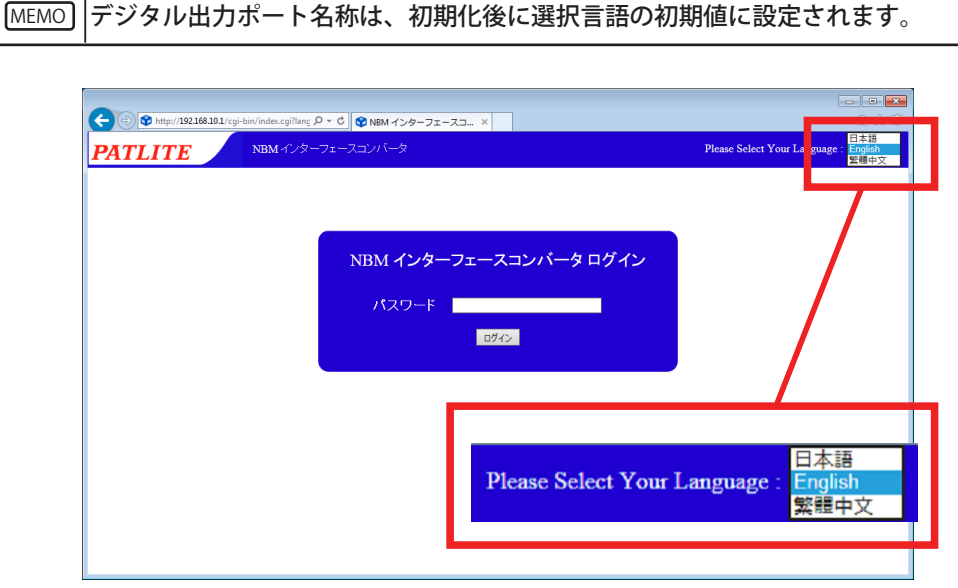

図 2.6.1–2 ログイン画面

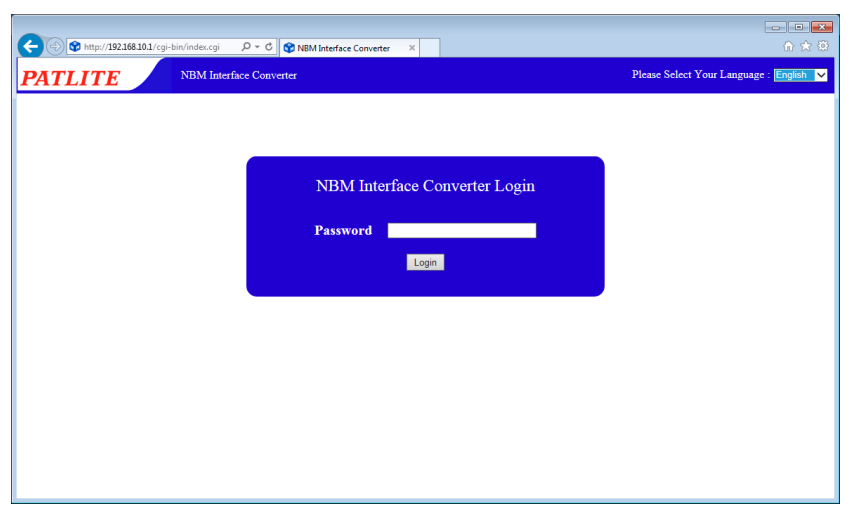

図 2.6.1–3 ログイン画面(English選択時)

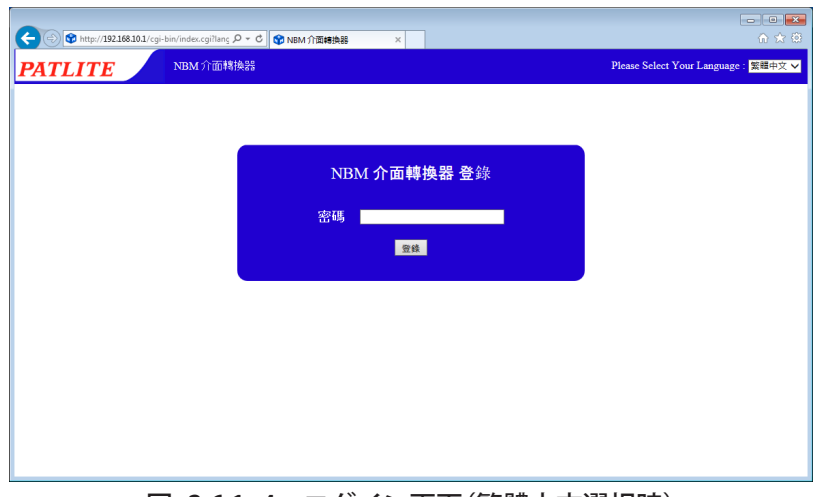

図 2.6.1–4 ログイン画面(繁體中文選択時)

# <span id="page-20-0"></span>2.6.2 IPアドレスの設定方法

ログイン後、Webセットアップツール画面に移動し、下記手順で「システム設定」画面を表示させてください。

- ① . 設定画面左側の設定項目一覧の「セットアップ項目」をクリックします。
- ② . ツリーメニューの「システム設定」をクリックします。

システム設定画面が表示されます。

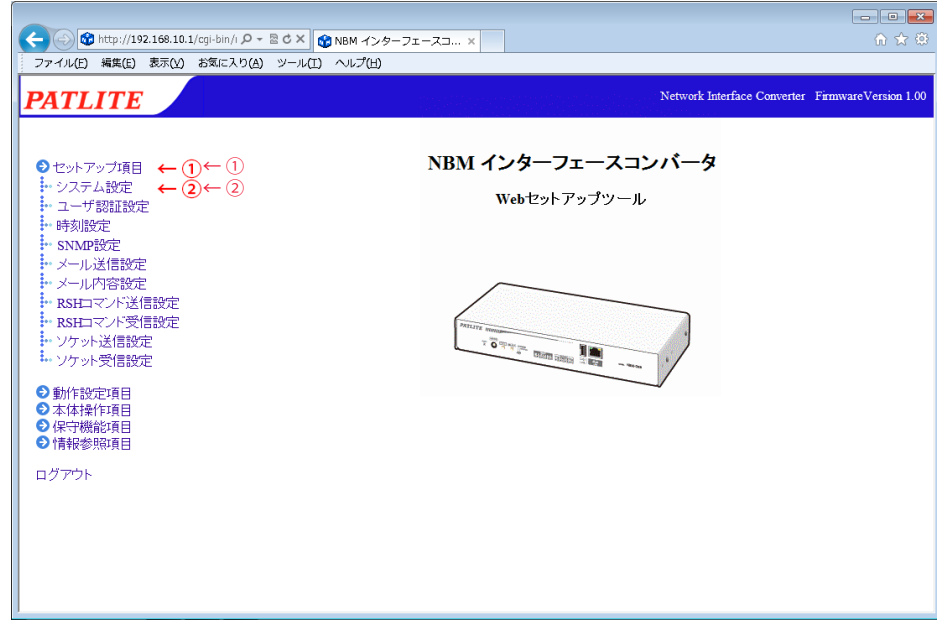

図 2.6.2–1 Webセットアップツール画面

システム設定画面では、ネットワークの変更をおこなうことができます。 【設定方法】

- ③ . 本体 IP アドレスを入力します。
- ④ . お客様の必要に応じてネットマスク、デフォルトゲートウェイなどの設定をおこないます。
- ⑤ .「設定」ボタンをクリックして設定を反映します。
- ⑥ . 設定を有効にするため「ネットワークの再起動」ボタンをクリックします。
- ⑦ . ネットワークの再起動に約 20 秒かかります。待ち時間が経過しましたら「ログイン画面へ」をクリック します。

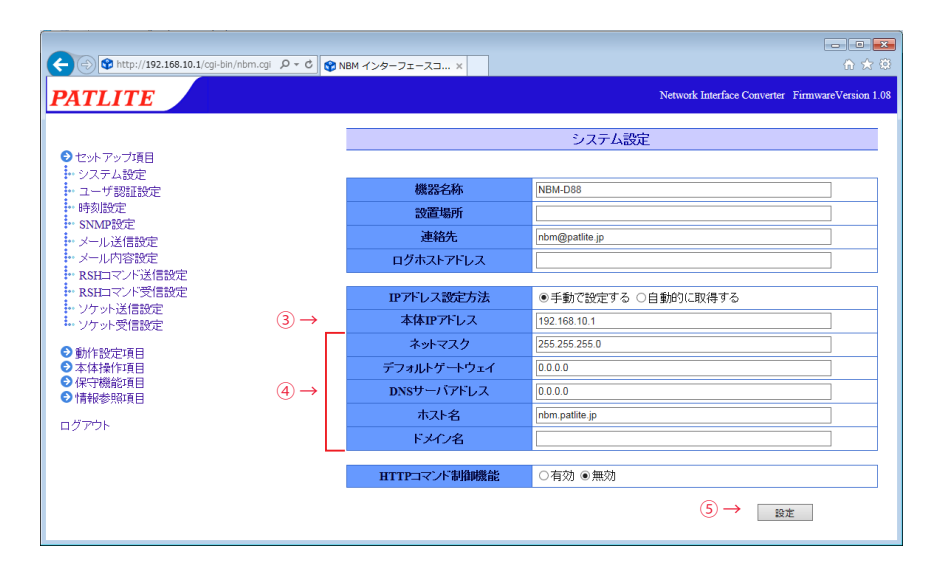

図 2.6.2–2 システム設定画面

<span id="page-21-0"></span>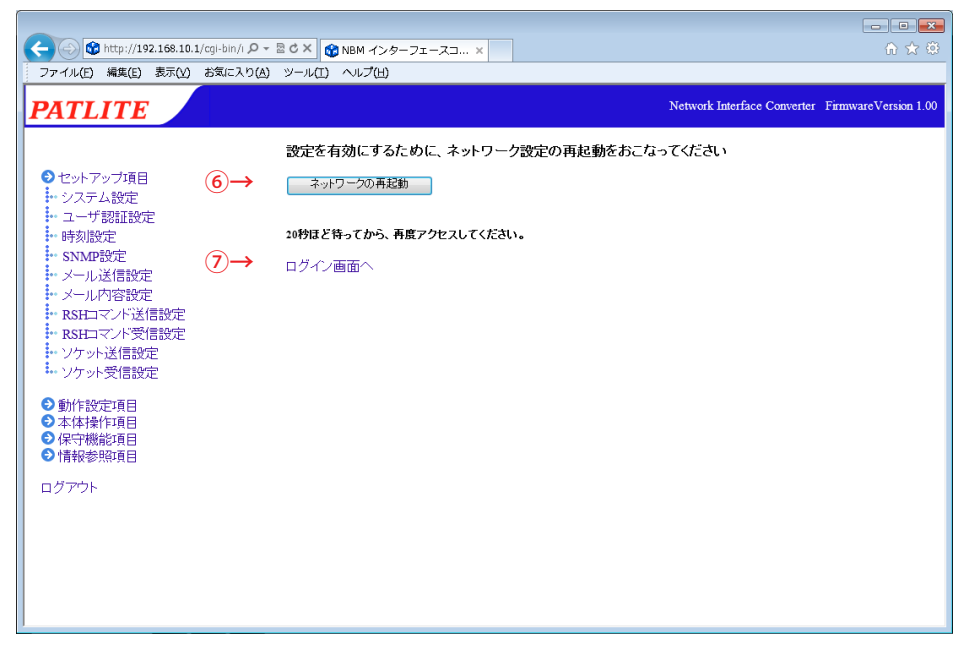

図 2.6.2–3 ネットワーク設定再起動画面

2.6.3 設定確認

「ログイン画面へ」をクリック後、Webブラウザアドレス部分に変更したIPアドレスの値が表示された状態で、 ログイン画面が表示されればIPアドレスの設定は完了です。ログインできることを確認してください。 また、他のネットワークの設定値の確認をおこなう場合は、システム画面へ移動して値が反映されているか確 認してください。

IPアドレスが変わっていることを確認("192.168.10.2"に変更した例です)

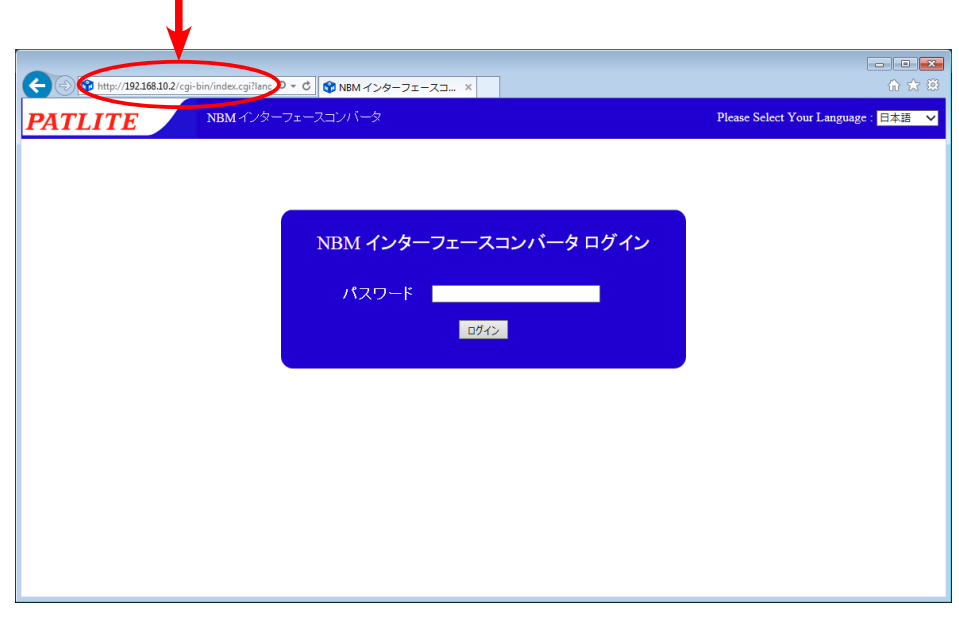

#### 図 2.6.3–1 設定確認

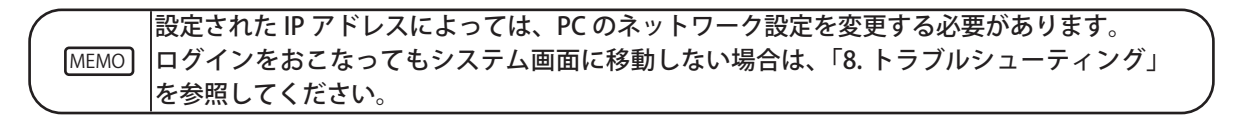

# <span id="page-22-0"></span>**2.7 DHCP機能を使用したネットワークの設定**

<span id="page-22-1"></span>本製品がDHCPサーバにアクセスをおこない、ネットワーク情報を取得することができます。 DHCP機能を有効にするにはWebセットアップツールにて以下の手順で設定してください。 セットアップ項目から説明

- ① . IP アドレス設定方法で「自動的に取得する」を選択します。
- ② . 必要に応じて機器名称・ホスト名などの設定をおこなってください。
- ③ . 変更後「設定」ボタンをクリックして設定を反映させてください。
- ④ .「設定」ボタンクリック後、設定反映のため「ネットワークの再起動」ボタンをクリックします。 ネットワーク設定の反映に約 20 秒かかります。

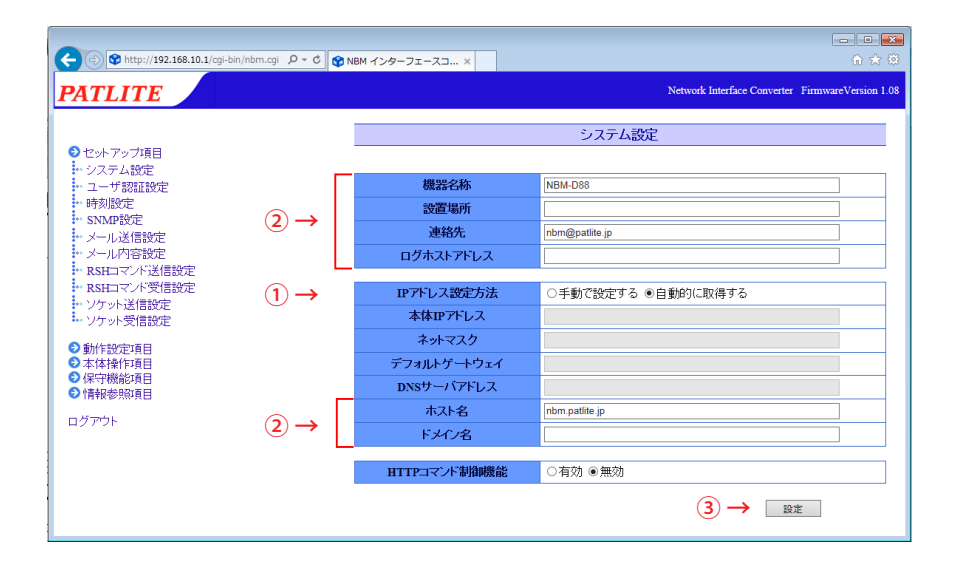

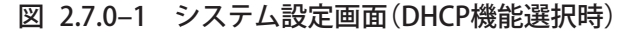

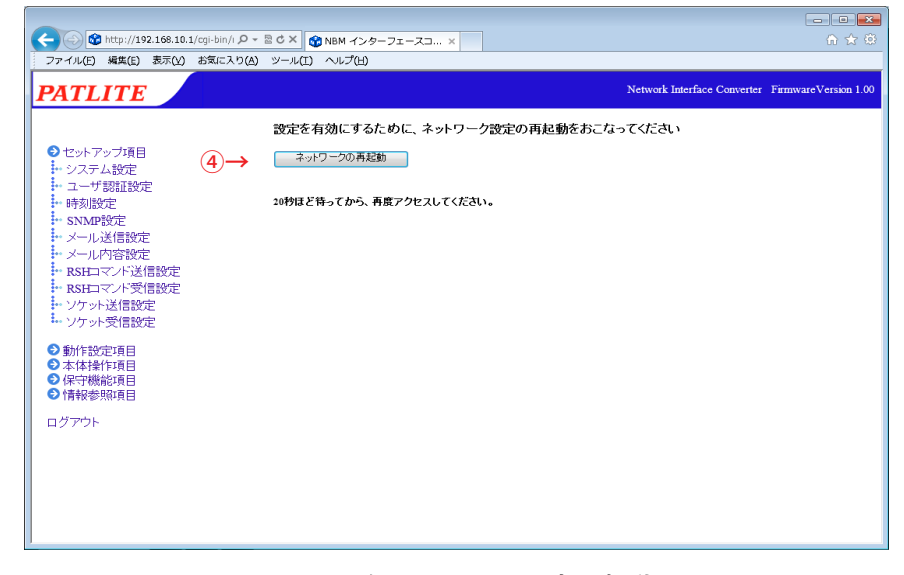

#### 図 2.7.0–2 ネットワーク設定再起動画面

注意 本製品が DHCP サーバにアクセスできなかった場合は、工場出荷時のネットワーク情報で起動 します。「自動的に取得する」に設定した場合、以降の起動は DHCP 機能が有効になった状態で 起動します。 手動設定へ変更する場合は、Web セットアップツールまたは PNS Manager から設定を変更して ください。PNS Manager の使用方法は「PNS Manager 取扱説明書」参照してください。

# <span id="page-23-0"></span>**2.8 時刻設定**

本製品の時刻を設定することができます。本製品の時刻設定方法は、以下の2通りあります。

■ログインしているPCの時刻を本製品に反映する。 ■NTPサーバと通信をおこない、本製品の時刻を調整する。 設定方法の詳細[は「4.3 時刻設定画面」を](#page-64-1)参照してください。

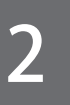

注意 本製品は、時刻情報のバックアップにコンデンサを使用しています。 コンデンサの充電状態によっては、約半日間電源供給をおこなわず保管されますと、設定時刻 にずれや、または設定時刻がリセットが発生する場合があります。 時刻情報を必要とする環境で運用する場合は、運用前に時刻設定をおこなってください。 バックアップが切れ、時刻情報がリセットされた場合、時刻は「2010 年 1 月 1 日」に設定されます。

# <span id="page-24-0"></span>**3. 機能詳細**

本製品で使用する機能について説明します。

### **3.1 デジタル入出力機能**

本製品は、デジタル入力の8ポートおよびデジタル出力の8ポートについて、状態を監視または制御できます。 本機能は、各入出力ポートが指定された状態になったとき、設定された各種動作を自動的に行います。ここでは、 これら入出力機能について説明します。

3.1.1 デジタル接点

デジタル接点とは、デジタル入力や出力の接点の状態の定義を示します。A接点は接点が閉じている場合にON と認識されます。B接点は接点が開いている場合にONと認識されます。 例えば、ボタンスイッチのようなもの では、A接点(スイッチを押すと接点が閉じてONになる)であり、 対人センサ(普段は接点が閉じていて、人が通っ た場合に通電が切れてONと認識する)のようなものはB接点になります。「A接」、「B接」と呼ぶ場合もあります。

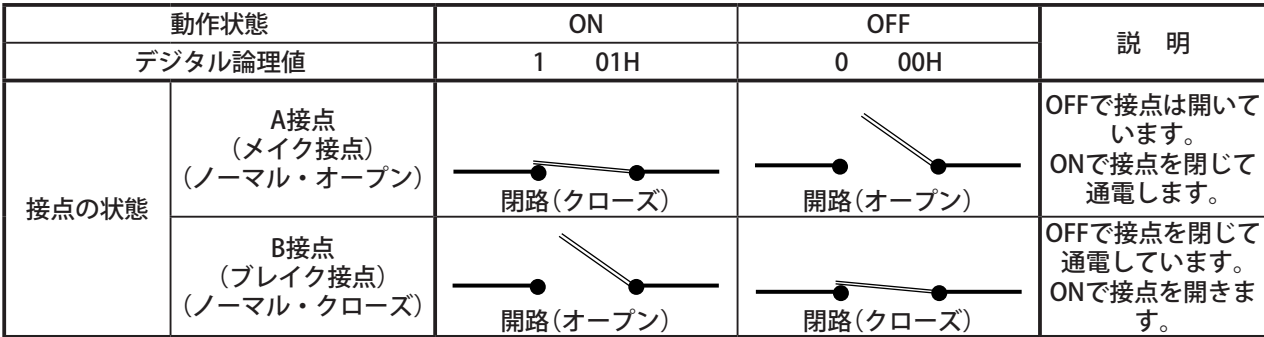

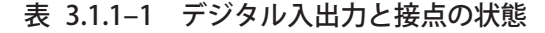

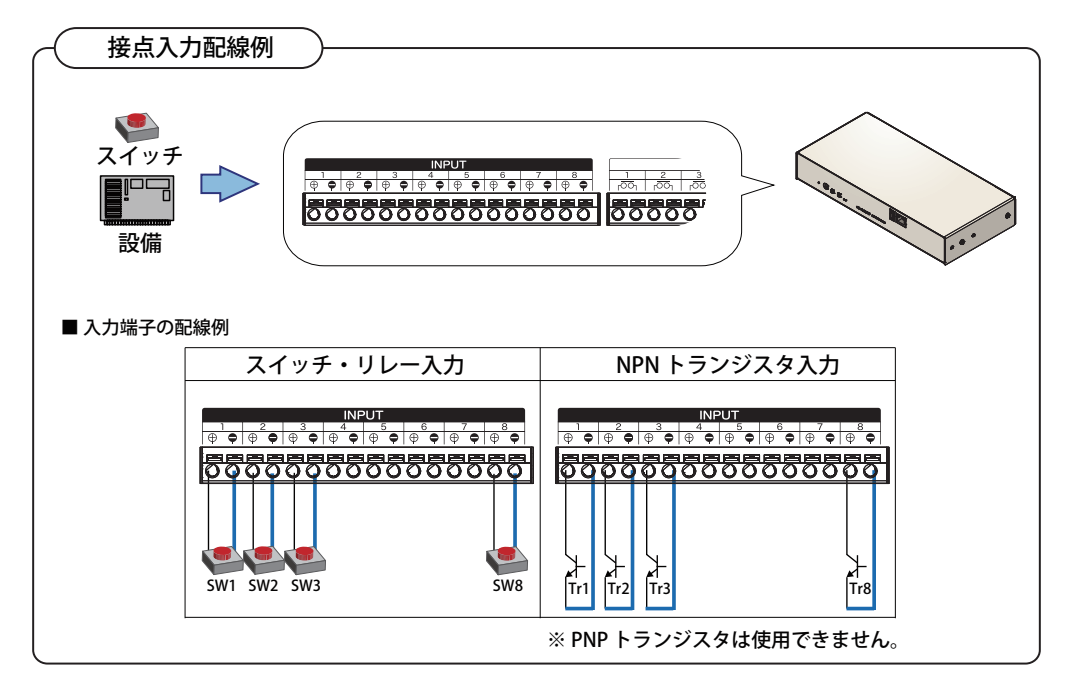

図 3.1.1–1 デジタル入力の接続例

3

<span id="page-25-0"></span>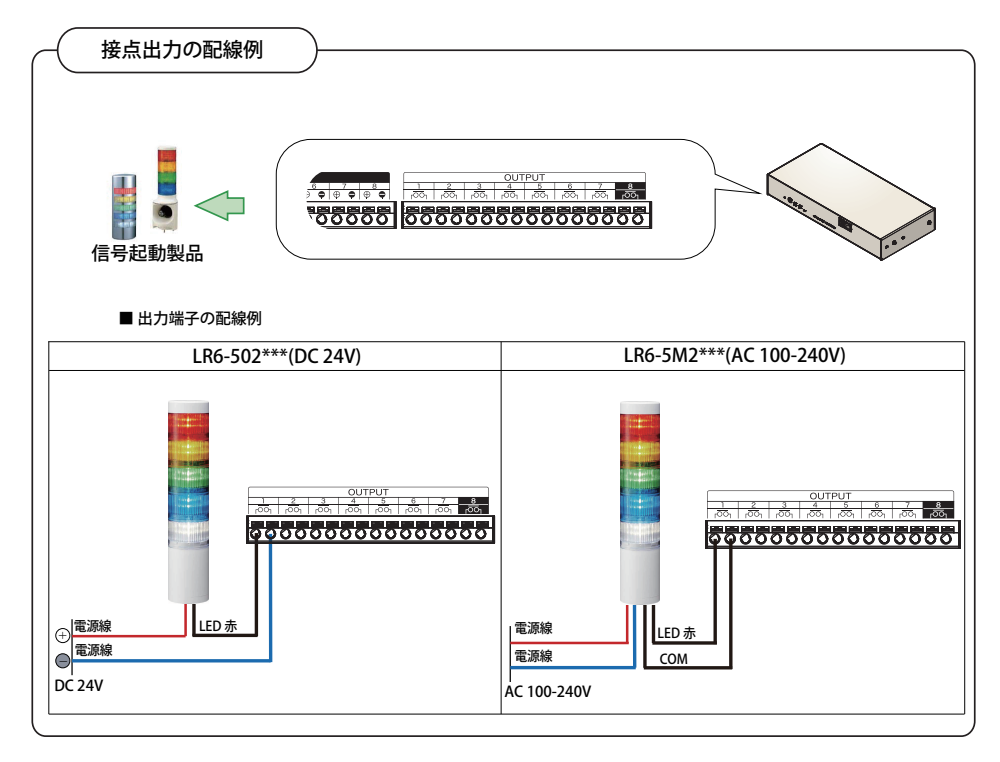

図 3.1.1–2 デジタル出力の接続例

#### 3.1.2 デジタル入力監視機能

<span id="page-25-1"></span>デジタル入力監視機能では、8ポートある入力端子台に入力されるデジタル信号を、デジタル入力として一定 間隔で監視します。デジタル入力は、各ポートごとに、使用の有無、デジタル論理設定(A接点またはB接点)や 信号定義が指定できます。また、デジタル入力の状態変化を検出した場合、各ポートの設定にしたがって、さ まざまな制御をおこないます。

本製品では、デジタル入力の各ポートに信号定義として、入力トリガの条件を設定することができます。 これにより、デジタル入力の状態変化時に発生させる動作をおこなうタイミングを変更することができます。 以下に、本製品でのA接点の場合のデジタル入力信号定義について説明します。

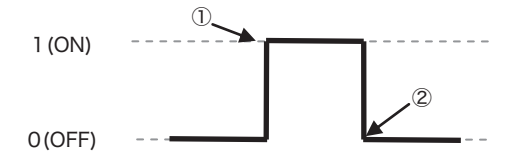

図 3.1.2–1 状態変化の定義

表 3.1.2-1 状態変化の定義

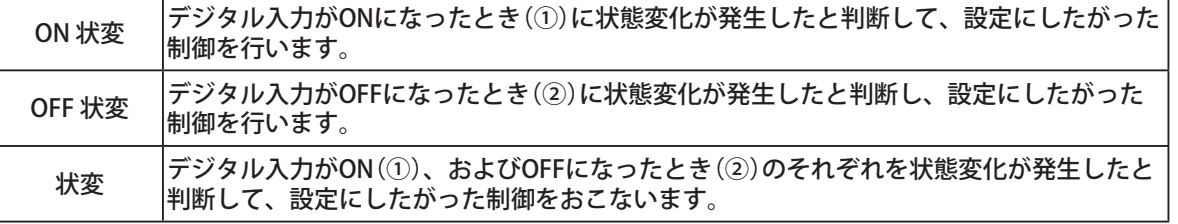

デジタル入力監視の動作設定は、Webセットアップツールの「動作設定項目」内にある「デジタル入力設定」でお こなうことができます。詳細は[、「4.11 デジタル入力設定画面」を](#page-76-1)参照してください。

<span id="page-26-0"></span>**MEMO** ・本製品は、入力端子台の接点が閉じると、本体前面の各ポートに対応した " 入力表示 LED " が点灯します(デジタル論理設定に関わらず、接点が閉じた場合に点灯します)。 ・デジタル入力の監視周期は 110ms です。入力信号の状態変化を、確実に検出するために、 入力信号は 110 ms以上維持してください。 ・デジタル入力を連続で状態変化させ続けた場合、内部の処理が追いつかなくなり、動作に 遅延が生じる場合があります。 また、一定数以上の制御内容が滞留した場合、新しく生じた制御内容は破棄され動作いた しません。 運用される前に十分な動作確認をおこなっていただき、入力信号の間隔やデジタル入力監 視をトリガとする動作の設定をおこなってください。

### 3.1.3 デジタル入力部回路図

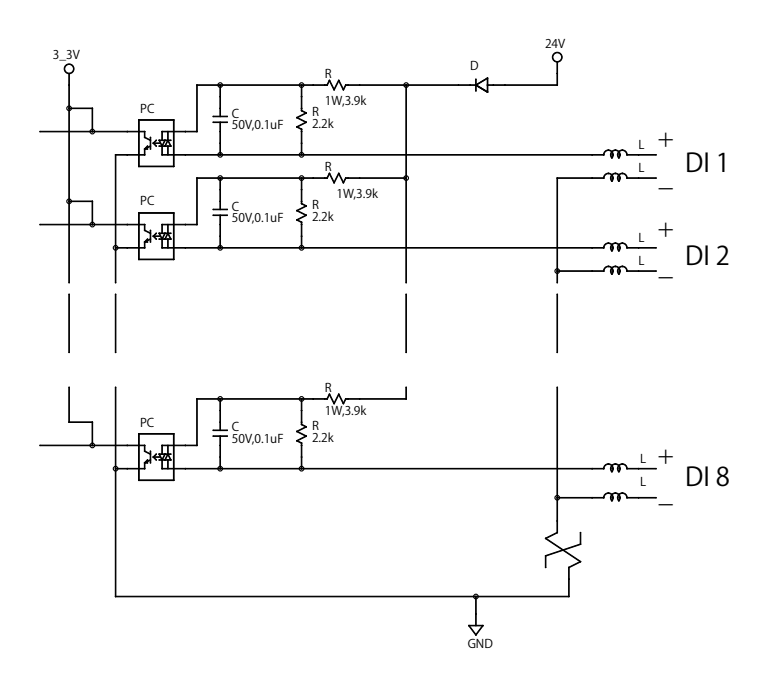

3.1.4 デジタル出力制御機能

デジタル出力機能では、さまざまなイベントをトリガにして、8ポートある出力端子台の接点を制御します。 各デジタル出力ポートは、イベントが発生した順に制御され、それぞれ独立した出力制御が可能です。各デジ タル出力ポートには、使用の有無、デジタル接点(A接点またはB接点)や、デジタル出力の自動OFF機能の設定 ができます。

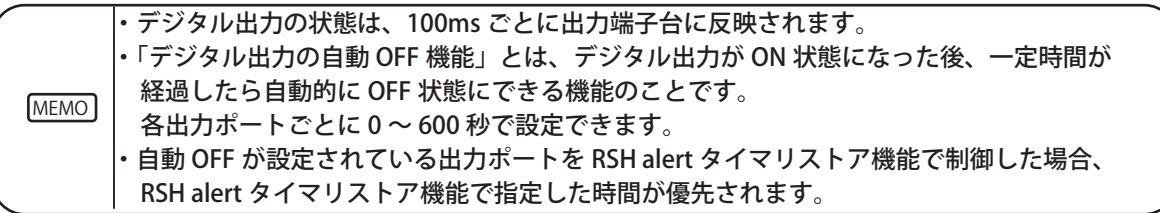

各デジタル出力ポートは、以下の機能から操作されます。

・Webセットアップツール

Webセットアップツールからデジタル出力を操作することができます。 詳細は[、「4.20 デジタル出力操作画面」](#page-93-1) を参照してください。

• SNMPマネージャ

SNMPマネージャから、デジタル出力ポートのOIDを指定することで、指定したOIDのデジタル出力ポートを操 作することができます。 SNMPマネージャからの操作については、「5. MIB」を参照してください。

• デジタル入力監視機能

デジタル入力監視機能により、各入力ポートの状態に合わせてデジタル出力を操作することができます。 詳細[は「3.1.2 デジタル入力監視機能」を](#page-25-1)参照してください。

• トラップ受信機能

トラップ受信機能で設定されたトラップを外部から受信したとき、デジタル出力を操作することができます。 詳細[は「3.3 SNMP機能」](#page-30-1)を参照してください。

• PHNコマンド

PHNコマンドにより、各デジタル出力ポートを操作することができます。 各コマンドの詳細については、[「3.4 PHNコマンド受信機能」](#page-31-1)を参照してください。

• PNSコマンド

PNSコマンドにより、各デジタル出力ポートを操作することができます。各コマンドの詳細については、[「3.5](#page-32-1) [PNSコマンド受信機能」を](#page-32-1)参照してください。

• RSHコマンド

RSHコマンドにより、各デジタル出力ポートを操作することができます。各コマンドの詳細については、 [「3.7 RSHコマンド機能」を](#page-35-1)参照してください。

• Ping監視機能

Ping監視機能により、監視するネットワーク機器が停止または復旧したとき、デジタル出力を操作することが できます。詳細[は「3.9 Ping監視機能」を](#page-40-1)参照してください。

• アプリケーション監視機能

アプリケーション監視機能により、監視するアプリケーションソフトが停止または復旧したとき、デジタル出 力を操作することができます。詳細[は「3.10 アプリケーション監視機能」を](#page-42-1)参照してください。

• クリアスイッチ機能 クリアスイッチ機能により、デジタル出力を操作することができます。詳細は[、「3.11 状態クリア機能」](#page-43-1)を参照 してください。

• デジタル入力条件設定機能 デジタル入力条件設定機能により、デジタル出力を操作することができます。 詳細は、「3.13 デジタル入力条件設定機能」を参照ください。

デジタル出力の設定は[、「4.12 デジタル出力設定画面」を](#page-78-1)参照してください。

<u>MEMO</u>J |た " 出力表示 LED" が点灯します(テジタル論理設定に関わらず、接点が閉 本製品は、デジタル出力の接点が閉じると、本体前面の各ポートに対応し じた場合に点灯します)。

### <span id="page-28-0"></span>3.1.5 デジタル出力自動OFF機能

デジタル出力の自動OFF機能は、デジタル出力がON状態になった時点から、一定時間(0 ~ 600秒)を経過すると、 自動的にOFF状態にする機能です。この機能は、以下のような動作をします。

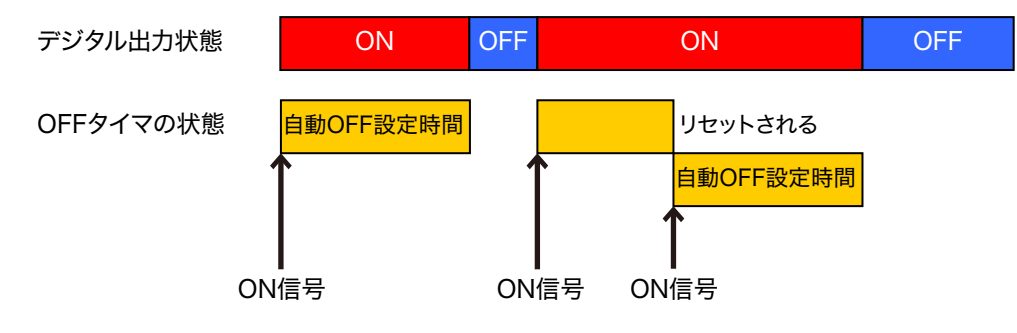

図 3.1.5–1 自動OFF機能の動作詳細図

本機能は、デジタル出力をデジタル論理値のON状態にする信号を受信してから、Webセットアップツールで 設定した秒数の間、デジタル出力をON状態に保持します。また、自動OFF設定時間中に再度ON信号を受信す ると、その時点から自動OFF設定時間が再設定され、デジタル出力信号のON状態が延長されます。 自動OFF設定時間を0秒に設定すると、自動OFF機能は無効になります。

#### 3.1.6 デジタル出力部回路図

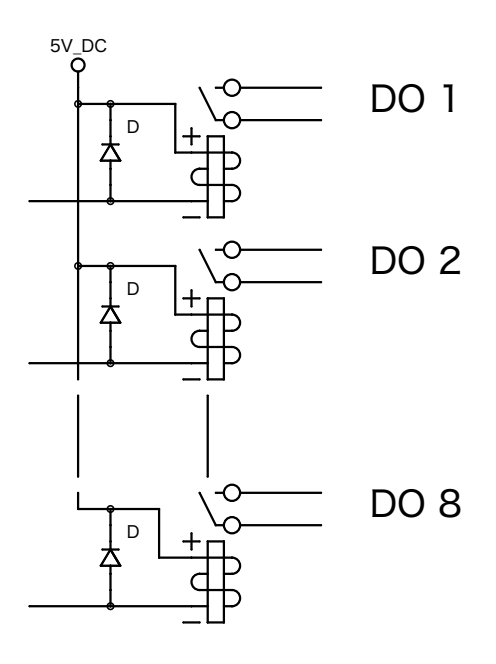

図 3.1.6–1 デジタル出力部回路図

# <span id="page-29-0"></span>**3.2 テスト機能**

テスト機能は、デジタル出力を順次ONさせて、動作確認をおこなう機能です。 テスト機能を実行すると、デジタル出力1から順に、デジタル出力8まで、1秒おきにONします。 テスト機能実行中は、途中で停止することはできません。 [テスト機能起動方法] • RSHコマンドで「test」または「dotest」コマンドを送信する

テスト機能終了後に下記方法でデジタル出力をOFFさせることができます

- CLEARスイッチ押下
- RSHコマンドで「clear」または「doclear」コマンド
- SNMP機能から「clearAction」に値を設定する
- Webセットアップツールのデジタル出力操作画面
- PNSコマンドでクリアコマンド送信
- HTTP で「clear」コマンドを実行

デジタル出力 1 ON デジタル出力 2 ON デジタル出力 3 ON デジタル出力 4 ON デジタル出力 5 ON デジタル出力 6 ON デジタル出力 7 ON デジタル出力 8 ON 0 1 2 3 4 5 6 7 8 9 .... 時間(秒) テストを実行すると、最初に デジタル出力1~8が「OFF」されます (A接点なら接点オープン) (B接点なら接点クローズ) ここでテスト機能の実行完了です これより以降に動作停止できます

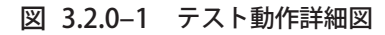

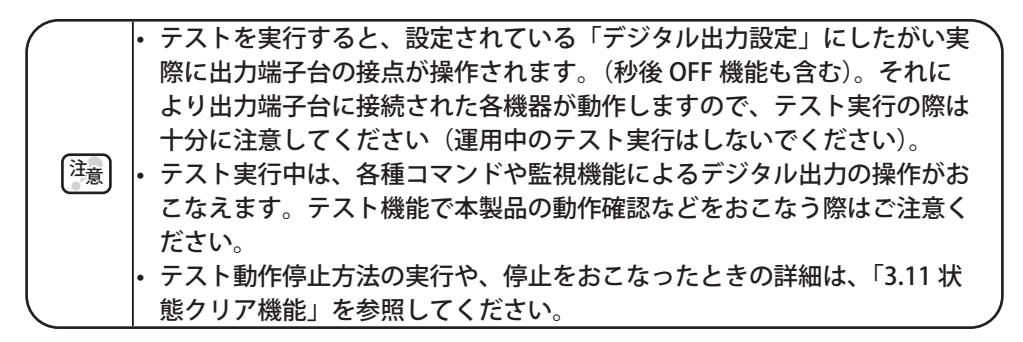

# <span id="page-30-0"></span>**3.3 SNMP機能**

<span id="page-30-1"></span>本製品は、SNMP機能を使用してデジタル出力の制御および状態取得、トラップの送受信ができます。 本製品のSNMP機能を使用するためのMIBファイルは、お客様専用ページからダウンロードしてください。また、 設定方法の詳細[は「4.4 SNMP設定画面」を](#page-67-1)参照してください。

[MEMO] お客様専用ページ[は「8. トラブルシューティング」](#page-104-1)を参照してください。

#### 3.3.1 SNMP SETによるデジタル出力制御機能

SNMP SETコマンドによりデジタル出力の制御をすることができます。 ここではデジタル出力の制御例と、状態クリア機能の実行例を示します。 [使用例1] デジタル出力1を、ONさせる場合、以下のように設定します。

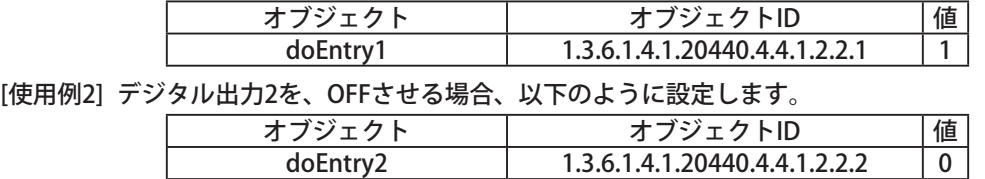

[使用例3] 状態クリア機能を実行させる場合、以下のように設定します。

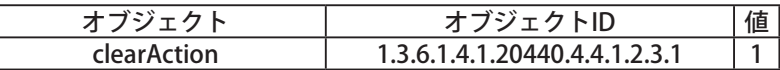

### 3.3.2 SNMP GETによるデジタル入出力状態取得機能

SNMP GETコマンドによりデジタル入出力の状態を取得することができます。ここではデジタル入出力の状態 取得例を示します。

[使用例1] デジタル入力3が「ON」の時、GETコマンドを送信した場合。

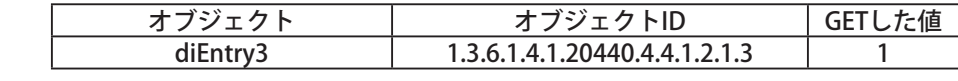

[使用例2] デジタル出力4が「OFF」の時、GETコマンドを送信した場合。

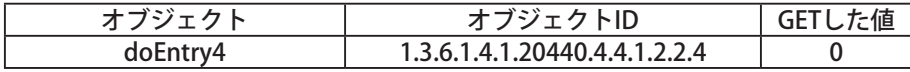

#### 3.3.3 トラップ受信機能

設定した送信元、または設定したOIDを含むトラップを受信します。トラップを受信すると、デジタル出力に よる報知、RSHコマンド送信、ソケット送信、メール送信、およびトラップ送信をすることができます。設定 方法の詳細は [「4.13 トラップ受信設定画面」](#page-79-1)を参照してください。

#### 3.3.4 トラップ送信機能

本製品の機能動作時に、設定した送信先にトラップを送信します。設定方法の詳細は[「4.4 SNMP設定画面」を](#page-67-1) 参照してください。

# <span id="page-31-0"></span>3.4 PHNコマンド受信機能

<span id="page-31-1"></span>本製品では、ソケット通信でPHNシリーズで使用していた制御プロトコルを使用し、デジタル出力を制御でき ます。ソケット通信プロトコルは「TCP」・「UDP」から選択、ポート番号は「10000 ~ 65535」を選択することが できます。ここでは、ソケット通信機能で使用するPHNコマンドについて説明します。設定方法の詳細は[「4.10](#page-75-1) [ソケット受信設定画面」](#page-75-1) を参照してください。

#### ≪書込みコマンド≫

以下の形式のデータを送信し、デジタル出力を制御します。

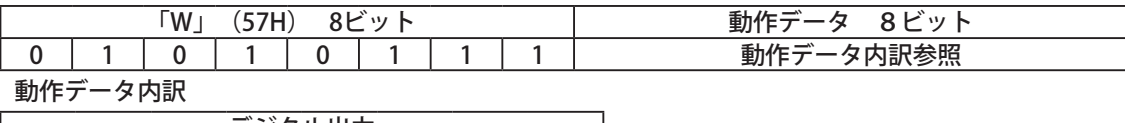

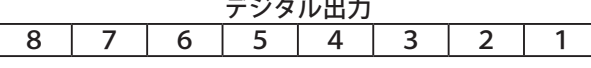

[書込みコマンド送信例]

デジタル出力の1、3、5、7ポートをONさせたい場合、動作データのONしたいビットに「1」、OFFにしたいビッ トに「0」を入力します。

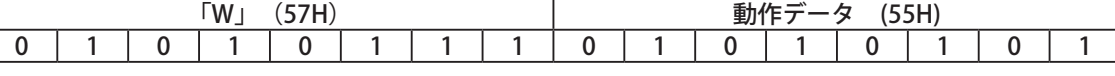

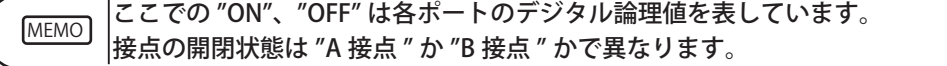

#### 【本製品からの応答】

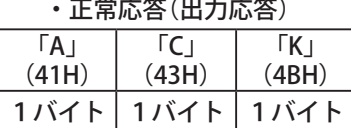

#### ・異常応答(出力失敗)

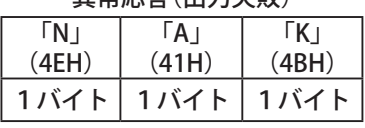

#### ≪読み込みコマンド≫

本製品の現在の動作状態を要求します。

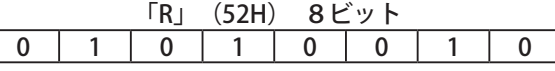

【本製品からの応答】

#### ・正常応答(出力応答)

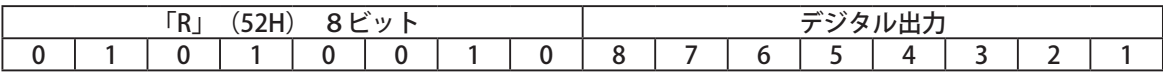

[応答データ取得例]

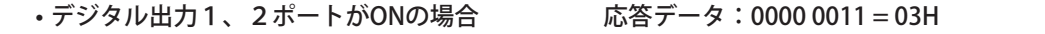

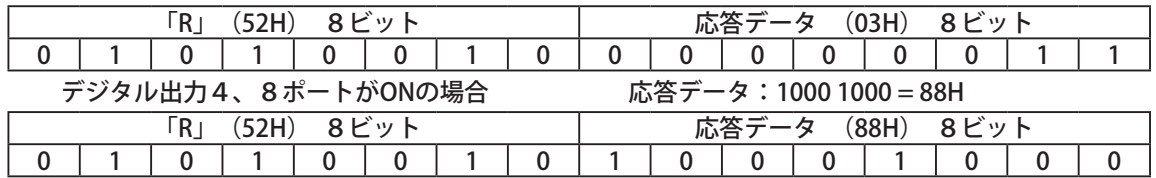

#### ・異常応答(出力失敗)

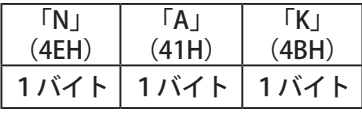

**MEMO ここでの "ON"、"OFF" は各ポートのデジタル論理値を表しています。** 接点の開閉状態は "A 接点 " か "B 接点 " かで異なります。

# <span id="page-32-0"></span>**3.5 PNSコマンド受信機能**

<span id="page-32-1"></span>PNSコマンドはNBMシリーズのデジタル出力を制御する専用コマンドです。ソケット通信プロトコルは、 「TCP」・「UDP」から選択、通信ポートは「10000 ~ 65535」から選択することができます。 ここでは、ソケット通信設定で使用するPNSコマンドについて説明します。

≪書込みコマンド≫

以下の形式のデータを送信し、デジタル出力を制御します。

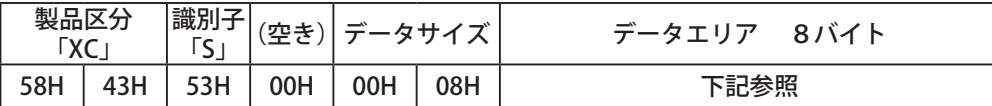

製品区分

本製品の製品区分は 「XC」固定です。

識別子

「S」を使用します。

データサイズ

データエリア(送信するデータ)の容量を書き込みます。

データエリア

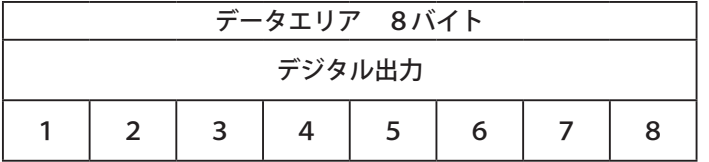

【各ポート出力】

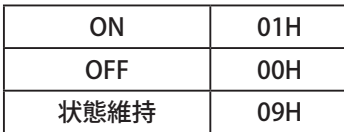

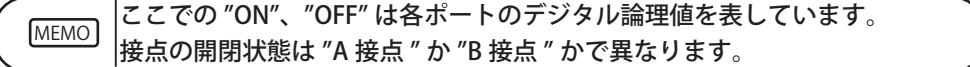

【書込みコマンド送信例】

• デジタル出力を「ポート1:ON、ポート3:OFF、その他ポート:状態維持」と動作させたい場合: 【コマンド】

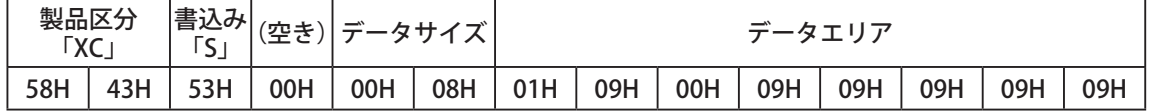

本製品からの応答

・正常応答(出力応答)

ACK 06H

・異常応答(出力失敗)

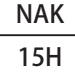

#### ≪読込みコマンド≫

以下のデータを送信すると、デジタル入出力の状態を取得します。

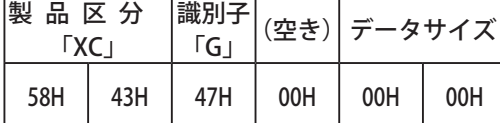

#### 読込みコマンドに対する応答

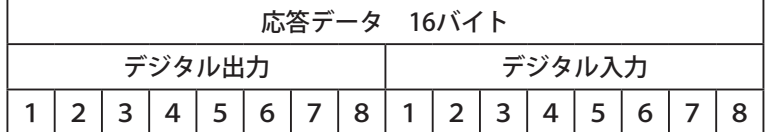

【応答データ取得例】

「デジタル入力の1、2、5、8ポートがON、3、4、6、7ポートがOFF、デジタル出力の3、5、6 ポートがONで、1、2、4、7、8ポートがOFF」の場合:

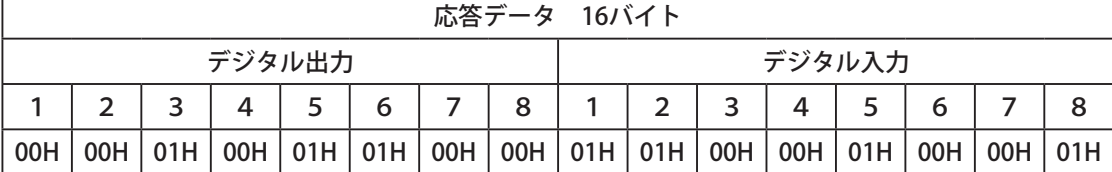

#### ≪動作状態クリアコマンド≫

デジタル出力をすべてOFFにし、監視異常状態から監視状態に戻ります。 入力条件設定で積算している値(時間や回数)を消去します。

コマンド実行時の動作については、[「3.11 状態クリア機能」](#page-43-1)を参照ください。

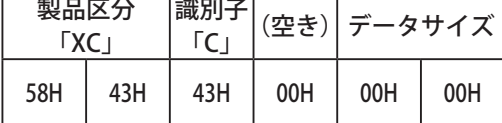

# <span id="page-34-0"></span>**3.6 メール送信機能**

メールを、登録した8件に送信できます。送信メールの題名・本文は登録可能な16件から組み合わせてメ-ルを 送信することができます。送信をおこなう際のユーザ認証方法は、SMTP認証、POP認証、認証無しから選択できます。 設定方法の詳細については、[「4.5 メール送信設定画面」、](#page-69-1)[「4.6 メール内容設定画面」](#page-71-1)を参照してください。

#### 3.6.1 メール送信内容

送信メールの題名・本文は、登録可能な16件から、選択することができます。メール本文は、設置場所、機器 名称、連絡先、メッセージ、付帯情報が記載され、その下に選択した本文が記載されます。題名は登録された 内容が記載されます。メールは下記の内容で送信されます。

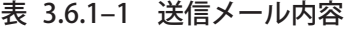

| 設置場所<br>機器名称<br>連絡先<br>付帯情報 | :<設定されている設置場所が記載されます><br>:<設定されている機器名称が記載されます><br>:<設定されている連絡先が記載されます><br> 発生イベント :<メール送信契機となるイベントが記載されます><br>:<イベントに付帯する情報がある場合に記載されます> |  |
|-----------------------------|----------------------------------------------------------------------------------------------------|--|
|                             | <選択された本文が記載されます>                                                                                                    |  |

表  3.6.1–2 メール送信契機

| 種類          | 内容                                                |  |  |
|-------------|---------------------------------------------------|--|--|
|             | デジタル入力の状態変化 デジタル入力にて状態変化が発生した時に送信します。             |  |  |
|             | アプリケーション監視対 アプリケーション監視対象が異常状態、または異常状態から復旧した時に送信   |  |  |
| 象の状態変化      | します。                                              |  |  |
|             | Ping監視対象の状態変化 Ping監視対象が異常状態、または異常状態から復旧した時に送信します。 |  |  |
| トラップ受信      | 登録されている送信元アドレスからトラップが送信された時に送信します。                |  |  |
| クリアスイッチの押下  | クリアスイッチが押下された時に送信します。                             |  |  |
| デジタル入力条件設定合 | デジタル入力条件設定で設定した条件に合致した時に送信します。                    |  |  |
| 致時          |                                                   |  |  |

表 3.6.1-3 メール記載イベント・付帯情報

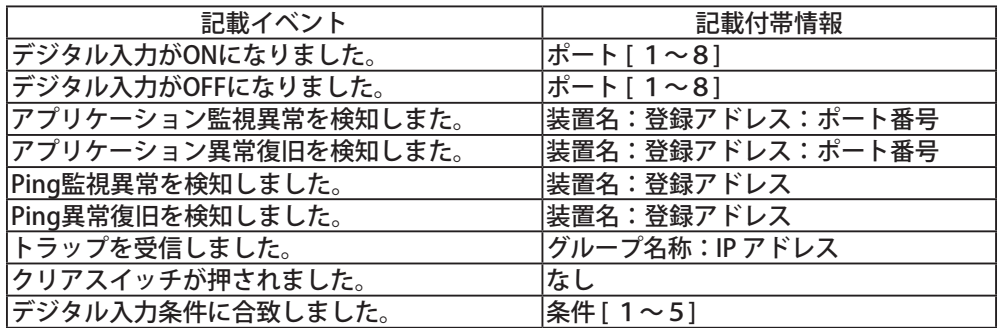

#### <span id="page-35-0"></span>**3.7 RSHコマンド機能**

<span id="page-35-1"></span>RSH(リモートシェル)とは、コンピュータネットワーク経由で別のコンピュータ上でシェルのコマンドを実行 することができるCUIプログラムです。RSHコマンドからデジタル出力を制御する方法について説明します。

#### 3.7.1 RSHコマンド受信

本製品が受信できるコマンドは以下のとおりです。また、RSHコマンド接続許可・受信後の動作設定方法は[「4.8](#page-73-1) [RSHコマンド受信設定画面」](#page-73-1)を参照してください。

| コマンド             | 内容                 |
|------------------|--------------------|
| lalert           | デジタル出力の制御が可能です。    |
| lclear • doclear | 通常状態に戻ります。         |
| Istatus          | デジタル入出力の状態を取得できます。 |
| ltest • dotest   | 動作テストをおこないます。      |
| Iread            | デジタル入力の状態を取得できます。  |

表  3.7.1–1 受信可能コマンド

#### RSHコマンド使用方法

コマンドの入力方法

rsh IPアドレス [-l アカウント] コマンド [オプション]

コマンドの入力方法(送信元アドレス無効時)

rsh\_IPアドレス\_-l\_送信元アドレス無効時共通アカウント\_コマンド\_[オプション]

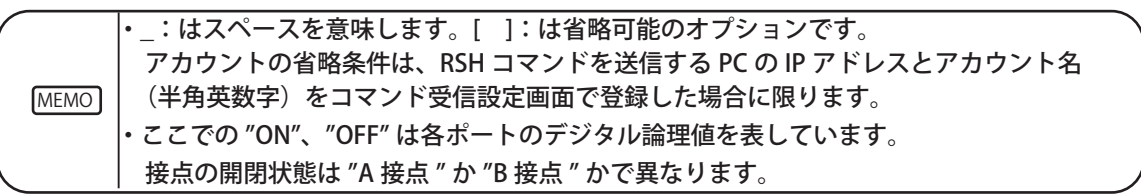

#### ≪ alert コマンド≫

- 内容 :デジタル出力の制御が可能です。
- 書式 : alert  $DO1 ~ \sim DO8$  [sec]
- 返り値 :コマンド実行後の状態

オプション :表 [3.7.1–2参](#page-35-2)照

<span id="page-35-2"></span>表 3.7.1-2 オプションの説明

| 種類  | 説明                                                                                                    |
|-----|----------------------------------------------------------------------------------------------------|
|     | , デジタル出力1~8について<br>DO1~DO8 OFF 「0」、ON「1」、操作なし「9」を入力する。                                                                                |
| sec | 設定した時間の間コマンドを実行させます。(タイマリストア機能)<br>設定した時間を過ぎた場合、タ<br> イマリストア機能を設定する前のデジタル出力の動作に戻ります。<br> 設定できる時間は「0 ~ 99」です。「0」は実行時間を指定しない場合と同じになります。 |

【コマンド送信例】

- 例1 製品のIPアドレス「192.168.10.10」 アカウント「root」 「ポート1をON、ポート3をOFF、その他を操作なし」で動作させる場合。 rsh 192.168.10.10 -l root alert 19099999
- 例2 製品のIPアドレス「192.168.10.10」 送信元アドレス無効時共通アカウント「patlite」 「ポート1をON、ポート3をOFF、その他を操作なし」で動作させる場合。 rsh 192.168.10.10 -l patlite alert 19099999
- 例3 製品のIPアドレス「192.168.10.10」 「ポート1をON、ポート3をOFF、その他を操作なし」を20秒間 動作させる場合。(アカウントを省略した場合) rsh 192.168.10.10 alert 19099999 20
#### ≪ clear・doclear コマンド≫

内容 :デジタル出力をすべて OFF にし、監視異常状態から監視状態にします。 入力条件設定で積算している値(時間や回数)を消去します。 コマンド実行時の動作については[、「3.11 状態クリア機能」](#page-43-0)を参照ください。

書式 : clear, doclear

返り値 :コマンド実行後の状態

【コマンド送信例】

- 例1 製品のIPアドレス「192.168.10.10」の製品に送信する。 送信元アドレス無効時共通アカウント「patlite」の場合。 rsh\_192.168.10.10\_-l\_patlite\_clear アカウント省略する場合。 rsh\_192.168.10.10\_clear
- ≪ status コマンド≫
- 内容 :デジタル入出力の現在の状態を返します。
- 書式 :status\_[di]\_[do] または status\_[do]\_[di]
- 返り値 :現在の状態
- オプション :表 [3.7.1–3](#page-36-0) 参照

<span id="page-36-0"></span>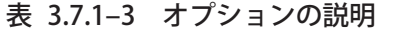

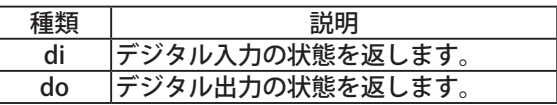

【コマンド送信例】

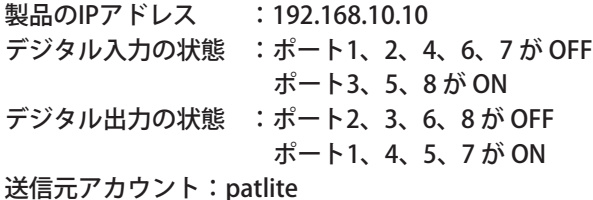

- 例1「status」のみの場合。デジタル出力の状態を返します。 rsh\_192.168.10.10\_-l\_patlite\_status 応答:10011010
- 例2 オプション「di」のみの場合。デジタル入力の状態を返します。 rsh\_192.168.10.10\_-l\_patlite\_status\_di 応答:00101001
- 例3 オプション「do」のみの場合。デジタル出力の状態を返します。 rsh\_192.168.10.10\_-l\_patlite\_status\_do 応答:10011010
- 例4 オプション「do」、「di」の場合。行頭に「DO:」をつけてデジタル出力の状態、 「DI:」をつけてデジタル入力の状態を返します。(オプションの順番どおりに状態を返します。)

rsh\_192.168.10.10\_-l\_patlite\_status\_do\_di 応答:DO: 10011010 DI: 00101001 rsh\_192.168.10.10\_-l\_patlite\_status\_di\_do 応答:DI: 00101001 DO: 10011010

#### ≪ test・dotest コマンド≫

- 内容:デジタル出力の動作確認を実行します。 デジタル出力がすべてOFFになった後、ポート1からポート8まで1秒間隔にON状態になります。
- 書式 : test, dotest
- 返り値: 00000000 10000000 11000000 11100000 11110000 11111000 11111100 11111110 11111111 (PRSHで実行された場合は表示されません。)

【コマンド送信例】

例1 製品のIPアドレス「192.168.10.10」 のデジタル出力の動作確認をする場合。

送信元アドレス無効時共通アカウント「patlite」を使用する場合。

 rsh\_192.168.10.10\_-l\_patlite\_test rsh\_192.168.10.10\_-l\_patlite\_dotest 応答:上記「返り値」

デジタル出力の動作確認をする場合。(アカウントを省略した場合)

rsh\_192.168.10.10\_test rsh\_192.168.10.10\_dotest 応答:上記「返り値」

例2 製品のIPアドレス「192.168.10.100」のデジタル出力の動作確認をする場合。

アカウント「root」を使用する場合。

rsh\_192.168.10.100\_-l\_root\_test rsh\_192.168.10.100\_-l\_root\_dotest 応答:上記「返り値」

デジタル出力の動作確認をする場合。(アカウントを省略する場合)

rsh\_192.168.10.100\_test rsh\_192.168.10.100\_dotest 応答:上記「返り値」

≪ read ≫

内容 :デジタル入力の現在の状態を返します。

書式 : read

返り値 :現在の状態

【コマンド送信例】

例1 製品のIPアドレス「192.168.10.10」、状態が「デジタル入力ポート1とポート3がON、その他はOFF」 の製品に対して入力状態を取得する場合。

製品の状態取得を送信元アカウント「patlite」を使用する場合。

rsh\_192.168.10.10\_-I\_patlite\_read

応答:10100000

### 3.7.2 RSH alertタイマリストア機能

デジタル出力の動作時間を設定できるタイマリストア機能の手順と動作を説明します。 【手順】

① IPアドレス「192.168.10.10」の製品に送信する。アカウントが「root」

「デジタル出力1がON」を10秒間動作させるコマンドを実行。

rsh\_192.168.10.10\_-l\_root\_alert\_19999999\_10

② ①から3秒後にIPアドレス「192.168.10.10」の製品に送信する。アカウントが「root」

「デジタル出力5がON」を10秒間動作させるコマンドを実行。

rsh\_192.168.10.10\_-l\_root\_alert\_99991999\_10

alertコマンドで、「9」(操作なし)にしたデジタル出力ポートは、後から実行されたコマンドのタイマ時間の影 響を受けません。

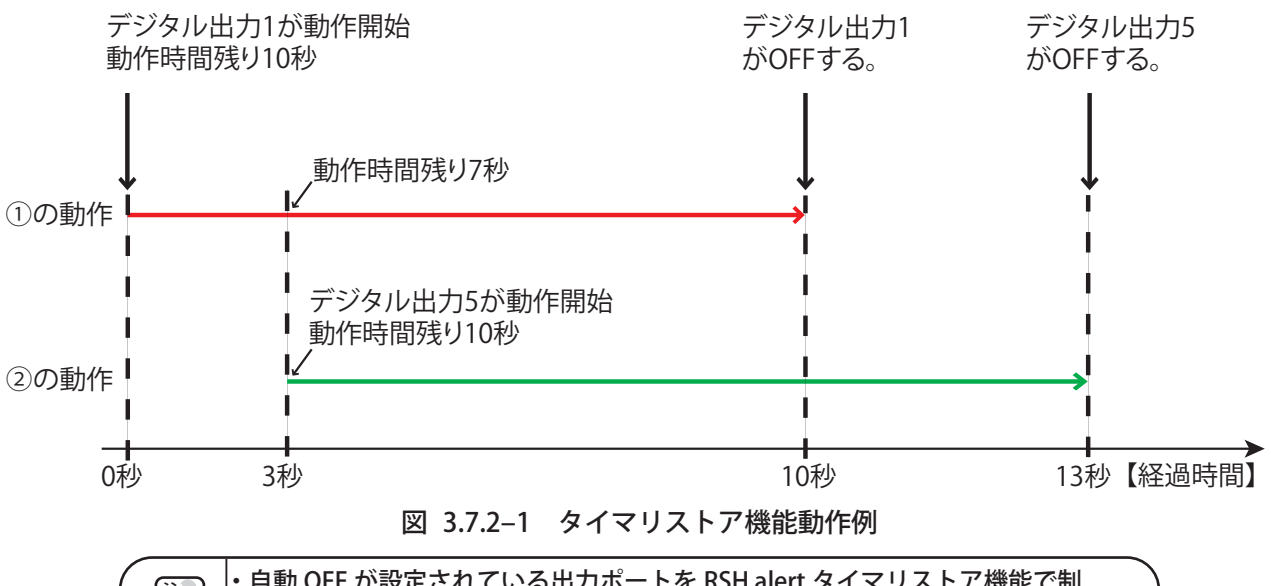

注意 ・自動 OFF が設定されている出力ポートを RSH alert タイマリストア機能で制 御した場合、RSH alert タイマリストア機能で指定した時間が優先されます。

#### 3.7.3 RSHコマンド送信機能

各種の入力や操作、およびあらかじめ設定したイベントが発生した場合に、RSH コマンドを送信します (最大 8 箇所)。設定は、送信先アドレス、アカウント、送信コマンドを登録しておこないます。 各コマンドの動作については、送信先の機器によって異なるため、送信先機器の仕様を確認してください。 RSH コマンドの送信設定は、Web セットアップツールでおこないます[。「4.7 RSH コマンド送信設定画面」](#page-72-0) を参照してください。

設定できるイベントは以下のとおりです。

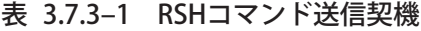

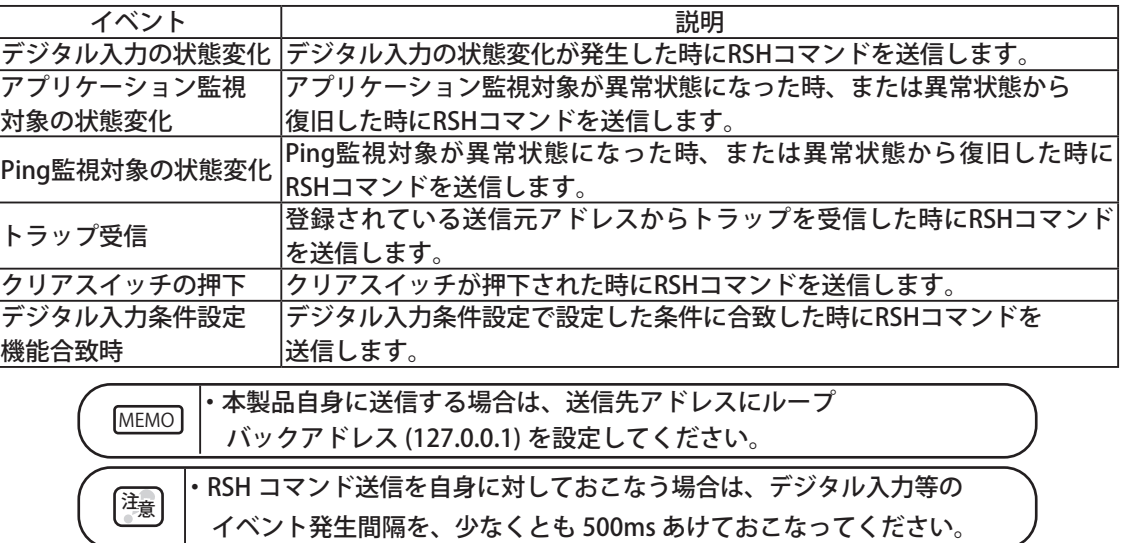

### **3.8 ソケット送信機能**

各種の入力や操作、およびあらかじめ設定したイベントが発生した場合に、ソケット通信でコマンドを送信 します。設定は、送信先アドレス、プロトコル(TCPまたはUDP)、ポート番号(5001 ~ 65535)送信コマンド を登録しておこないます。

コマンドは、先頭から16進数表記で、1バイト単位のカンマ区切りで記述します。

コマンドは、1件30バイトまで、16件を登録できます。

ソケット送信設定は、Webセットアップツールでおこないます。[「4.9 ソケット送信設定画面」](#page-74-0)を参照してく ださい。

設定できるイベントは以下のとおりです。

表 3.8.0-1 ソケット送信契機

| イベント          | 説明                                |
|---------------|-----------------------------------|
| デジタル入力の状態変化   | デジタル入力の状態変化が発生した時にコマンドを送信します。     |
| アプリケーション監視    | アプリケーション監視対象が異常状態になった時、または異常状態から  |
| 対象の状態変化       | 復旧した時にコマンドを送信します。                 |
|               | Ping監視対象が異常状態になった時、または異常状態から復旧した時 |
| Ping監視対象の状態変化 | にコマンドを送信します。                      |
| トラップ受信        | 登録されているトラップを受信した時にコマンドを送信します。     |
| クリアスイッチの押下    | クリアスイッチが押下された時にコマンドを送信します。        |
| デジタル入力条件設定    | デジタル入力条件設定で設定した条件に合致した時にコマンドを送信し  |
| 機能合致時         | ます。                               |

【コマンド送信例】

- 例1 別のNBM-D88のデジタル出力を、PNSコマンドを使って 「ポート1:ON、ポート3:OFF、その他ポート:状態維持」と動作させたい場合 58,43,53,00,00,08,01,09,00,09,09,09,09,09
- 例2 別のNBM-D88のデジタル出力を、PHNコマンドを使って 「ポート2、5、7:ON、ポート1、3、4、6、8:OFF」と動作させたい場合 57,52
- 例3 ネットワーク監視表示灯 NHL-3FB1-RYGを、PNSコマンドを使って 「赤点灯、黄点滅パターン1、緑点滅パターン2、ブザー鳴動パターン4」と動作させたい場合 58,58,53,00,00,06,01,02,03,00,00,04
- 例4 ネットワーク監視表示灯 NHL-3FB1-RYGを、PHNコマンドを使って 「赤点滅パターン1、黄消灯、緑点灯、ブザー鳴動パターン1」と動作させたい場合 57,2C,

MEMO ・本製品自身に送信する場合は、送信先アドレスに本製品自身のアドレスを設定してください。

### 3.9 Ping監視機能

Ping通信を使用し、ネットワーク上のデバイスの死活を監視します。最大24個のノードを監視することができ、 異常時および異常復旧時の動作を個々に設定できます。

#### 3.9.1 Ping監視機能

注意

ここではPing監視機能で送信回数・送信個数を設定した場合の機能動作について説明します。 監視周期は1 ~ 600秒、送信個数は1 ~ 3個から設定できます。 例 送信回数を「2」、送信個数を「3」と設定した場合の動作例

• 送信回数を「2」と設定すると、異常判定が2回連続発生した場合にPing監視異常動作をおこないます。 • 送信個数を「3」と設定すると、監視周期ごとにPingを3個連続送信します。(下図参照) 異常判定は次の監視周期時におこないます。

- ① . Ping 応答が 3 個中1個でも応答した場合、異常なし。
- ② . Ping 監視応答が 3 個中 3 個とも応答しなかった場合、異常判定回数が1カウントされます。
- ③ . 次の間周期時でも Ping 応答がなかった場合、異常判定回数が1カウントされます。

送信回数が合計で「2」になり監視異常時の動作がおこなわれます。

MEMO 異常判定回数が「1」で次の異常判定が異常なしの場合、異常判定回数は「0」にクリアされます。

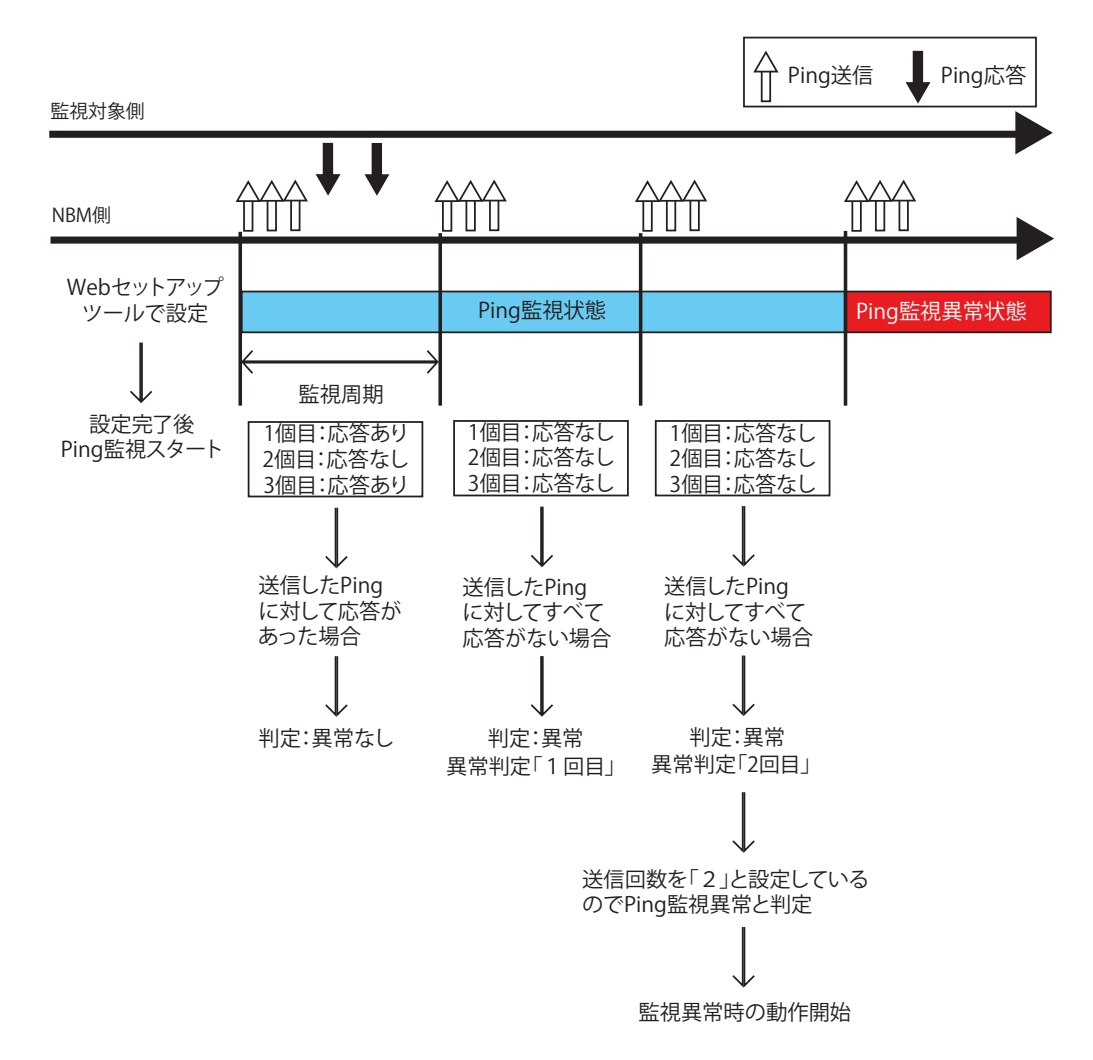

図 3.9.1–1 送信回数を「2」、送信個数「3」に設定した場合の動作例詳細図

・ 異常復旧時の動作は、監視異常状態から復旧した場合におこないます。 ・監視異常発生時にクリア動作(Web セットアップツールのクリア操作の実行、RSH・PRSH による Clear コマンド送信、PNS コマンドによるクリアコマンド送信、SNMP によるクリア)をおこなう と監視異常状態から監視状態に復旧します。

### 3.9.2 Ping監視機能(監視異常時に外部からクリア動作を受けた場合)

ここではPing監視機能で監視異常時に外部からクリア動作を受けた場合(Webセットアップツールのクリア操 作の実行、外部から送信されたRSH・PRSHによるClearコマンド受信、PNSコマンドによるクリアコマンド受信、 SNMP Clearの受信)の詳細動作について説明します。

例: Ping監視異常時に外部からクリアコマンドを受信した場合

- ① . 監視状態から監視異常が発生した場合、デジタル出力は監視異常時の動作をおこないます。
- ② . 監視異常状態でクリア動作を受けると監視異常状態がクリアされ監視状態に戻ります。
- ③ . 次の Ping 監視時に応答があると監視状態が続きます。応答がない場合は、監視異常時の動作をおこないます。

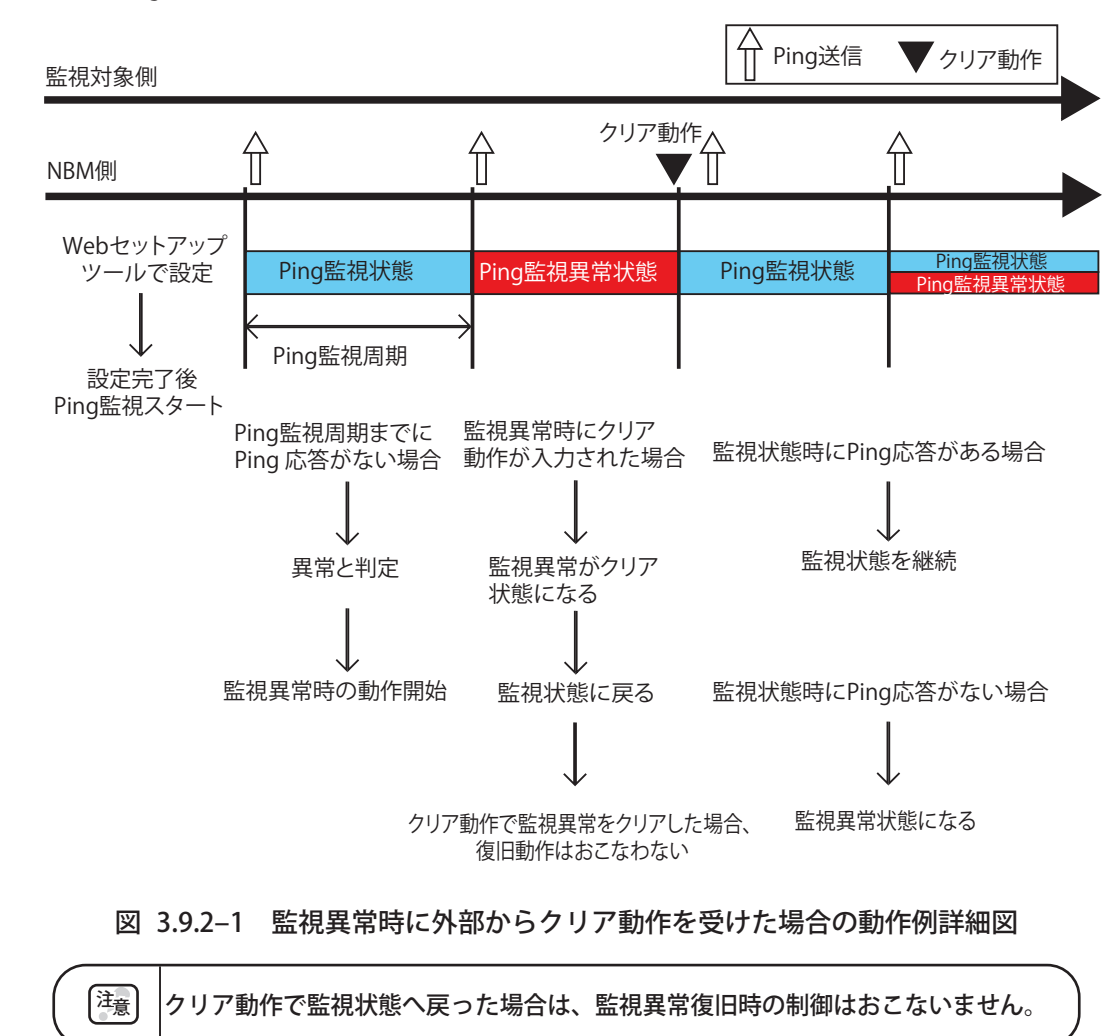

## **3.10 アプリケーション監視機能**

お客様のアプリケーションに送信コマンドを追加作成していただくことにより、本製品がアプリケーションか らのデータを受信し、アプリケーションの死活を監視できます。

監視周期内にデータを受信しなければ通信異常と判定し、監視異常時の動作をおこないます。異常発生後、監 視対象からデータを受信すれば異常復旧動作をおこないます。

設定方法の詳細[は「4.4 SNMP設定画面」を](#page-67-0)参照してください。

例: 監視周期を30秒に設定して監視対象のアプリケーションからのデータ受信を監視する場合。

- ① . 設定後、監視対象アドレス先から一度データを受信すると監視が開始されます。
- ② . 監視周期 30 秒が経過するまでにデータを受信すると異常なしと判定されます。
- ③ . 判定後から次の監視周期 30 秒の間にデータを受信できなかった場合、監視異常と判定します。 判定後、異常時の動作をおこないます。
- ④ . 監視異常判定後に監視対象のアプリケーションからデータを受信すると異常復旧と判定します。 判定後、異常復旧時の動作をおこない、再度監視状態に戻ります。

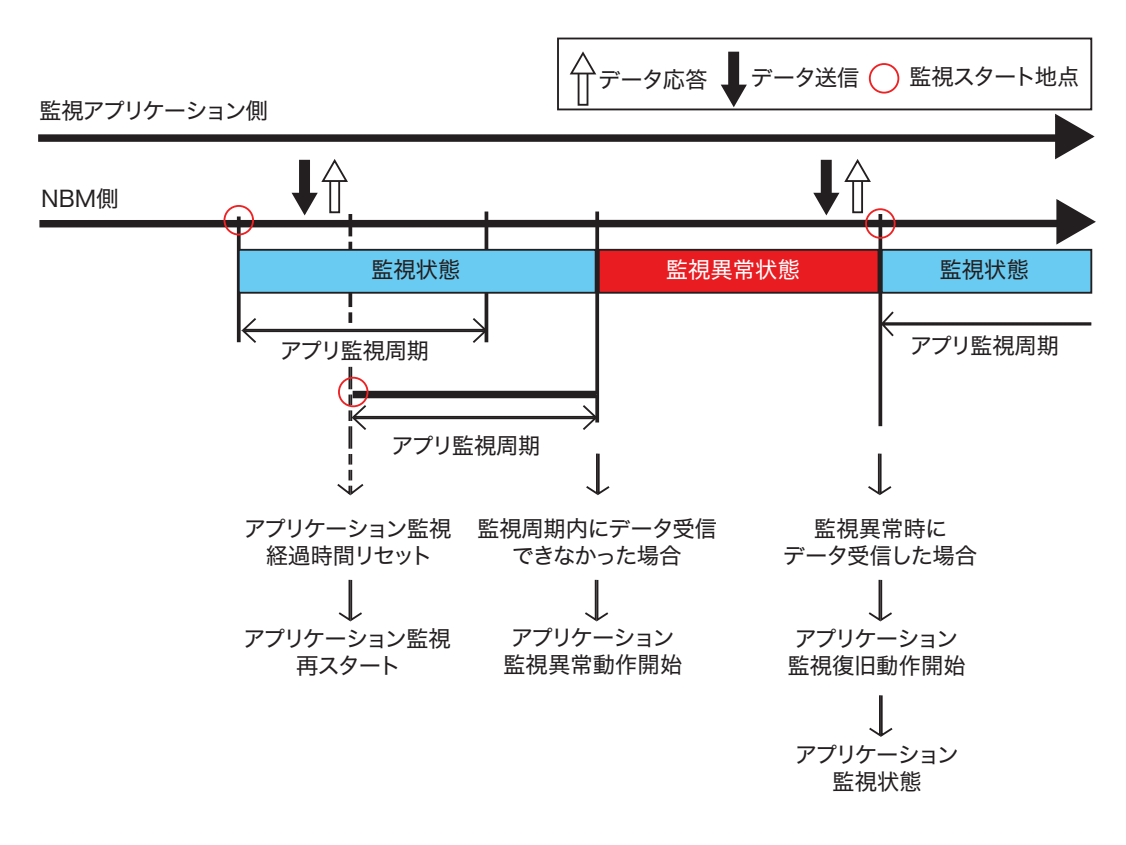

#### 図 3.10.0–1 アプリケーション監視動作例詳細図

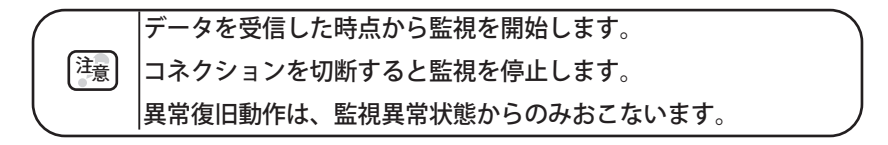

### **3.11 状態クリア機能**

状態クリア機能は、本製品の各機能を、以下の状態にする機能です。

- <span id="page-43-0"></span>• デジタル出力機能は、8ポートすべてOFF状態にします。
- テスト機能は、実行後のデジタル出力をすべてOFF状態にします。
- デジタル入力条件設定機能は、積算中の回数、時間のデータを消去します。 (「回数検知」と「継続時間検知」を設定している場合)
- アプリケーション監視機能は、すべての監視異常状態を監視状態に戻します。
- Ping監視機能は、すべての監視異常状態を監視状態に戻します。

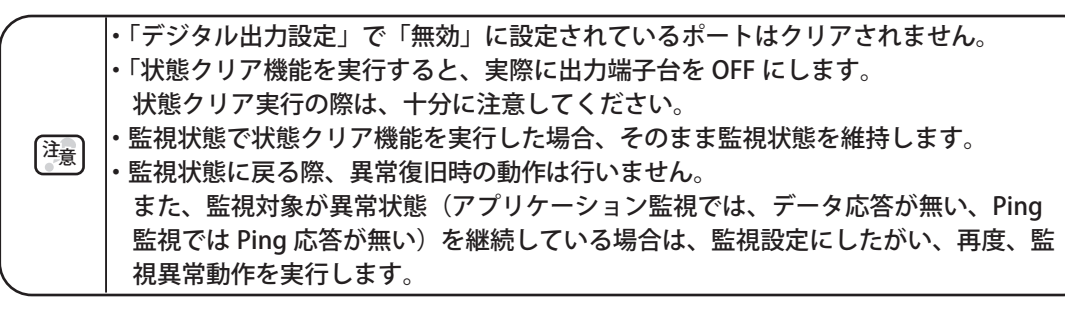

状態クリア機能を実行するには、以下の5つの方法があります。

- Webセットアップツールからの実行(「4.21 クリア操作画面」参照)
- RSHコマンド 「clear」「doclear」の実行 ([「3.7.1 RSHコマンド受信」](#page-35-0)参照)
- PNSコマンド 動作状態クリアコマンド の実行 ([「3.5 PNSコマンド受信機能」](#page-32-0)参照)

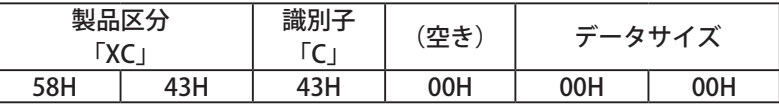

• SNMP SETコマンドで「clearAction」の値を「1」にSETする  $(3.3.5 \times 10^{-3} \text{ m}) \approx 10^{-3} \times 10^{-3} \text{ m}$  set  $(3.3.1 \times 10^{-3} \text{ m}) \approx 10^{-3} \text{ m}$ 

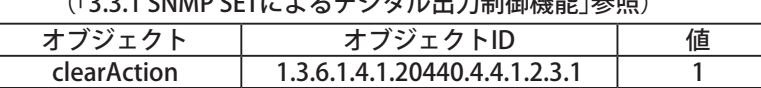

• HTTPコマンド 「clear」の実行([「3.23 HTTPコマンド制御機能」](#page-60-0)参照)

# 3.12 クリアスイッチ機能

クリアスイッチ機能は、本製品前面の、「クリアスイッチ」を押下したときに設定にしたがって、以下の動作す る機能です。

- デジタル出力制御
- RSHコマンド送信
- ソケット送信
- トラップ送信
- メール送信

• デジタル入力条件設定で積算中の回数、時間のデータをクリアする。

※Webセットアップツール「デジタル入力条件設定」の「クリアスイッチ押下時動作」、「条件クリア」が「有 効」の場合

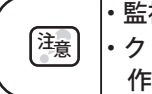

・監視異常状態で、クリアスイッチを押下した場合、監視異常状態は維持されます。 ・クリアスイッチ押下後、監視対象が異常状態から復旧しないかぎり、監視異常時の動 作をおこなうことはありません。

# **3.13 デジタル入力条件設定機能**

デジタル入力の状態変化について、設定された条件が揃ったときに、設定された動作をおこないます。 デジタル入力は、ON状変で検知します。([「3.1.2 デジタル入力監視機能」](#page-25-0)を参照してください。) 条件は「設定1」から「設定5」まで設定することができ、それぞれは独立した制御、判定となります。 処理される順番は、設定1→設定2→…→設定5の順となり、合致していた場合は、設定されている動作をお こないます。

(後に処理された設定番号の動作が優先されます)

下記の設定ができます。

表  3.13.2–1 条件パターン

| パターン   | 条件                                      |
|--------|-----------------------------------------|
| AND検知  | デジタル入力ポート1~8の入力を検知します(最大4つのポートを設定できます)。 |
|        | 計測時間の間に一定回数の入力を検知した場合に有効とします。           |
|        | 計測時間に設定可能な時間は0 ~ 86400秒、または99999秒です。    |
|        | 0に設定した場合は動作しません。99999秒に設定した場合は時間設定が無制限の |
|        | 状態となり、設定回数のみの条件設定となります。                 |
| 回数検知   | 設定可能回数は、計測時間により異なります。                   |
|        | 計測時間が、 1秒の場合 0~4回です。                    |
|        | 計測時間が、 2秒の場合 0~8回です。                    |
|        | 計測時間が、 3秒以上の場合 0~10回です。                 |
|        | 0に設定した場合は、無効となります。                      |
|        | 一定時間の入力を検知した場合に有効とします。                  |
| 継続時間検知 | 設定可能数は0 ~ 86400秒 (0にした場合は、無効となります。)     |

#### 表 3.13.2-2 クリアスイッチ押下時動作

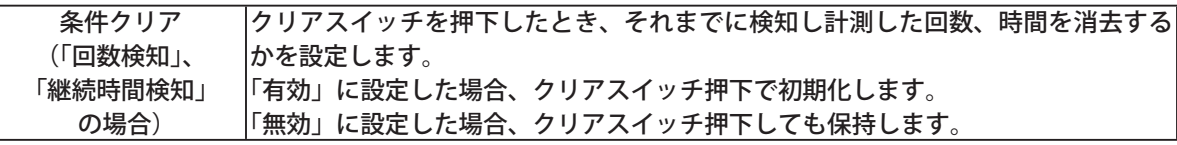

#### 表 3.13.2-3 条件合致後動作

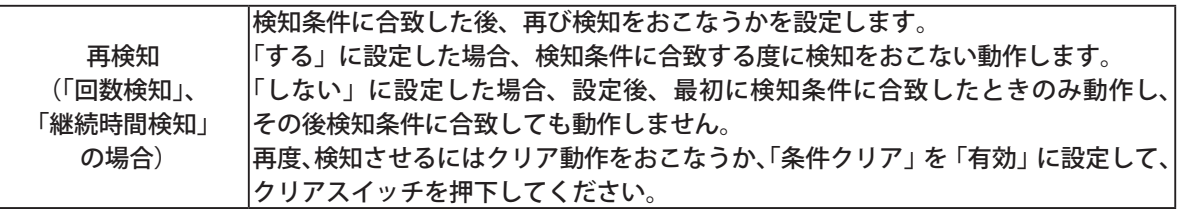

#### 表 3.13.2-4 条件合致時の動作

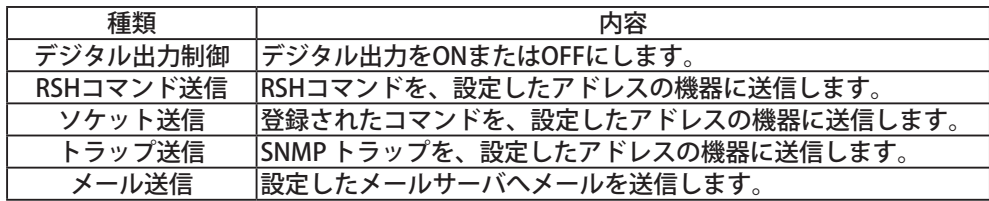

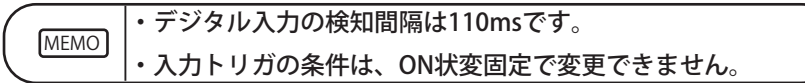

# **3.14 初期化機能**

Webセットアップツールから本製品のネットワーク設定を残して初期化、または工場出荷時状態に初期化する ことができます。操作方法の詳細は、「4.18 初期化設定画面」を参照してください。また、以下の方法で本製品 のスイッチを操作してネットワークの設定のみ初期化・工場出荷時状態に初期化することもできます。操作方 法の詳細は、[「3.21 モード切替機能」](#page-53-0)を参照してください。

#### 【ネットワークの設定のみ初期化する方法】

- ① . モード切替スイッチを「3」に合わせます。
- ② . 本製品の電源を再投入するか、リセットスイッチを押します。
- ③ . 入力表示 LED のポート 3 が点滅していることを確認し、選択スイッチを押します。
- ④ . 初期化が実行され、入力表示 LED のポート 1 から順番に点灯します。
- ⑤ . 入力表示 LED、出力表示 LED がすべて点灯状態になれば、初期化完了です。
- ⑥ . 電源を切り、モード切替スイッチを「0」に戻します。
- ⑦ . 本体の電源を入れ、工場出荷時の IP アドレス「192.168.10.1」に接続してください。
	- ※ Ping監視などの設定をしている場合は異常動作をします。
	- ※ 出力表示LEDのポート1が点灯した場合は、初期化に失敗しています。

#### 【工場出荷時状態に初期化する方法】

- ① . モード z 切替スイッチを「4」に設定にします。
- ② . 本製品の電源を再投入するか、リセットスイッチを押します。
- ③ . 表示 LED のポート 4 が点滅していることを確認し、選択スイッチを押します。
- ④ . 初期化が実行され、入力表示 LED のポート 1 から順番に点灯します。
- ⑤ . 入力表示 LED、出力表示 LED がすべて点灯状態になれば、初期化完了です。
- ⑥ . 電源を切り、モード切替スイッチを「0」に戻します。
- ⑦ . 本体の電源を入れ、工場出荷時の IP アドレス「192.168.10.1」に接続してください。

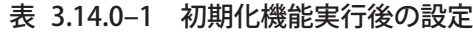

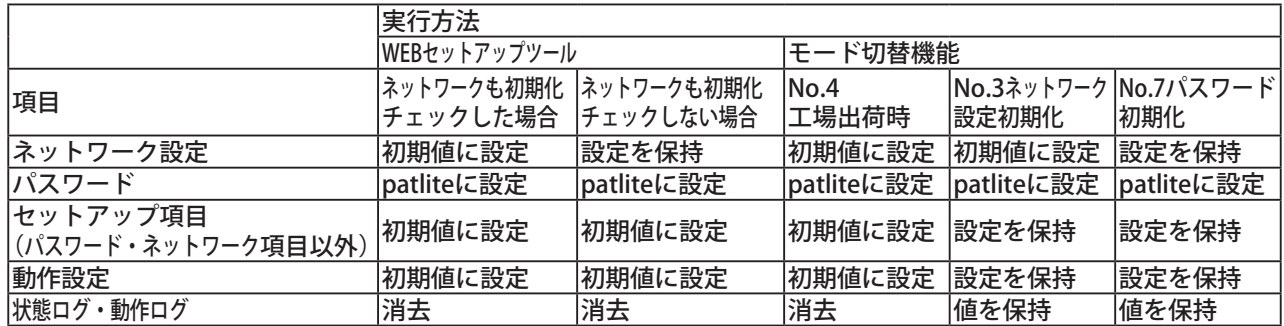

・ クリアスイッチ・選択スイッチ・モード切替スイッチを乱暴に扱わないでください。 破損するおそれがあります。

注意 ・ 「ネットワーク設定初期化モード」または「工場出荷時設定モード」で削除された設 定データやログなどは復元できません。初期化をおこなう前に、必要な設定情報や ログは必ずバックアップなどを取ってください。

**MEMO** 「ネットワークの設定」とはシステム設定画面にある「本体 IP アドレス・ネットマスク・ デフォルトゲートウェイ・DNS サーバアドレス・ホスト名・ドメイン名」の項目のこ とを指します。

# 3.15 コンフィグ設定機能

本製品の設定項目を読み込み、コンフィグデータとしてPCやUSBメモリに保存できます。

また、読込んだコンフィグデータを選択し、本製品へ書込むことができます。

コンフィグ設定は、Webセットアップツールからおこなう方法と、本製品のスイッチを操作しておこなう方法 があります。Webセットアップツールからおこなう場合は、PCへコンフィグデータを読込んだり、PCに保存 されたコンフィグデータの書込みをおこなえます。

詳細[は「4.23 コンフィグ設定画面」](#page-96-0)をご参照ください。

本製品のスイッチを操作しておこなう場合は、モード切替スイッチを切り替えることで、USBメモリへコンフィ グデータの読込みや、USBメモリに保存されたコンフィグデータを本製品に書込みます。

詳細は[、「3.20 USBメモリ機能」](#page-52-0)、[「3.21 モード切替機能」](#page-53-0)を参照してください。

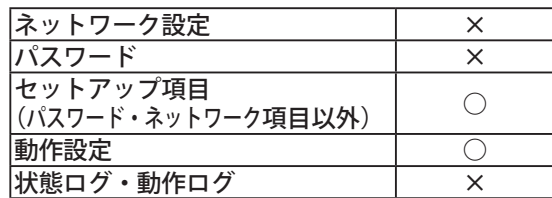

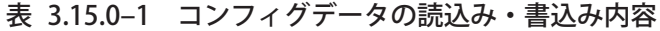

# **3.16 状態ログ機能**

本製品は、製品内部のフラッシュメモリにデジタル入出力の状態ログを保存することができます。 保存された状態ログは、Webセットアップツールでログ内容を確認したり、ダウンロードしたりすることが できます。

ダウンロードは、CSVファイルへ出力、または本製品のUSBコネクタに接続したUSBメモリへ保存をすること ができます。

詳細は[「3.20 USBメモリ機能」を](#page-52-0)参照してください。

表 3.16.0-1 状態ログ機能 仕様

| 出力方式        | ポーリング方式/イベント方式   |  |  |  |
|-------------|------------------|--|--|--|
| ダウンロードファイルの |                  |  |  |  |
| デフォルトファイル名  | nbm-statlog.csv  |  |  |  |
| 保存可能ログ数     | 100,000件         |  |  |  |
|             | (超過分は古い順に削除されます) |  |  |  |

状態ログ 書式

日付\_時刻,デジタル入力状態(カンマ区切り8ケタ),デジタル出力状態(カンマ区切り8ケタ)

#### 【状態ログの表示例】

2012/12/13 17:16:38,1,0,0,0,1,1,0,1,1,1,0,1,0,0,1,0

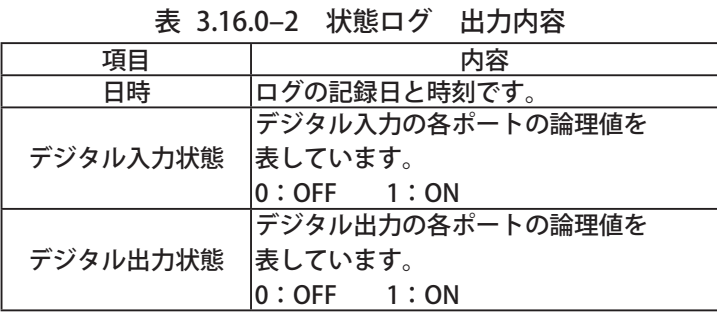

状態ログを保存する条件を「ポーリング方式」または「イベント方式」から選択することができます。

表 3.16.0-3 状態ログの出力方式

| 出力方式    | 説明                 |
|---------|--------------------|
|         | あらかじめ設定された時間間隔ごとに状 |
| ポーリング方式 | 態ログを保存します。設定できる時間間 |
|         | 隔は1 ~ 300秒です。      |
| イベント方式  | デジタル入出力の状態変化が発生するご |
|         | とに状態ログを保存します。      |

# 3.17 動作ログ機能

本製品は、製品内部のフラッシュメモリに、発生したイベントなどの動作ログを保存することができます。 保存された動作ログは、Webセットアップツールでログ内容を確認したり、ダウンロードしたりすること ができます。

ダウンロードは、TXTファイルへの出力、またはUSBコネクタからUSBメモリへの保存をすることができま す。また、ネットワーク経由で他のホストへ転送することもできます。 詳細は[「3.20 USBメモリ機能」を](#page-52-0)参照してください。

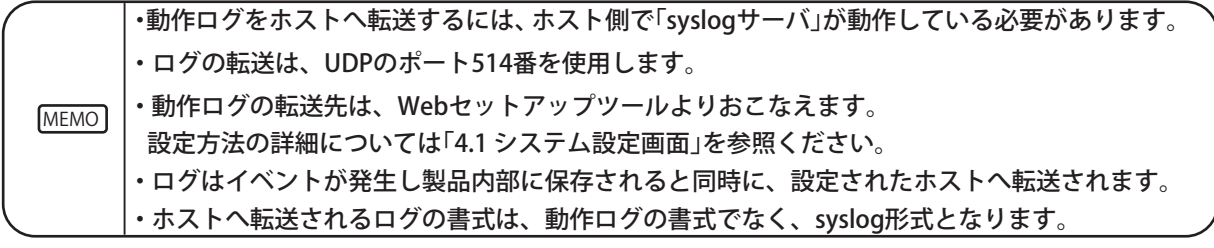

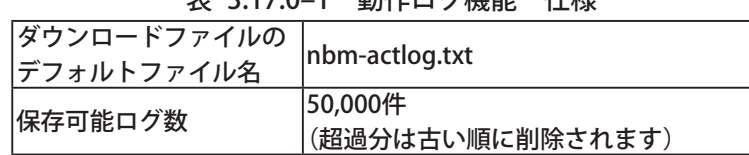

表  3.17.0–1 動作ログ機能 仕様

#### 動作ログ 書式

日付\_時刻\_ホスト名\_ログ種類:メッセージ1[:メッセージ2]

#### 【動作ログの表示例】

Jan 1 01:23:45 hostname START:system started

| ログ種類          | メッセージ1                               | メッセージ2                         | 説明                   |
|---------------|--------------------------------------|--------------------------------|----------------------|
| <b>START</b>  | system started                       | バージョン ホスト名                     | 本製品の起動時に出力します。       |
| <b>MAIL</b>   | send mail                            |                                | メール送信時に出力します。        |
|               | error occurred                       | 異常発生対象アドレス                     | Ping監視異常発生時に、対象機器の   |
|               |                                      |                                | アドレスとともに記録します。       |
| <b>PING</b>   | error recovered                      | 異常復旧対象アドレス                     | Ping監視異常復旧時に、対象機器の   |
|               |                                      |                                | アドレスとともに記録します。       |
|               | error occurred                       | 異常発生対象IPアドレス                   | アプリケーション監視異常の発生時     |
| <b>APL</b>    |                                      | ポート番号                          | に記録します。              |
|               | error recovered                      | 異常復旧対象IPアドレス                   | アプリケーション監視異常の復旧時     |
|               |                                      | ポート番号                          | に記録します。              |
|               |                                      | 送信元IPアドレス受信 OID                | 登録されているトラップを受信した     |
| <b>TRAP</b>   | received                             | (specific-トラップ値)               | ときに、送信元のIPアドレスととも    |
|               |                                      |                                | に記録します。              |
|               | clear button                         |                                | 本製品のクリアスイッチが押下され     |
|               |                                      |                                | たときに記録します。           |
|               | snmp command                         |                                | SNMP Setでクリア操作が実行され  |
|               |                                      |                                | たときに記録します。           |
|               | rsh command                          | IPアドレス                         | RSHコマンドでclearが実行されたと |
| <b>CLEAR</b>  |                                      |                                | きに記録します。             |
|               | web tool                             |                                | Webセットアップツールでクリア操    |
|               |                                      |                                | 作が実行されたときに記録します。     |
|               | pns command                          |                                | PNSコマンドでクリア操作が実行さ    |
|               |                                      |                                | れたときに記録します。          |
|               | http command                         |                                | HTTPコマンドでクリア操作が実行    |
|               |                                      |                                | されたときに記録します。         |
|               |                                      |                                | RSHコマンドが実行されたときに記    |
| <b>RSH</b>    | コマンド名                                | IPアドレス                         | 録します。(clearコマンドは除く)  |
|               |                                      |                                | ※送信元アドレスを無効にしている     |
|               |                                      |                                | 場合、IPアドレスは表示されません。   |
| <b>SNMP</b>   |                                      | digital output was 操作されたデジタル出力 | SNMPのSetコマンドでデジタル出力  |
|               | controlled                           | $(D01 \sim D08)$               | が操作されたときに記録します。      |
|               | digital input state                  |                                |                      |
| <b>DIN</b>    | change on                            | 操作されたデジタル入力                    | デジタル入力が動作したときに記録     |
|               | digital input state $(O11 \sim D18)$ |                                | します。                 |
|               | change off                           |                                |                      |
|               | digital output state                 |                                |                      |
| <b>DOUT</b>   | change on                            | 操作されたデジタル出力                    | デジタル出力が動作したときに記録     |
|               | digital output state                 | $(D01 \sim D08)$               | します。                 |
|               | change off                           |                                |                      |
| <b>CONDON</b> | matched the condi-                   | 合致した番号                         | 条件機能で設定した条件が合致した     |
|               | tion setting                         |                                | 時に記録します。             |
| <b>HTTP</b>   | command                              | パラメータ                          | HTTPコマンドが実行されたとき     |
|               |                                      |                                | に記録されます。(clearは除く)   |

表 3.17.0−2 動作ログ 出力内容

# **3.18 ファームウェアアップデート機能**

ファームウェアアップデートは、Webセットアップツールからおこなう方法と、本製品のスイッチを操作して おこなう方法があります。

Webセットアップツールからおこなう場合は、PCなどに保存されたファームウェアを選択し、アップデートす ることができます。詳細[は「4.22 ファームウェアアップデート画面」](#page-95-0)をご参照ください。

本製品のスイッチを操作しておこなう場合は、ファームウェアが保存されたUSBメモリを、本製品に接続する ことでアップデートすることができます。詳細は[、「3.20 USBメモリ機能」、](#page-52-0)[「3.21 モード切替機能」](#page-53-0)を参照くだ さい。

# **3.19 XMLデータ出力機能**

本製品のデジタル出力の状態を、XMLデータ形式で取得することができます。 XMLデータの取得方法は以下の2種類あります。

■ http://IPアドレス/cgi-bin/get\_xml.cgi のURLにアクセスしてデータを取得する。

■ Webセットアップツールの「XMLデータ」画面から、XMLファイルをダウンロードする。

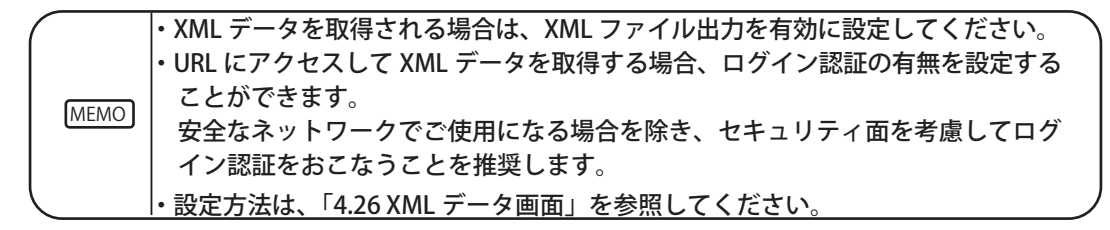

XMLデータは以下に示す形で得ることができます。

```
<?xml version="1.0" encoding="utf-8"?>
<server>
<port>
<port name="DIN-1" value="0"/>
<port name="DIN-2" value="0"/>
<port name="DIN-3" value="0"/>
<port name="DIN-4" value="0"/>
<port name="DIN-5" value="0"/>
<port name="DIN-6" value="0"/>
<port name="DIN-7" value="0"/>
<port name="DIN-8" value="0"/>
<port name="DOUT-1" value="0"/>
<port name="DOUT-2" value="0"/>
<port name="DOUT-3" value="0"/>
<port name="DOUT-4" value="0"/>
<port name="DOUT-5" value="0"/>
<port name="DOUT-6" value="0"/>
<port name="DOUT-7" value="0"/>
<port name="DOUT-8" value="0"/>
</port>
</server>
```
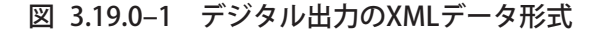

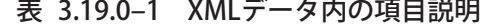

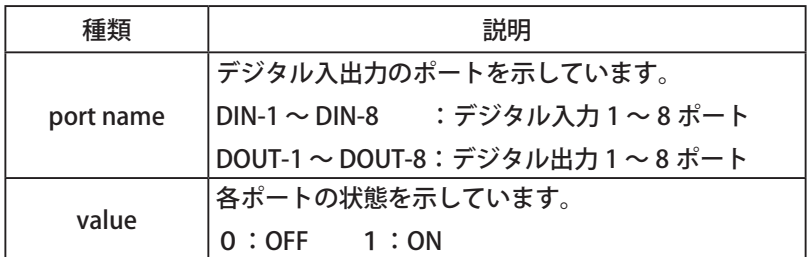

# 3.20 USBメモリ機能

<span id="page-52-0"></span>本製品の前面にあるUSBコネクタにUSBメモリを接続することで、ファームウェアのアップデートやログの保存、 コンフィグデータのアップロードやダウンロードがおこなえます。

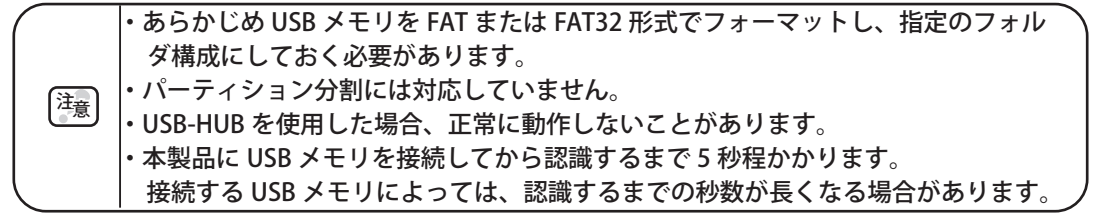

USB メモリを使用しておこなえる機能

表 3.20.0-1 USBメモリを使用しておこなえる機能

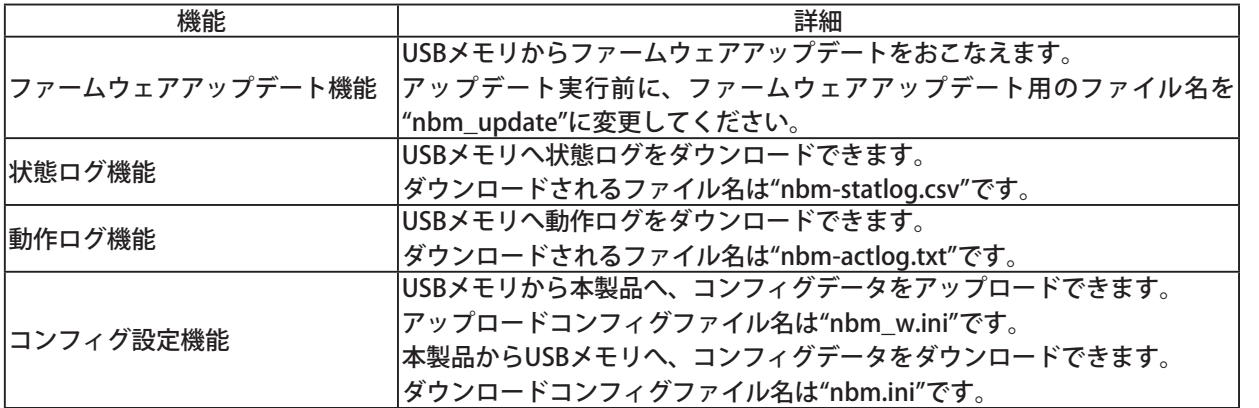

#### USBメモリのフォルダ構成

本製品でUSBメモリを使用するために、下記のフォルダ構成にしてください。

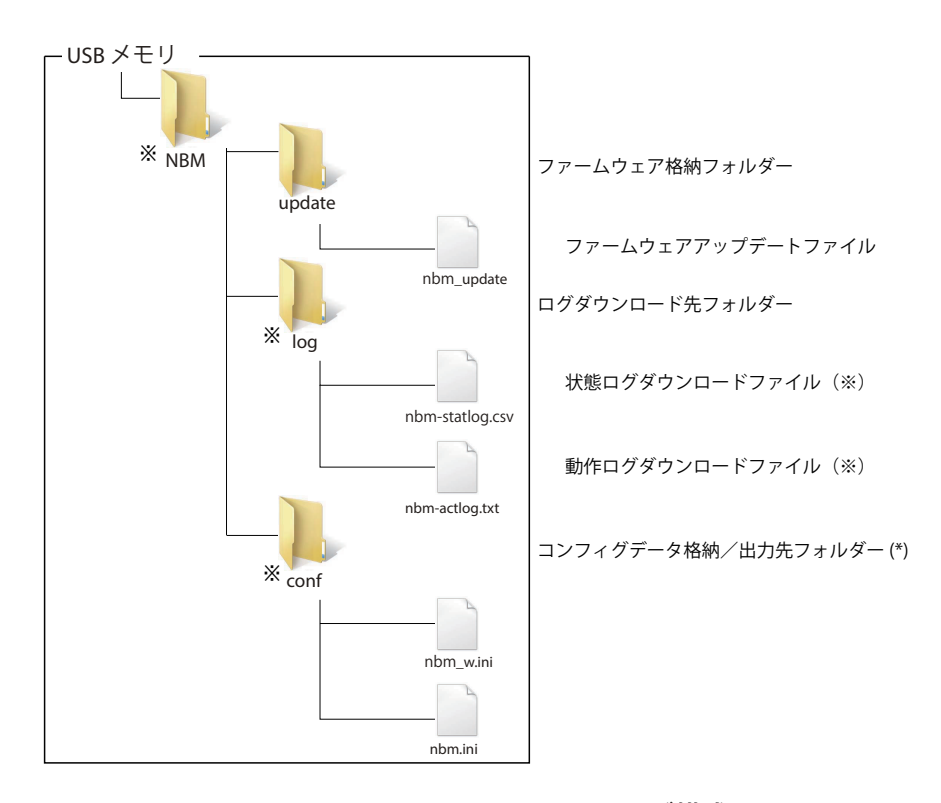

図 3.20.0–1 USBメモリのフォルダ構成

※印のフォルダおよびファイルは、各データのダウンロードを行った際に、自動生成されます。

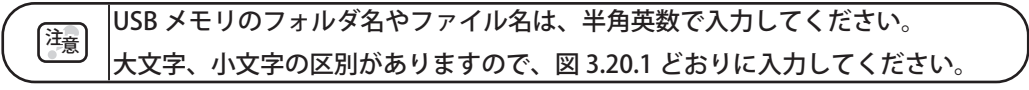

# 3.21 モード切替機能

<span id="page-53-0"></span>本製品の前面にあるモード切替スイッチを操作し、製品の動作モードを変更することができます。 Webセットアップツールが使用できない場合などに使用してください。

モード切替をおこなう場合は、モード切替スイッチを切り替えた後、本製品の電源を再投入するか本製品 前面のリセットスイッチを押して、再起動してください。

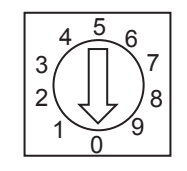

図 3.21.0–1 モード切替スイッチ

※ モード切替スイッチを操作する工具は下記のものをお使いください。

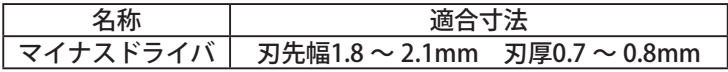

表  3.21.0–1 動作モード一覧

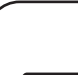

**MEMO** ・寸法が不適切なマイナスドライバや、マイナスドライバ以外のものを使用した場合、操作 部のドライバ溝が損傷し、操作ができなくなるおそれがあります。 ・マイナスドライバは操作部に対し、垂直に当ててください。斜めに当てると、操作部がつ

ぶれるおそれがあります。

・操作部に無理な力を加えないでください。操作部の破損や変形により故障の原因となります。

|                | ________       |                                                           |
|----------------|----------------|-----------------------------------------------------------|
| 切替スイッチNo.      | モード            | 詳細                                                        |
| 0              | ノーマルモード        | 通常の動作モードです。本製品の機能<br>がすべて動作します。                           |
| 1              | コンフィグダウンロードモード | コンフィグデータをUSBメモリへダウ<br>ンロードすることができます。                      |
| $\overline{2}$ | コンフィグアップロードモード | コンフィグデータをUSBメモリから<br>アップロードすることができます。                     |
| 3              | ネットワーク設定初期化モード | 選択スイッチを押下することにより、<br>ネットワーク設定、パスワードを初期<br>状態に戻し、ログを削除します。 |
| 4              | 工場出荷時モード       | 選択スイッチを押下することにより、<br>ネットワークも含めた設定状態を初期<br>状態に戻し、ログを削除します。 |
| 5              | 予約             | 予約番号とし、起動しても各機能は動<br>作しません。                               |
| 6              | バージョンアップモード    | 選択スイッチを押下することにより、<br>USBメモリからのアップデートが実行<br>可能です。          |
| 7              | パスワード初期化モード    | 選択スイッチを押下することにより、<br>パスワードを初期状態(patlite)に戻す<br>ことができます。   |
| 8              | 予約             | 予約番号とし、起動しても各機能は動 <br>作しません。                              |
| 9              | 予約             | 予約番号とし、起動しても各機能は動 <br>作しません。                              |

表  3.21.0–2 動作モード一覧

注意 ・「ネットワーク設定初期化モード」または「工場出荷時設定モード」で削除された設 定データやログなどは復元できません。初期化をおこなう前に、必要な設定情報や ログは、必ずバックアップなどを取ってください。 ・Ver2.00 以降のファームウェアから、Ver2.00 未満のファームウェアへのダウングレー ドはできません。

### $<$ バージョンアップモード $>$

モード切替スイッチをバージョンアップモード (NO.6) に設定して、起動します

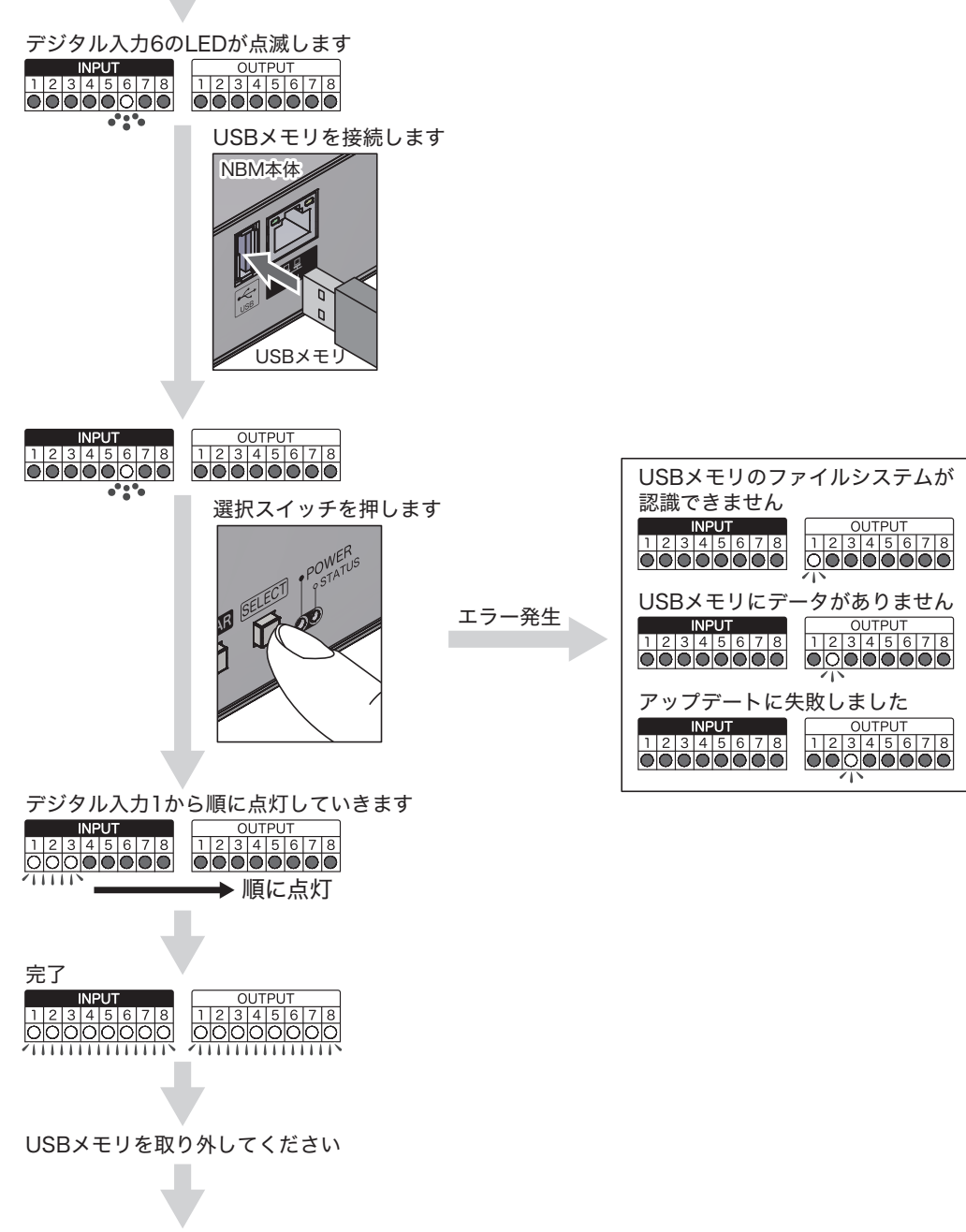

モード切替スイッチをノーマルモード(No.0)に戻して再起動してください

モード切替スイッチをネットワーク設定初期化モード(No.3)に設定して、起動します

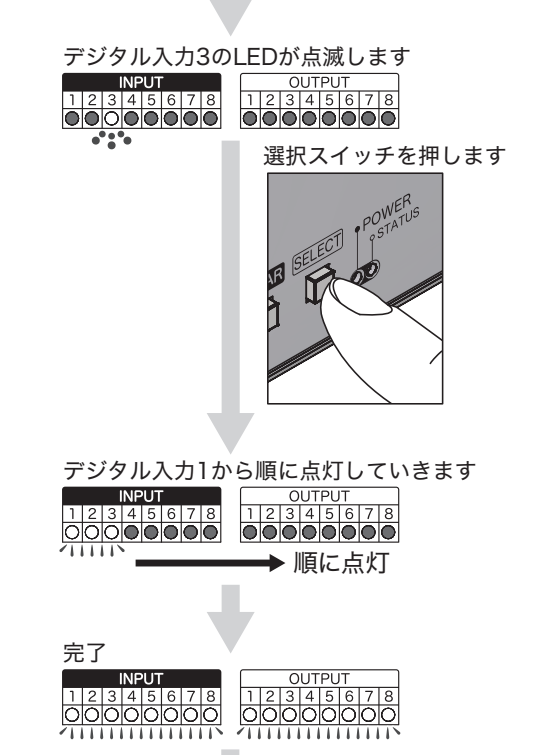

3

モード切替スイッチをノーマルモード (No.0)に戻して再起動してください

≪工場出荷時設定モード≫ <工場出荷時設定モード>

モード切替スイッチを工場出荷時設定モード (No.4) に設定して、起動します。

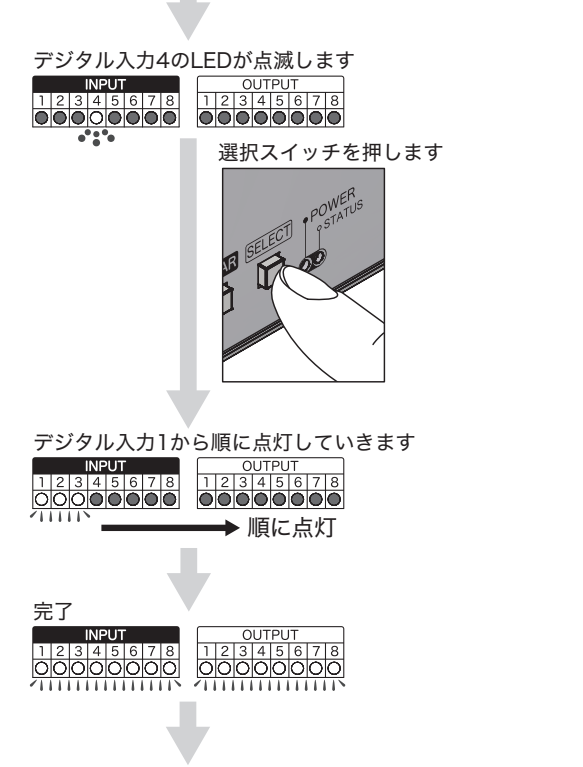

モード切替スイッチをノーマルモード (No.0)に戻して再起動してください

### ≪パスワード初期化モード≫ <パスワード初期化モード>

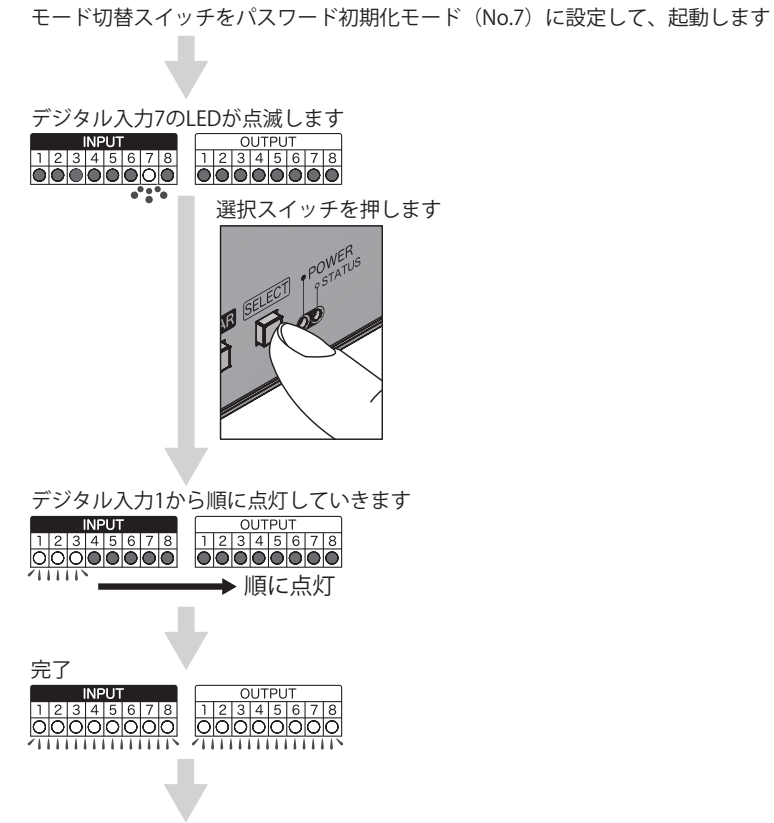

モード切替スイッチをノーマルモード (No.0)に戻して再起動してください

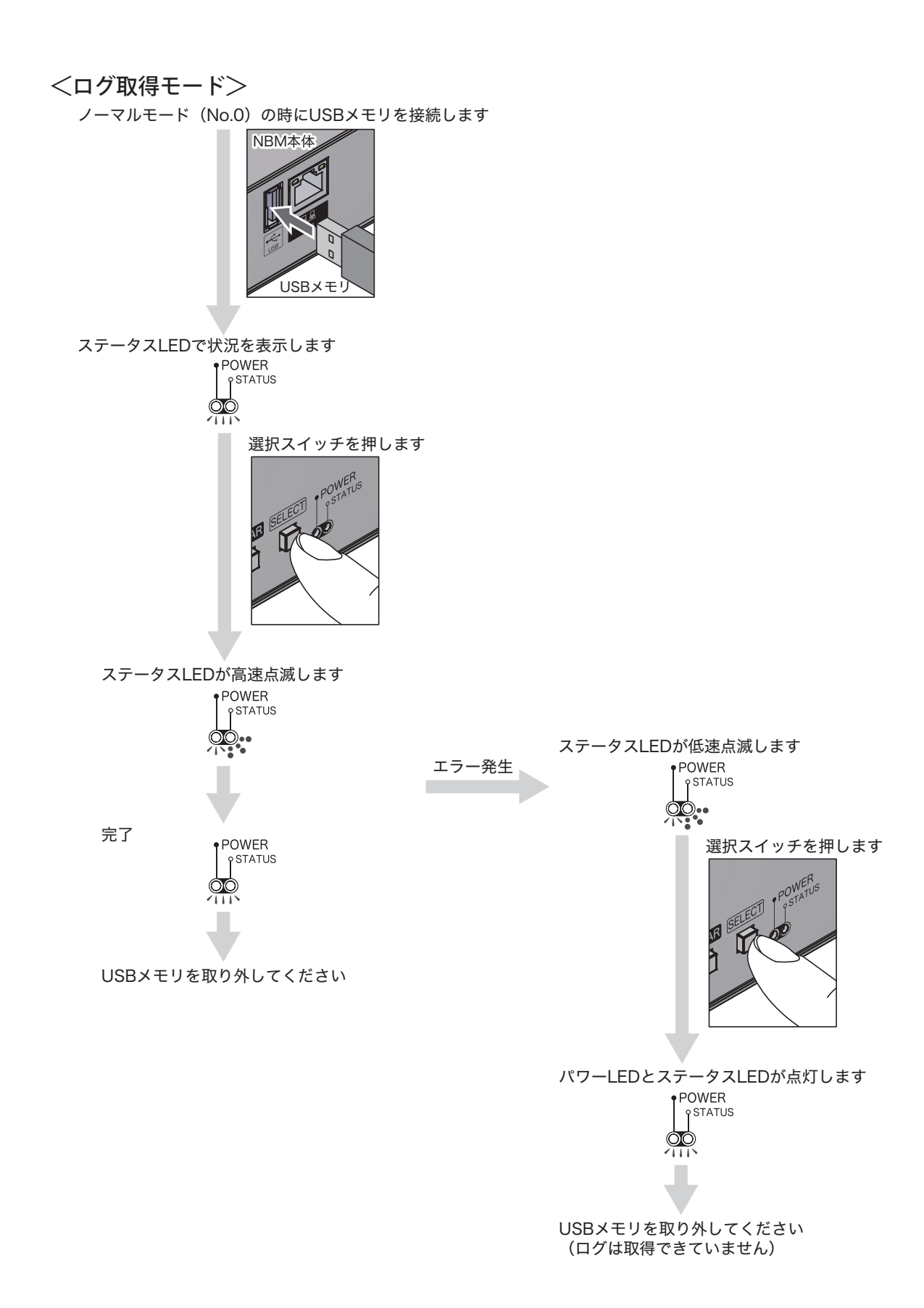

### $<$ コンフィグアップロードモード $>$

モード切替スイッチをコンフィグアップロードモード (No.2) に設定して、起動します

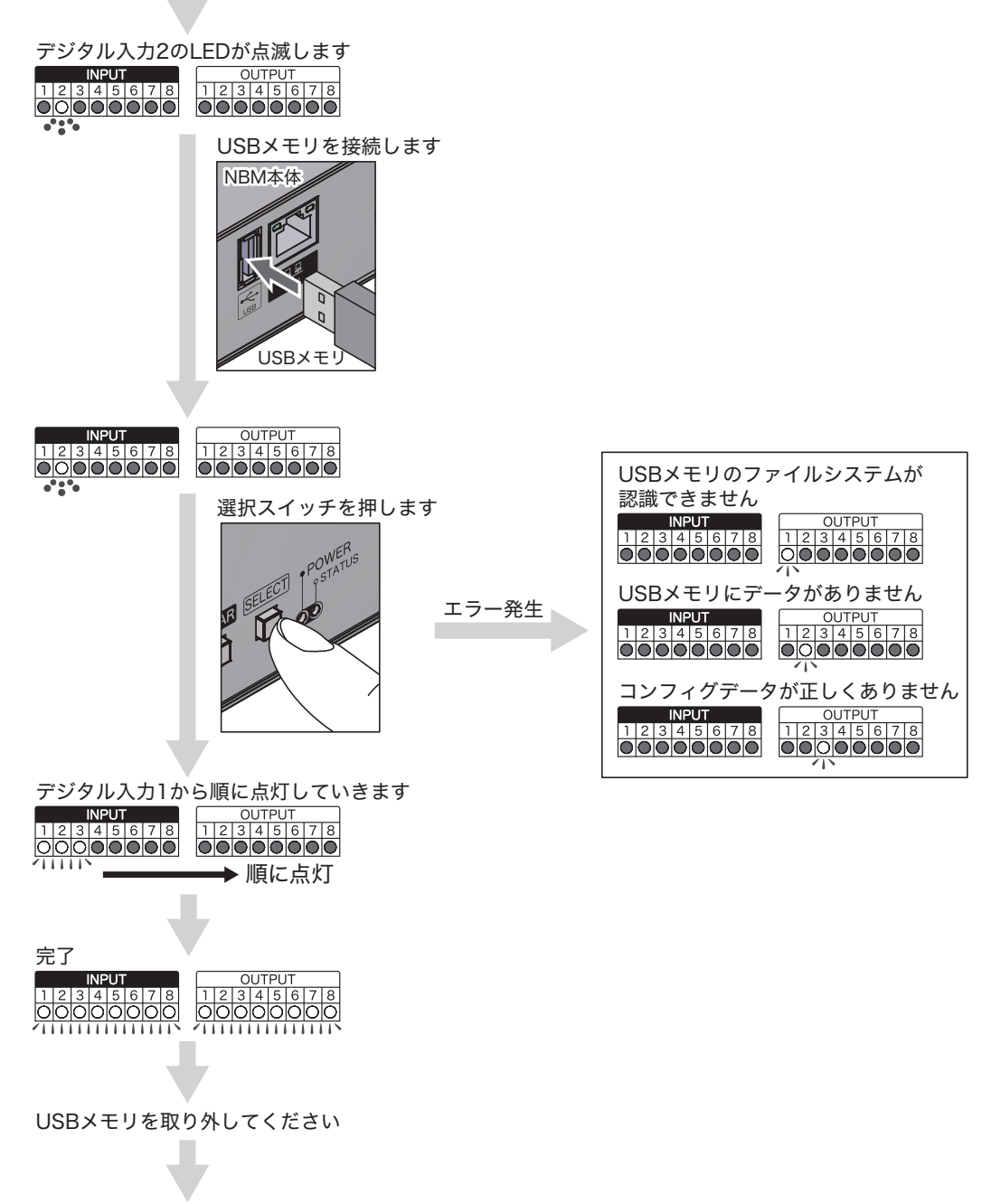

モード切替スイッチをノーマルモード(No.0)に戻して再起動してください

### $<$ コンフィグダウンロードモード $>$

モード切替スイッチをコンフィグダウンロードモード (No.1) に設定して、起動します

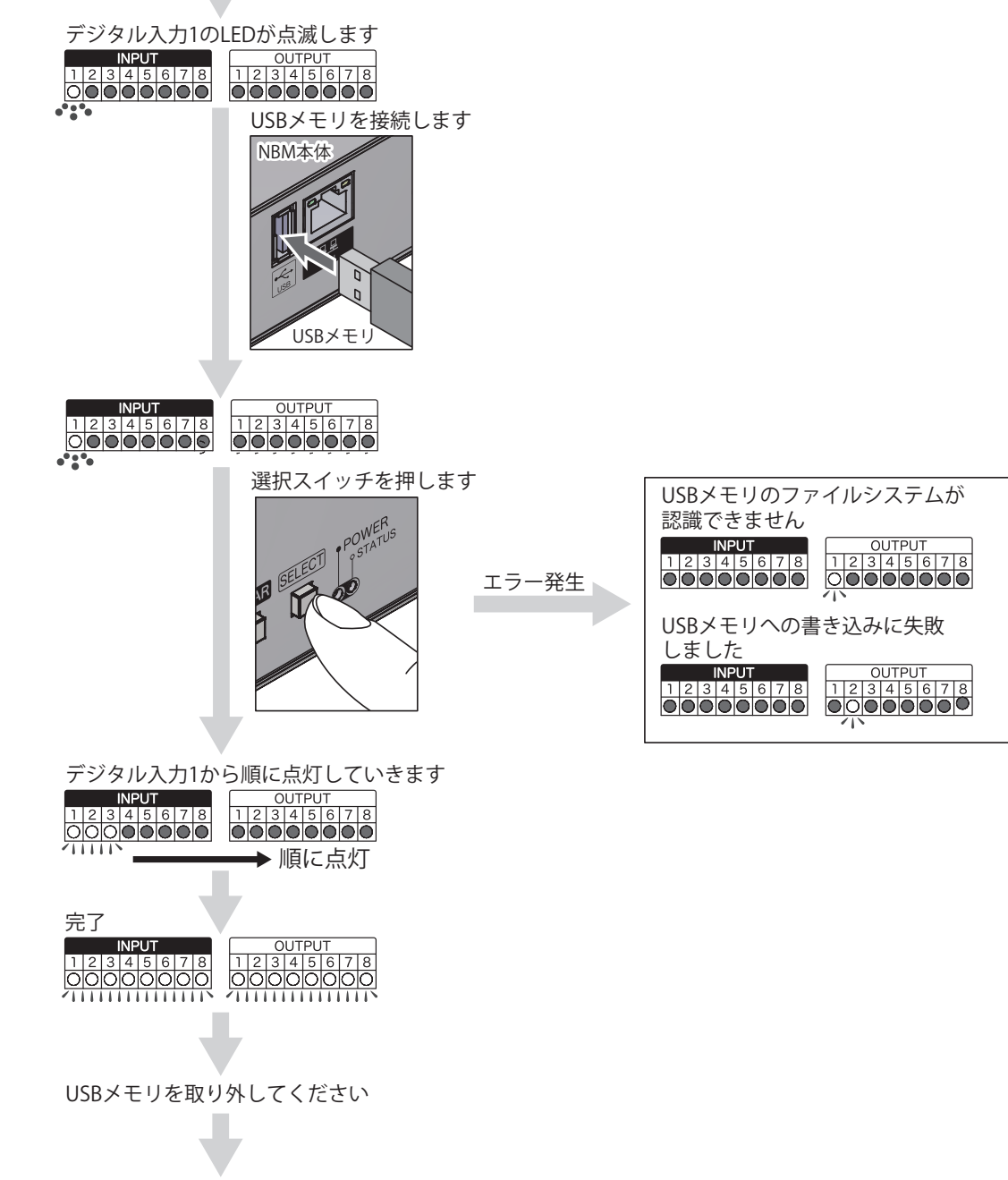

モード切替スイッチをノーマルモード (No.0)に戻して再起動してください

# **3.22 リセット機能**

本製品前面の「リセットスイッチ」を押下することにより、電源リセットがおこなえます。 スイッチは、誤操作防止のため、本製品正面の穴の内側にあります。 直径1mm程度の針金(ゼムクリップを伸ばしたもの)などを用いて押下してください。

注意 ・強く押しすぎないでください。破損する恐れがあります。 ・リセットスイッチを押下すると再起動しますが、その間出力端子台はすべてオープンとなります。 やむを得ず運用中に操作する際は、十分に注意してください。 ・リセットスイッチ押下前の状態ログや動作ログの一部分が、保存されずに失われる恐れがあります。 ログが必要な場合は、リセットスイッチ押下前にバックアップをとってください。

# **3.23 HTTPコマンド制御機能**

<span id="page-60-0"></span>HTTP通信によりコマンドを送信することで、本製品のデジタル出力を制御できます。 システム設定画面で本機能の「有効」・「無効」の設定ができます。[\(「4.1 システム設定画面」\)](#page-62-0)

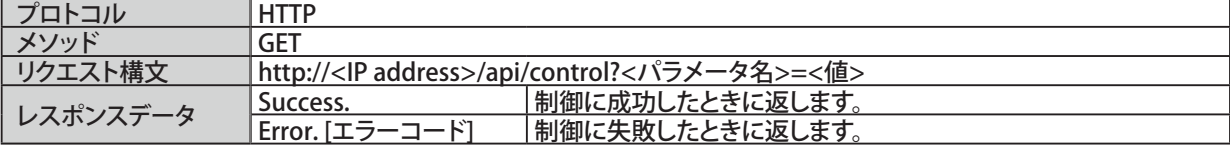

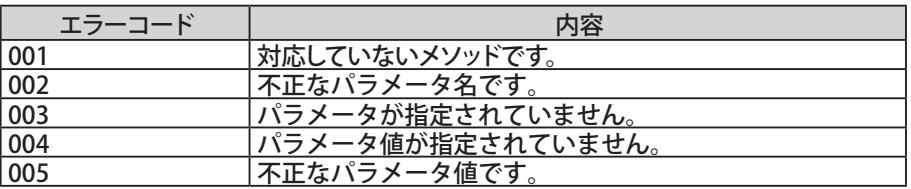

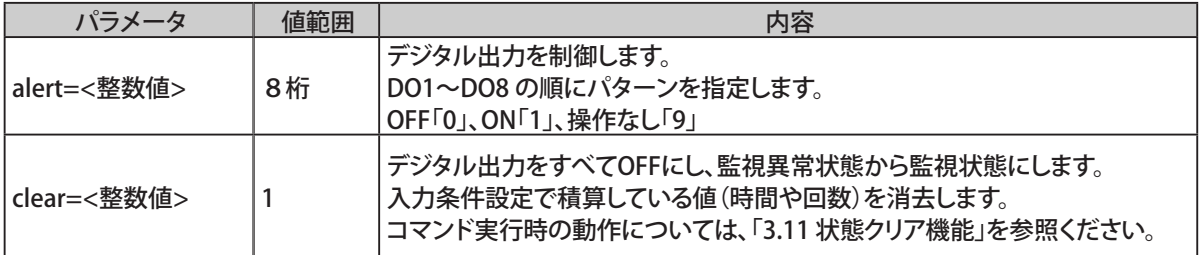

### 3.23.1 HTTPコマンド送信例

<alert>

ポート 1 を ON、ポート 3 を OFF、その他を操作なし で動作させる場合。

http://192.168.10.1/api/control?alert=19099999

ポート 1 ~ 3 を ON、ポート 4 ~ 6 を操作なし、ポート 7、8 を OFF で動作させる場合。 http://192.168.10.1/api/control?alert=11199900

<clear>

デジタル出力をすべてOFFにし、監視異常状態から監視状態にさせる場合。 http://192.168.10.1/api/control?clear=1

# **4. 機能の設定**

各種機能を使用するために、設定をおこないます。設定は、Webセットアップツールの左側にある設定項目を クリックして各種機能の画面を表示させて設定してください。

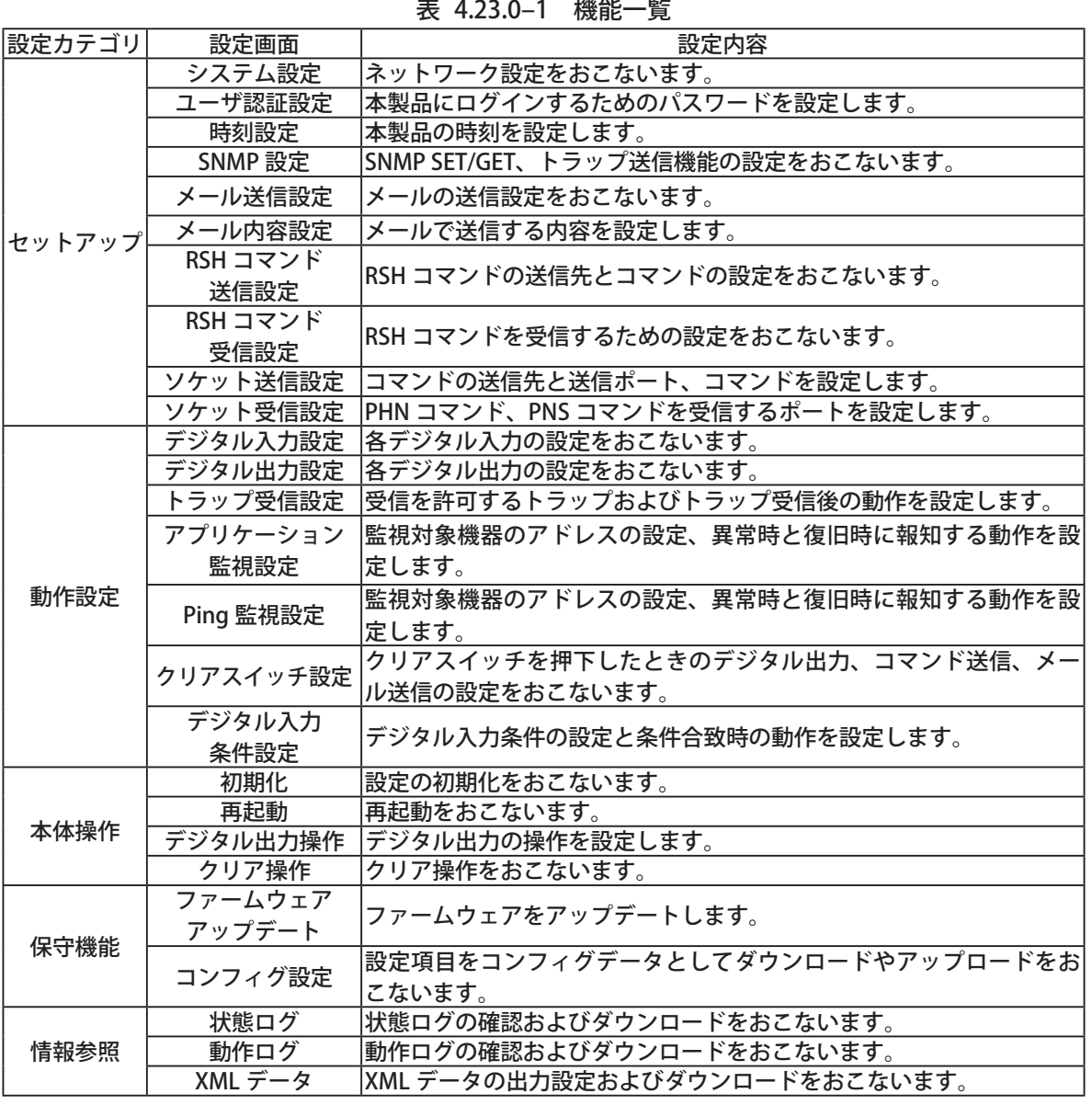

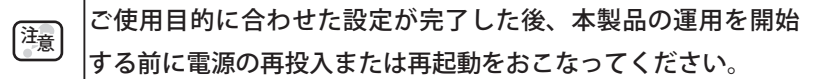

# **4.1 システム設定画面**

<span id="page-62-0"></span>本製品のネットワーク設定をおこなうことができます。IPアドレスの初期値は「192.168.10.1」です。 システム設定画面で設定する項目は表 [4.1.0–1](#page-62-1)のとおりです。

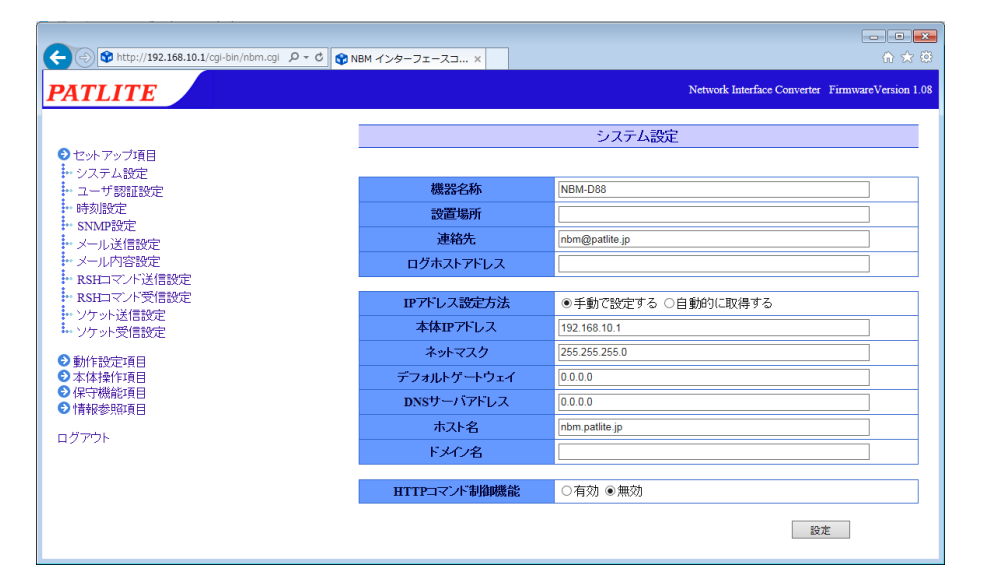

図 4.1.0–1 システム設定画面

| 項目            | 内容                      | 初期値            | 入力制限        | 設定省略                                        |  |
|---------------|-------------------------|----------------|-------------|---------------------------------------------|--|
| 機器名称          | 本製品の名称を設定します。           |                | 全角・半角       |                                             |  |
|               |                         | NBM-D88        | 最大 31 文字    | ()                                          |  |
|               |                         |                | 半角英数字と (ア   |                                             |  |
| 設置場所          | 本製品の設置場所を設定します。         | 空欄             | ンダースコア):最大  | $\left(\begin{array}{c} \end{array}\right)$ |  |
|               |                         |                | 31 文字       |                                             |  |
| 連絡先           | 連絡先を設定します。              | nbm@patlite.jp | メールアドレス形式:  | ∩                                           |  |
|               |                         |                | 最大 63 文字    |                                             |  |
|               |                         |                | ホスト名またはIP   |                                             |  |
| ログホストアドレス     | 動作ログの送信先を設定します。         | 空欄             | アドレス形式:最大   | ∩                                           |  |
|               |                         |                | 63 文字       |                                             |  |
|               | 「手動で設定する」・「自動的に取得す      |                |             |                                             |  |
| IP アドレス設定方法   | る」から選択します。              | 手動で設定する        |             |                                             |  |
| 本体 IP アドレス    | 本製品の IP アドレスを設定します。     | 192.168.10.1   | IP アドレス形式   | $\times$                                    |  |
| ネットマスク        | 本製品のサブネットマスクを設定します。     | 255.255.255.0  | IP アドレス形式   | $\times$                                    |  |
| デフォルトゲートウェイ   | デフォルトゲートウェイを設定します。      | 0.0.0.0        | IP アドレス形式   | O                                           |  |
| DNS サーバアドレス   | DNS サーバを設定します。          | 0.0.0.0        | IP アドレス形式   | O                                           |  |
| ホスト名          | ホスト名を設定します。             | nbm.patlite.jp | ホスト名または     | $\times$                                    |  |
|               |                         |                | IP アドレス形式ホス |                                             |  |
| ドメイン名         | ドメイン名を設定します。            | 空欄             | ト名とドメイン名合わ  | ◯                                           |  |
|               |                         |                | せて最大 62 文字  |                                             |  |
|               | HTTP コマンド制御機能の「有効」・「無効」 |                |             |                                             |  |
| HTTP コマンド制御機能 | を選択します。                 | 有効             |             |                                             |  |

<span id="page-62-1"></span>表  4.1.0–1 システム設定項目

※表に記載している「設定省略」とは値の入力を省略する(空欄にする)ことができるかどうかを説明しています。 「○」が記載されている箇所は省略できます。

「×」が記載されている箇所は省略できません。必ず設定してください。

「-」が記載されている箇所は省略できない、または項目を選択して設定する項目です。お客様の使用環境 にあわせて設定してください。

# **4.2 ユーザ認証設定画面**

本製品へログインするためのパスワードを設定することができます。

設定完了後、次回ログイン時からパスワードが有効になります。設定できるパスワードは半角英数字と「.」(ピ リオド)で16文字までです。ユーザ認証画面で設定する項目は表 [4.2.0–1の](#page-63-0)とおりです。

<span id="page-63-0"></span> $\overline{\phantom{a}}$ 

【設定方法】

- ① .「パスワード」欄に新しいパスワードを入力します。
- ② .「確認パスワード」欄にもう一度新しいパスワードを入力します。
- ③ .「設定」ボタンをクリックして設定を反映します。

次回ログイン時に変更したパスワードでログインしてください。

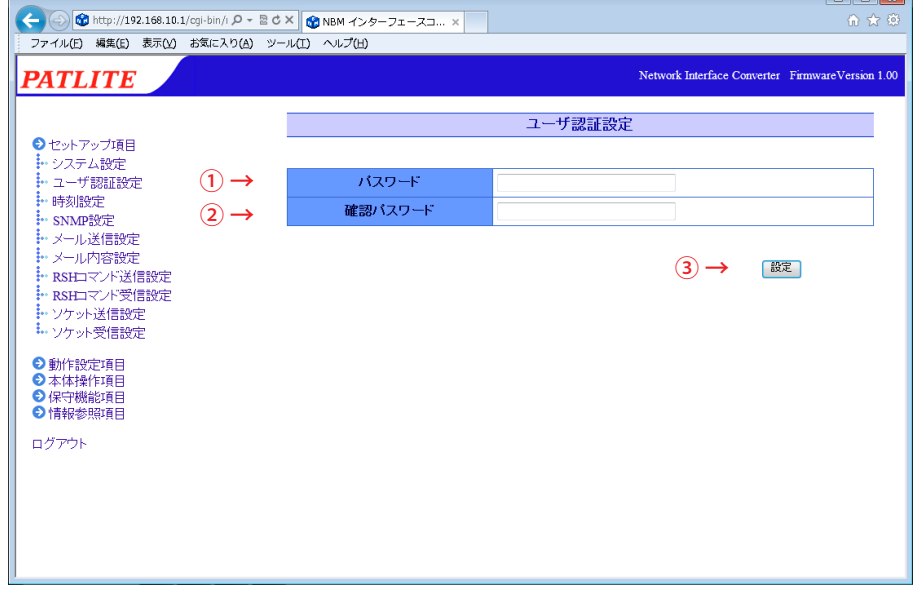

図 4.2.0–1 ユーザ認証設定画面

| ユーザ認証設定項目<br>表 4.2.0-1 |  |
|------------------------|--|
|------------------------|--|

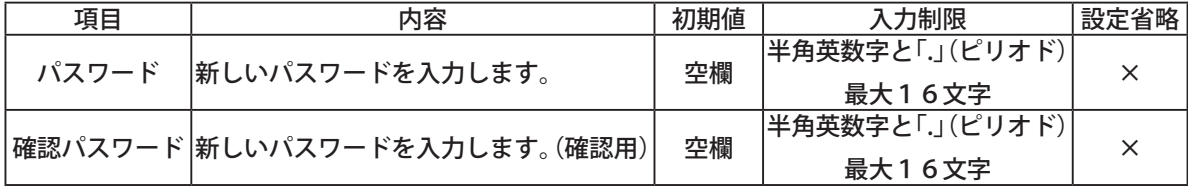

# **4.3 時刻設定画面**

本製品の時刻設定をおこないます。時刻設定画面で設定する項目は表 [4.3.0–1の](#page-64-0)とおりです。

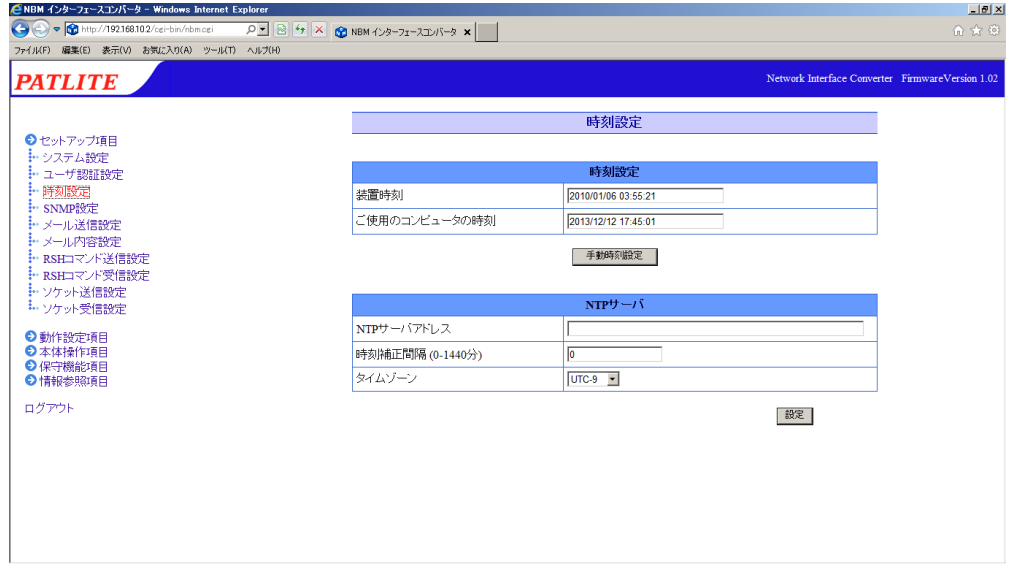

<span id="page-64-0"></span>図 4.3.0–1 時刻設定画面

| 時刻設定項目<br>表 4.3.0-1 |                                  |         |                                 |      |  |
|---------------------|----------------------------------|---------|---------------------------------|------|--|
| 項目                  | 内容                               | 初期値     | 入力制限                            | 設定省略 |  |
|                     | NTP サーバアドレス  NTP サーバのアドレスを設定します。 | 空欄      | ホスト名または IP アドレス形式 <br> 最大 63 文字 |      |  |
| 時刻補正間隔              | NTP サーバへ通信する間隔を設定します。            |         | (分)<br> 半角数字の0〜1440             |      |  |
| タイムゾーン              | タイムゾーンを設定します。                    | $UTC+9$ |                                 |      |  |

時刻設定の方法は、以下の2種類あります。

■ログインしているPCの時刻を本製品に反映します。

■NTPサーバと通信をおこない、本製品の時刻を補正します。

注意 ・ 運用前に必ず NTP サーバに接続し、時刻情報を取得できることをご確認ください。 ・ 時刻補正間隔に「0」を入力しますと、NTP サーバと通信はおこないません。

#### 4.3.1 ログインしているPCの時刻を本製品に反映する

「手動時刻設定」ボタンをクリックすると、ログインしているPCの時刻が本製品の時刻に反映されます。 【設定方法】

- ① .「装置時刻」欄、「ご使用のコンピュータの時刻」欄を確認してください。
- ② .「手動時刻設定」ボタンをクリックするとログインしている PC の時刻が反映されます。

・PC の時刻を反映する場合、PC の時刻と数秒ずれる場合があります。 ・ NTP サーバを利用しない場合は、定期的に本製品の時刻を確認、補正をおこなってください。 ・ 本製品は、時刻情報のバックアップにコンデンサを使用しています。

- 注意 コンデンサの充電状態によっては、約半日間電源供給をおこなわず保管されますと、設定 時刻にずれや、または設定時刻がリセットが発生する場合があります。時刻情報を必要と する環境で運用する場合は、運用前に時刻設定をおこなってください。
	- ・バックアップが切れ、時刻情報がリセットされた場合、時刻は「2010 年 1 月 1 日」に設定 されます。

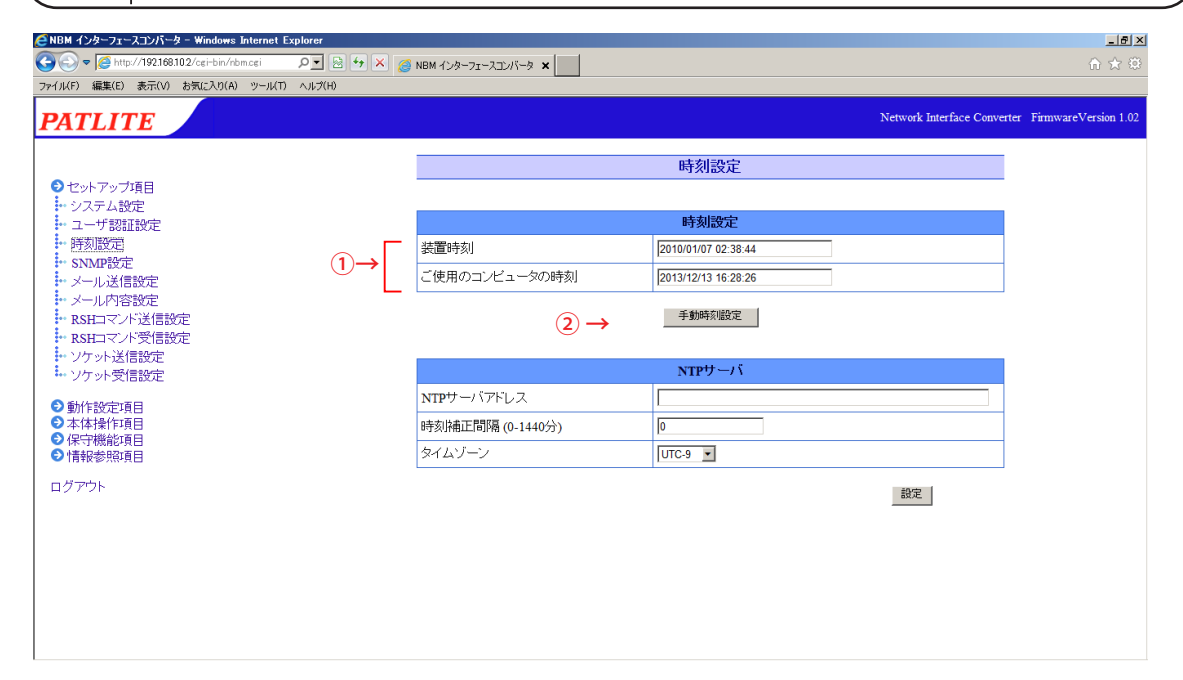

図 4.3.1–1 時刻設定画面「手動時刻設定」ボタン押下前

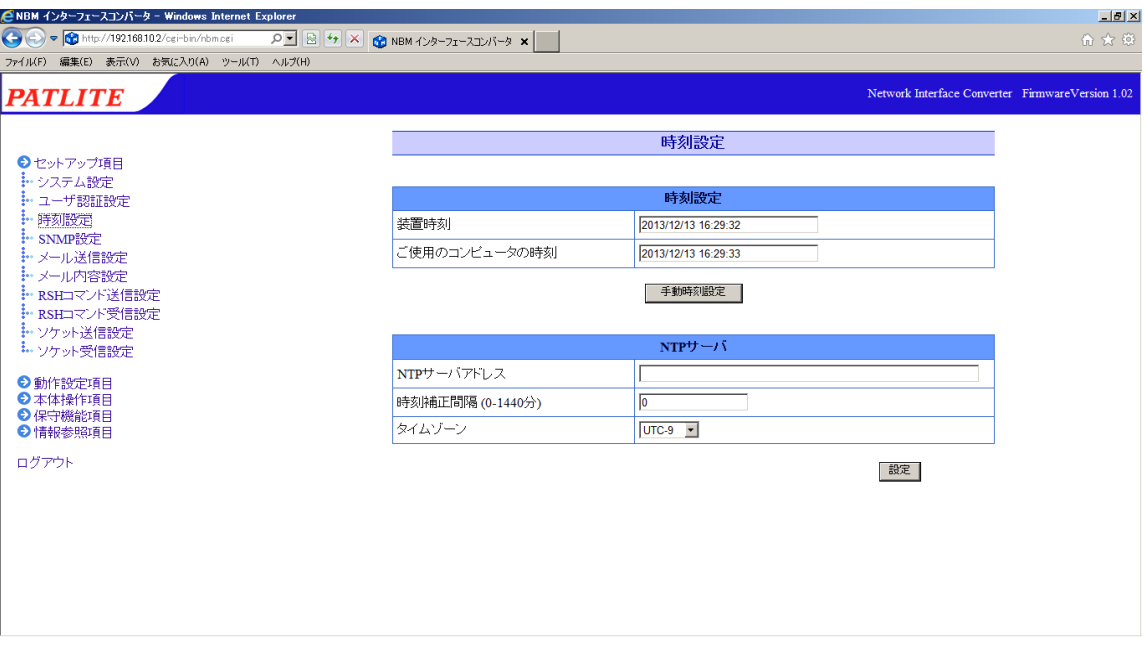

図 4.3.1–2 時刻設定画面「手動時刻設定」ボタン押下後

### 4.3.2 NTPサーバと通信をおこない、本製品の時刻を補正する

NTPサーバアドレスを設定することでNTPサーバと通信し、本製品の時刻を補正することができます。 【設定方法】

- ① .「NTP サーバアドレス」欄に使用する NTP サーバのアドレスを入力します。
- ②.「時刻補正間隔」欄に NTP サーバへ通信する間隔 (0~1440分) を入力します。
- ③ .「設定」ボタンをクリックして設定を反映します。

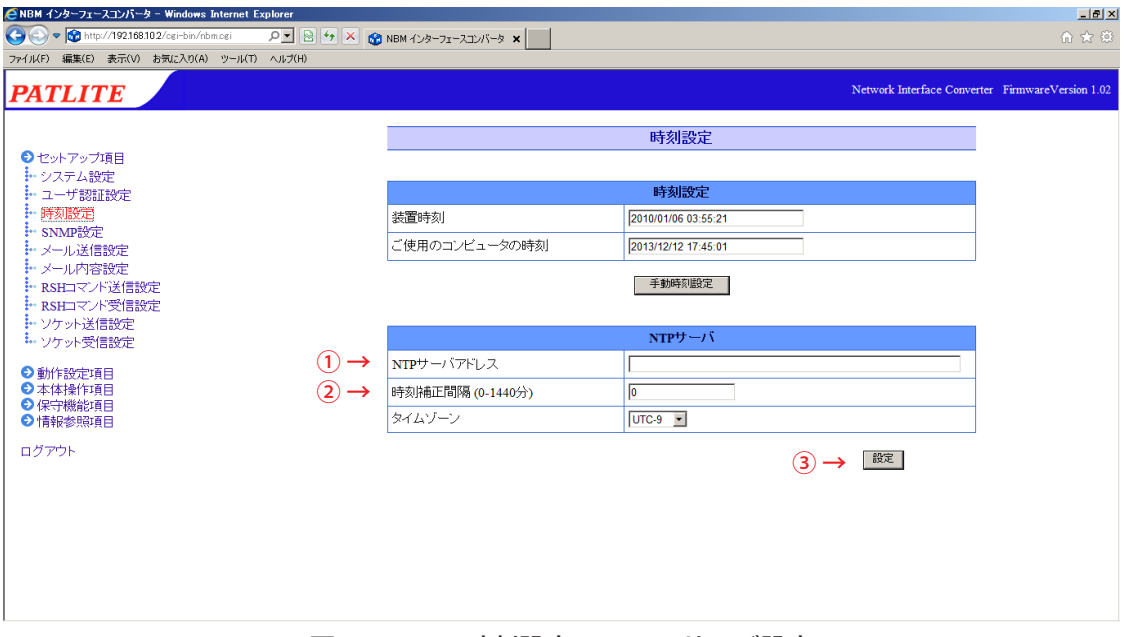

図 4.3.2–1 時刻設定画面 NTPサーバ設定

懂訓 ・ 運用前に必ず NTP サーバに接続し、時刻情報を取得できることをご確認ください。 ・ 時刻補正間隔に「0」を入力しますと、NTP サーバと通信はおこないません。

# 4.3.3 タイムゾーンを設定する

ご使用になる地域に合わせ、タイムゾーンを設定することができます。 【設定方法】

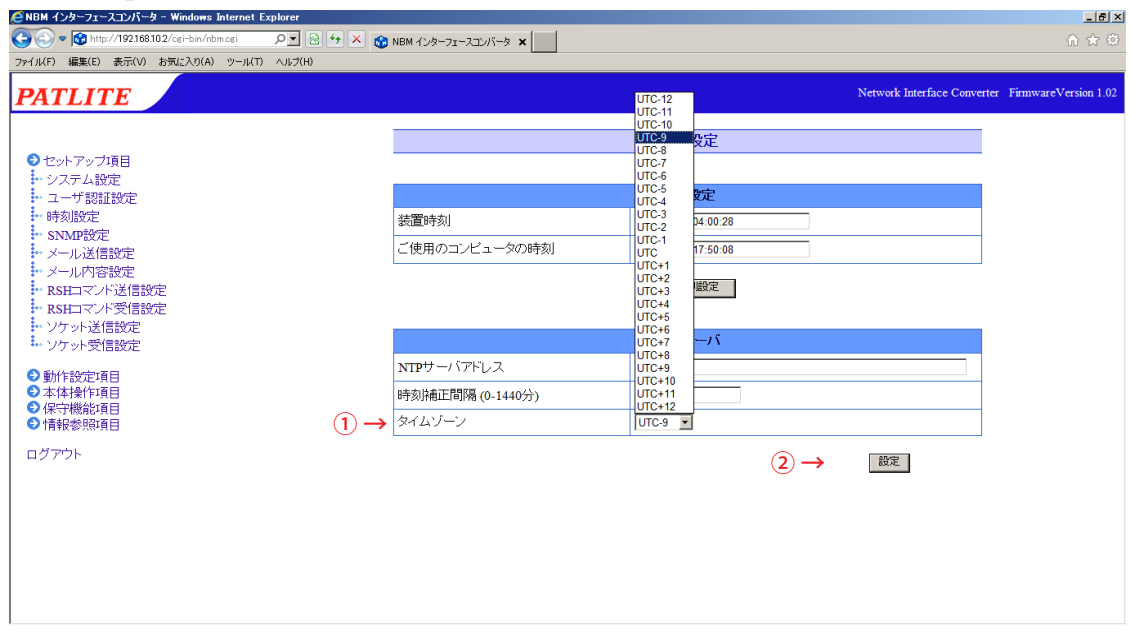

① .「タイムゾーン」欄をクリックして、タイムゾーンを選択します。

② .「設定」ボタンをクリックして設定を反映します。

### **4.4 SNMP設定画面**

<span id="page-67-0"></span>SNMPで本製品の各項目を参照、設定するSNMP SET/GETの際に使用するコミュニティ名や、本製品で発生し たイベントを外部に通知するためのトラップ送信について設定できます。SNMP設定画面で設定する項目は表 4.4.1のとおりです。

#### 4.4.1 SNMP SET/GET

SNMP SET/GETの設定ができます。

- 【設定方法】
- ① . SNMP 機能を有効にする場合は「有効」を選択します。
- ② . SET/GET コミュニティ名を入力します。

#### 4.4.2 SNMPトラップ受信

SNMPトラップ受信の設定ができます。

- 【設定方法】
	- ③ . 受信トラップコミュニティ名を入力します。

### 4.4.3 SNMPトラップ送信

SNMPトラップ送信の設定ができます。

#### 【設定方法】

- ④ . トラップ送信機能を有効にする場合は「有効」を選択します。
- ⑤ . 送信トラップコミュニティ名およびトラップ送信回数(1~ 10)を入力します。
- ⑥ . トラップ送信先アドレス欄にトラップを送信する先のアドレスを入力します。
- ⑦ .「設定」ボタンをクリックして設定を反映します。

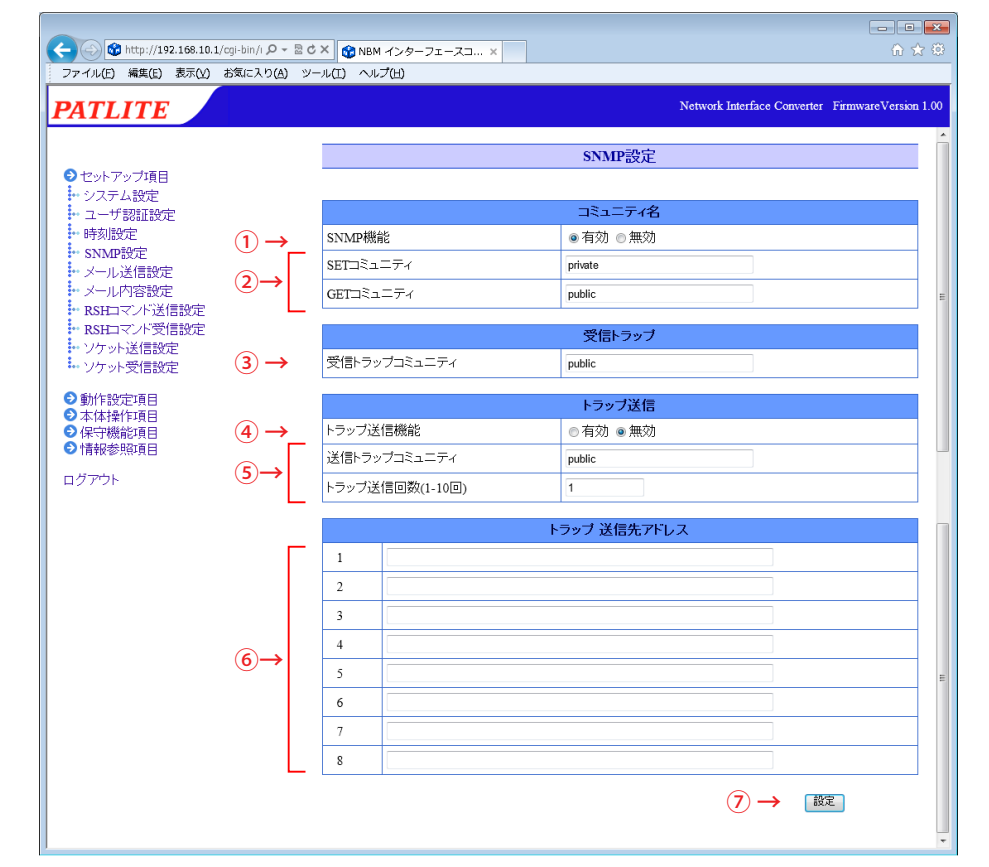

図 4.4.3–1 SNMP設定画面

| 項目          | 内容                                | 初期値     | 入力制限            | 設定省略 |
|-------------|-----------------------------------|---------|-----------------|------|
| SNMP 機能     | SNMP 機能の <br>「有効」・「無効」<br>を選択します。 | 有効      |                 |      |
| SET コミュニティ名 | SNMP で設定を読み込むときに使用する名称を           | private | 半角英数字と「_」(アンダー  |      |
|             | 入力します。                            |         | スコア):最大32文字     |      |
| GET コミュニティ名 | SNMP で設定を読み書きするときに使用する名           | public  | 半角英数字と「_」(アンダー  |      |
|             | 称を入力します。                          |         | スコア):最大32文字     |      |
| 受信トラップ      | 受信するトラップのコミュニティ名を入力しま             | public  | 半角英数字と「_」(アンダー  |      |
| コミュニティ名     | す。                                |         | スコア):最大32文字     |      |
| トラップ送信機能    | トラップ送信機能の「有効」・「無効」を選択し            | 無効      |                 |      |
|             | ます。                               |         |                 |      |
| 送信トラップ      | 送信するトラップのコミュニティ名を入力しま             | public  | 半角英数字と「_」(アンダー  |      |
| コミュニティ名     | す。                                |         | スコア):最大32文字     |      |
| トラップ送信回数    | トラップを送信する際、同一のトラップを何回             |         | 半角数字 1 ~ 10(回数) |      |
|             | 送信するか入力します。                       |         |                 |      |
| トラップ送信先     |                                   |         | IP アドレス形式。      |      |
|             | トラップの送信する先のアドレスを入力します。            | 空欄      | ホスト名に使用できる文字    |      |
| アドレス        |                                   |         | ( 最大 63 文字 )    |      |

表  4.4.3–1 SNMP設定項目

# **4.5 メール送信設定画面**

本製品のメール送信設定をおこなうことができます。メールを送信するイベントは以下のとおりです。 メールを送信する際は、送信先アドレス番号の小さい方から順に送信されます。 メール内容設定画面で設定する項目は表 [4.5.0–1](#page-70-0)のとおりです。 ≪メール送信イベント≫ デジタル入力の状態変化時 トラップ受信時 Ping監視異常発生時・復旧時 アプリケーション監視異常発生時・復旧時 クリアスイッチ押下時

デジタル入力条件合致時

#### 【設定方法】

- ① . SMTP メールサーバアドレス・ポート番号を入力します。
- ② . SMTP 認証する場合は、アカウント名・SMTP 認証パスワードを入力します。 暗号化接続をおこなう場合は「SSL」、「TLS」が選択できます。 POP 認証する場合は、POP サーバアドレス、POP ポート番号、POP アカウント名、 POP 認証パスワードを入力します。認証しない場合は「認証なし」を選択します。
- ③ . メールの送信元アドレスを入力します。
- ④ . 送信先アドレスを入力します。
- ⑤ .「設定」ボタンをクリックして設定を反映します。

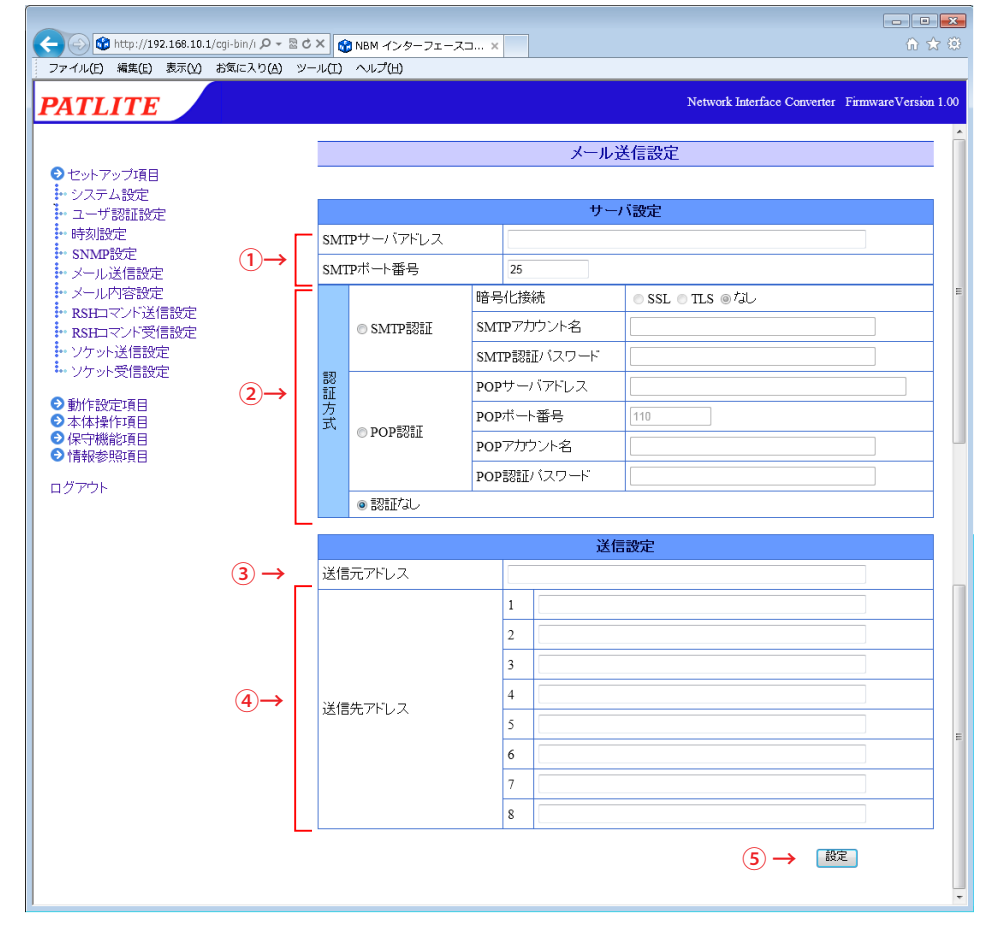

#### 図 4.5.0–1 メール送信設定画面

| 項目           | 内容                                     | 初期値      | 入力制限                                   | 設定省略                                        |
|--------------|----------------------------------------|----------|----------------------------------------|---------------------------------------------|
|              | SMTP サーバアドレス  SMTP サーバのアドレスを入力します。     | 空欄       | IIP アドレス形式・サーバアドレス<br>に使用可能文字 最大 63 文字 |                                             |
| SMTP ポート番号   | SMTP サーバのポート番号を入力します。                  | 25       | 半角数字<br>$1 \sim 65535$                 |                                             |
| 認証方式         | 「SMTP 認証」・「POP 認証」・「認証なし」 <br>から選択します。 | 認証<br>なし |                                        |                                             |
| 暗号化接続        | 「SSL」・「TLS」・「なし」から選択をします。              | なし       |                                        |                                             |
| SMTP アカウント名  | SMTP 認証の為のアカウント名を入力しま<br>す。            | 空欄       | メールアドレスに使用できる文字<br>最大 32 文字            |                                             |
| SMTP 認証パスワード | SMTP認証の為のパスワードを入力しま<br>す。              | 空欄       | 半角英数字 最大 32 文字                         |                                             |
|              | POP3 サーバアドレス POP3 サーバのアドレスを入力します。      | 空欄       | IP アドレス形式・サーバアドレス<br>に使用できる文字 最大 63 文字 |                                             |
| POP3 ポート番号   | POP3 サーバのポート番号を入力します。                  | 110      | 半角数字 1~65535                           |                                             |
| POP アカウント名   | POP 認証の為のアカウント名を入力しま<br>す。             | 空欄       | 半角英数字とメールアドレスに使<br>用できる文字 最大 32 文字     |                                             |
| POP 認証パスワード  | POP 認証の為のパスワードを入力します。                  | 空欄       | 半角英数字 最大 32 文字                         |                                             |
| 送信元アドレス      | メールの送信元アドレスを入力します。                     | 空欄       | メールアドレスに使用できる文字 <br>最大 63 文字           |                                             |
| 送信先アドレス      | メールの送信先アドレスを入力します。                     | 空欄       | メールアドレスに使用できる文字<br>最大 63 文字            | $\left(\begin{array}{c} \end{array}\right)$ |

<span id="page-70-0"></span>表  4.5.0–1 メール送信設定項目

# **4.6 メール内容設定画面**

メール送信する題名・内容を設定します。メール送信する際は、ここで登録した題名、本文内容から選択して 送信することができます。メール内容設定画面で設定する項目は表 [4.6.0–1の](#page-71-0)とおりです。 【設定方法】

① . メールで送信したい題名を入力します。(全角半角英数字 31 文字まで)

② . メールで送信したい本文を入力します。 (全角半角英数字 63 文字まで)

③ .「設定」ボタンをクリックして設定を反映します。

 $\left[\frac{1}{(2\pi\pi)}\right]$ 題名に全角を使用する場合、題名欄には JIS 第一水準(特殊文字は除く)で入力してください。<br>それいめの文字を入力すると文字が化ける場合がちります。 それ以外の文字を入力すると文字が化ける場合があります。

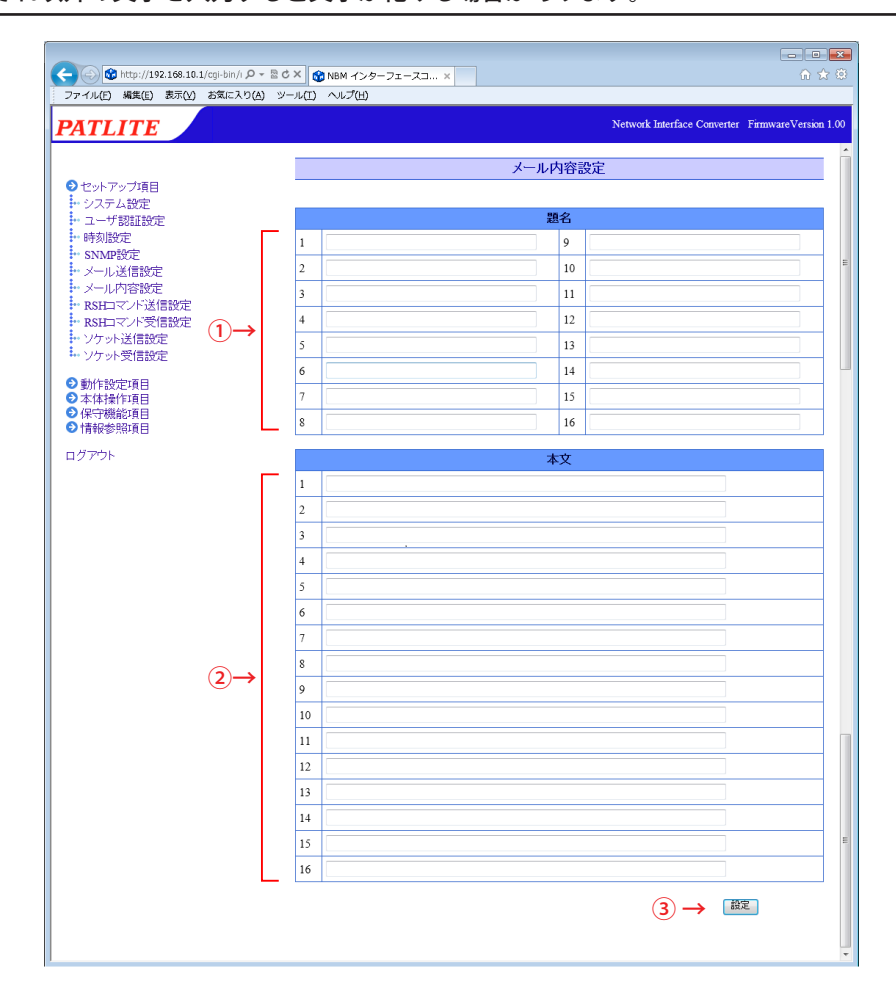

図 4.6.0–1 メール内容設定画面

<span id="page-71-0"></span>表 4.6.0−1 メール内容設定項目

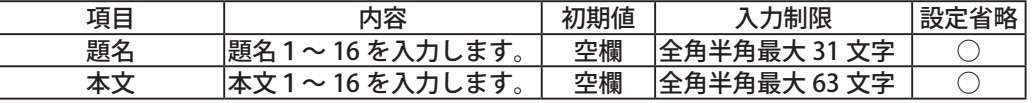

4
## **4.7 RSHコマンド送信設定画面**

イベントが発生した場合に他機器へ送信するRSHコマンドの設定をおこないます。(最大8件) 【設定方法】

- ① . 設定するコマンドの名称を入力します。
- ② . コマンド送信先のアドレスを入力します。
- ③ . コマンド送信時に使用するアカウントを入力します。
- ④ . コマンドを入力します。
- ⑤ .「設定」ボタンをクリックして設定を反映します。

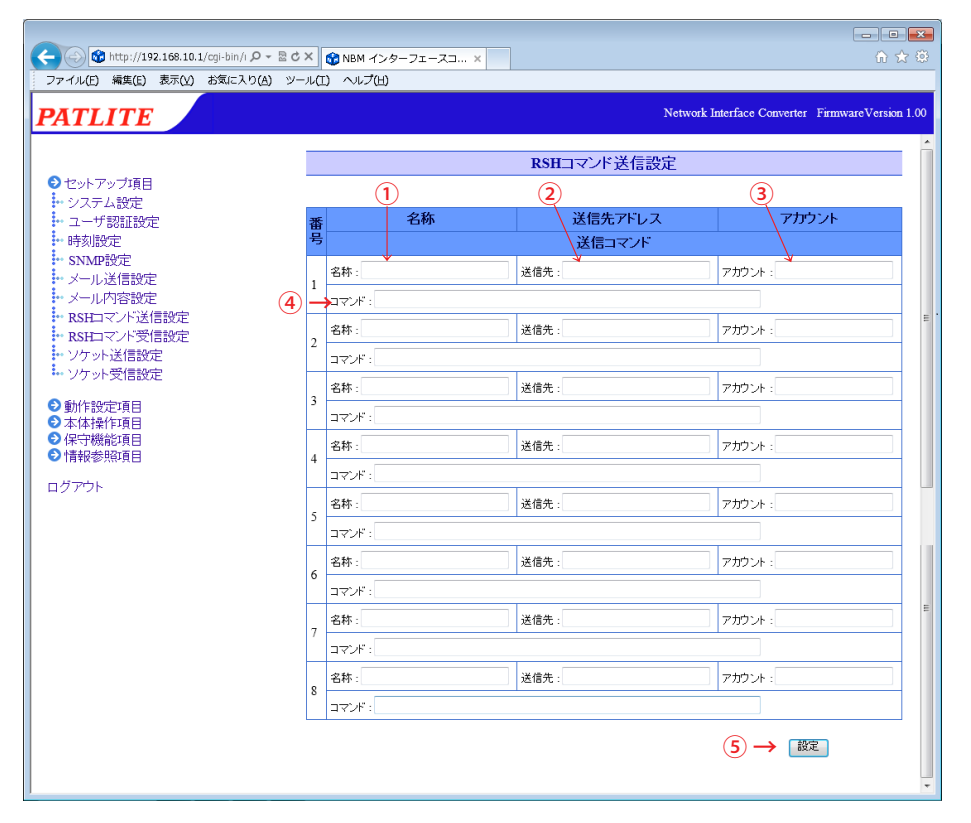

図 4.7.0–1 RSHコマンド送信設定画面

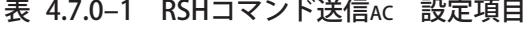

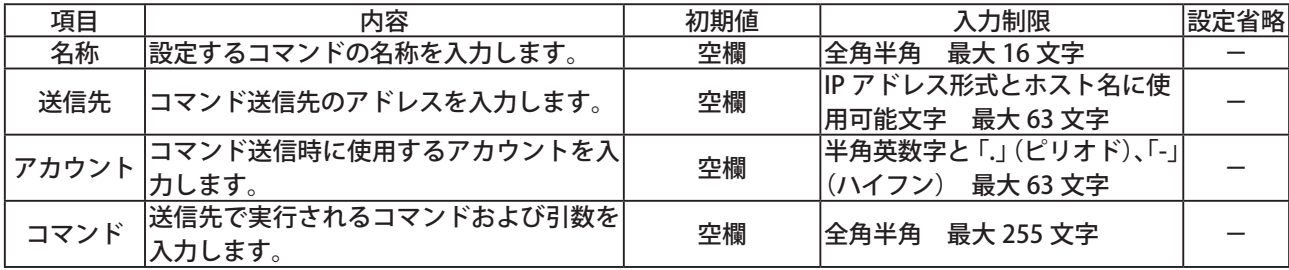

## **4.8 RSHコマンド受信設定画面**

RSHコマンドを受信するための設定をおこないます。

#### 【設定方法】

- ① .「RSH サーバ機能」の「有効」・「無効」を選択します。
- ② . RSH コマンド送信元のアドレス制限をおこなう場合、「送信元アドレス指定」を「有効」にします。 アドレス制限をおこなわない場合は「無効」にします。
- ③ .「送信元アドレス指定」を「無効」にした場合、送信元アドレス無効時共通アカウントを入力します。

<u> a shekara ta 1992 a ƙasar Ingila.</u>

- ④ . 送信元 IP アドレス欄にコマンド実行を許可する IP アドレスを入力します。(最大 16 件) アカウントにコマンド実行を許可するアカウントを入力します。
- ⑤ .「設定」ボタンをクリックして設定を反映します。

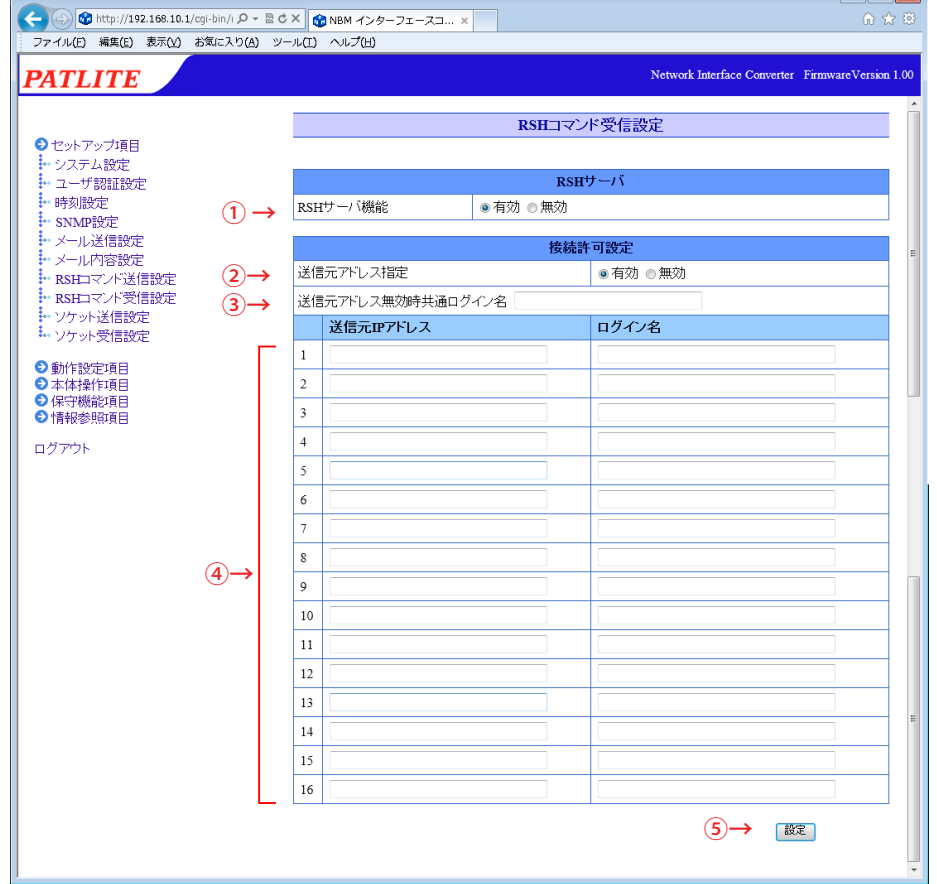

図 4.8.0–1 RSHコマンド受信設定画面

|  |  | 表 4.8.0-1 RSHコマンド受信 設定項目 |  |  |
|--|--|--------------------------|--|--|
|--|--|--------------------------|--|--|

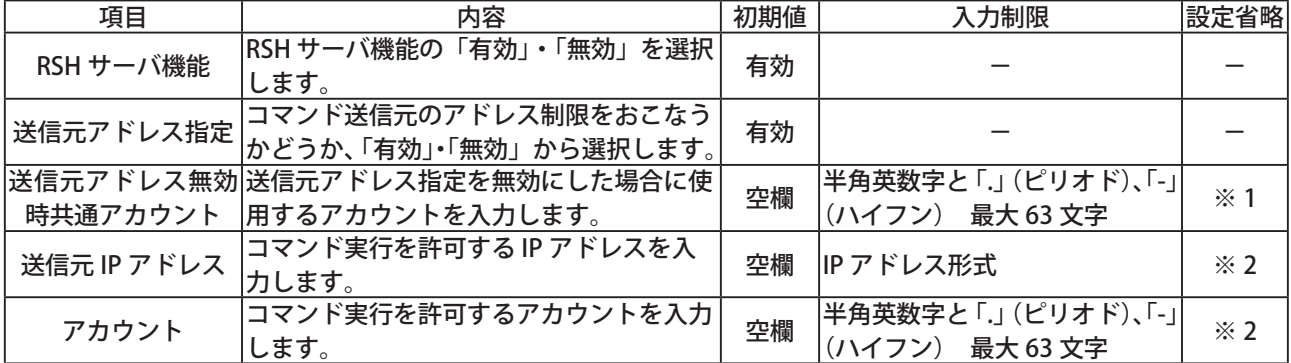

※1:送信元アドレス指定「無効」時は省略できません。

※2:送信元アドレス指定「有効」時は省略できません。

## **4.9 ソケット送信設定画面**

ソケット通信でコマンドを送信するための設定をおこないます。 ソケット送信設定画面で設定する項目は表 [4.9.0–1](#page-74-0)のとおりです。

#### 【設定方法】

- ① . 設定するコマンドの名称を入力します。
- ② . コマンド送信先のアドレスを入力します。
- ③ . 通信方式を「TCP」・「UDP」から選択します。
- ④ . 送信先のポート番号(5001 ~ 65535)を入力します。
- ⑤ . 送信するコマンドを入力します。 コマンドは 16 進数表記で1バイトごとにカンマ区切りで入力します。
- ⑥ .「設定」ボタンをクリックして設定を反映します。

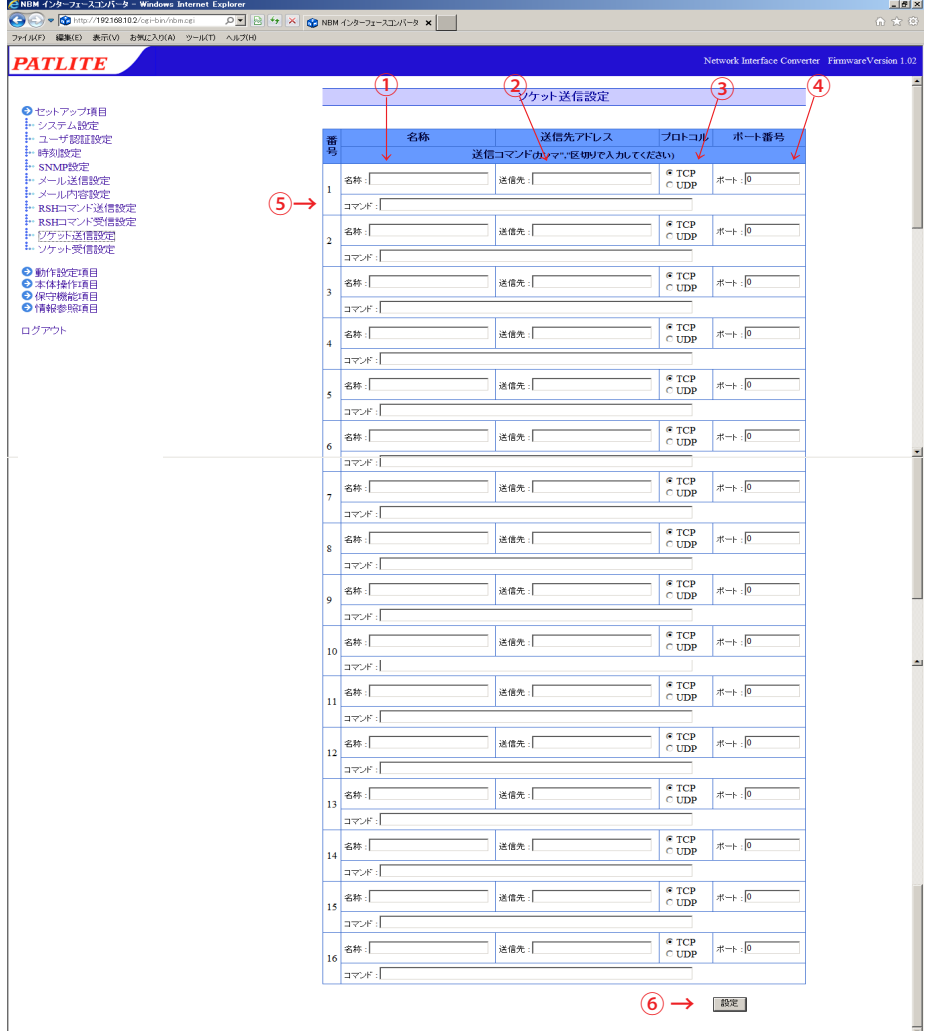

<span id="page-74-0"></span>図 4.9.0–1 ソケット送信設定画面

表  4.9.0–1 ソケット送信 設定項目

| 項目    | 内容                                                                  | 初期値        | 入力制限                   | 設定省略 |
|-------|---------------------------------------------------------------------|------------|------------------------|------|
| 名称    | 設定するコマンドの名称を入力します。                                                  | 空欄         | 全角半角<br>最大 16 文字       |      |
| 送信先   | コマンド送信先のアドレスを入力します。                                                 | 空欄         | IP アドレス形式とホスト名に使用可能文   |      |
|       |                                                                     |            | 最大 63 文字               |      |
| プロトコル | 「TCP」または「UDP」から選択します。                                               | <b>TCP</b> |                        |      |
|       | ポート番号 送信先ポート番号を入力します。                                               |            | 半角数字 5001 ~ 65535      |      |
|       |                                                                     |            | 半角数字と「,」(カンマ) 最大 90 文字 |      |
|       | <br>送信コマンド <sup> </sup> 送信するコマンドを入力します。<br>16 進数表記 (カンマ区切り) で入力します。 | 空欄         | カンマ区切り1つを1バイトとして30     |      |
|       |                                                                     |            | バイト                    |      |

## **4.10 ソケット受信設定画面**

ソケット通信を使用してPHNコマンド、およびPNSコマンドを受信するための設定をおこないます。

ソケット受信設定画面で設定する項目は表 [4.10.0–1](#page-75-0)のとおりです。 【設定方法】

- ① .「プロトコル」で通信方式「TCP」・「UDP」のどちらかを選択します。
- ② . 使用するポート番号(10000 ~ 65535)を入力します。
- ③ .「設定」ボタンをクリックして設定を反映します。

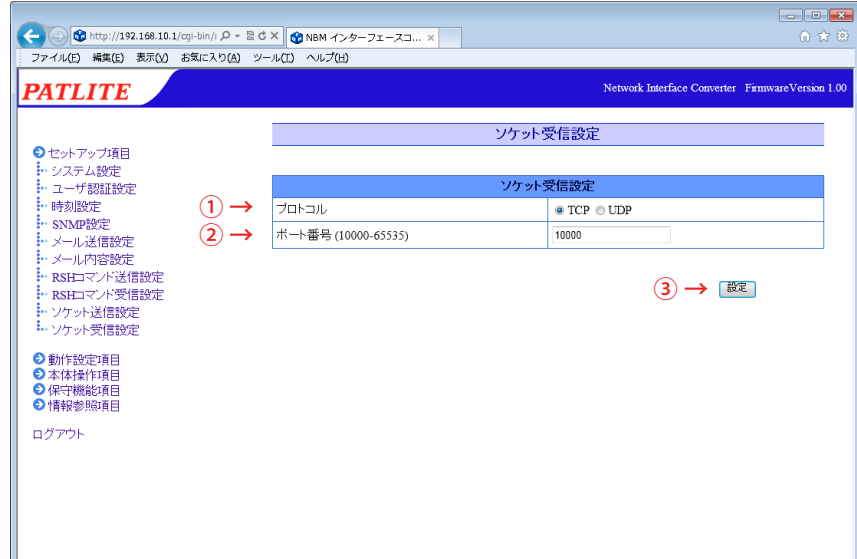

図 4.10.0–1 ソケット受信設定画面

<span id="page-75-0"></span>表  4.10.0–1 ソケット受信設定項目

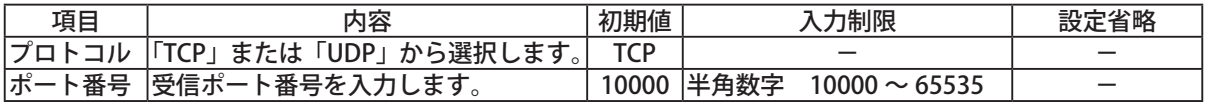

**MEMO PHNコマンドについて[は「3.4 PHNコマンド受信機能」](#page-31-0)を参照してください。** PNSコマンドについては[「3.5 PNSコマンド受信機能」](#page-32-0)を参照してください。

## **4.11 デジタル入力設定画面**

デジタル入力の状態変化時の動作の設定をおこないます。デジタル入力設定画面で設定する項目は表 [4.11.0–1](#page-77-0) のとおりです。

【設定方法】

- ① . 設定をおこなう入力ポート番号(1~8)を選択します。
- ② . 設定を有効にするためには「有効」を選択します。
- ③ . 入力ポートの論理値(A 接点 / B 接点)を選択します。
- ④ . 信号定義を「ON 状変」、「OFF 状変」、「状変」から選択します。
- ⑤ . 信号入力があった場合の動作を設定します。
- ⑥ . 信号入力時のメール送信設定を選択します。
	- メール送信を「有効」にした場合、「題名」・「本文」を選択後、「メール送信先」を選択します。
- ⑦ . トラップ送信をおこなう場合は「有効」を選択します。
- ≪本製品がトラップ送信有効時に送信するトラップ≫
	- デジタル入力がONした場合
		- OID  $\left[1.3.6.1.4.1.20440.4.4.1.1.1.1 \sim 1.3.6.1.4.1.20440.4.4.1.1.1.8\right]$
		- 名称 「diStateChangeON1 ~ diStateChangeON8」
	- デジタル入力がOFFした場合
		- OID  $\left[1.3.6.1.4.1.20440.4.4.1.1.2.1 \sim 1.3.6.1.4.1.20440.4.4.1.1.2.8\right]$
	- 名称 「diStateChangeOFF1 ~ diStateChangeOFF8」
- ⑧ .「設定」ボタンをクリックして設定を反映します。

**| 信号定義を「OFF状変」にした場合は、「ON状変時の動作設定1」は** 「OFF状変時の動作設定1」と表示されます。

≪信号定義で「ON状変」「OFF状変」を選択した場合の画面≫<br>- ©HDLYJ+フェースコンハ<sup>、→</sup> - Windows Internet Explorer

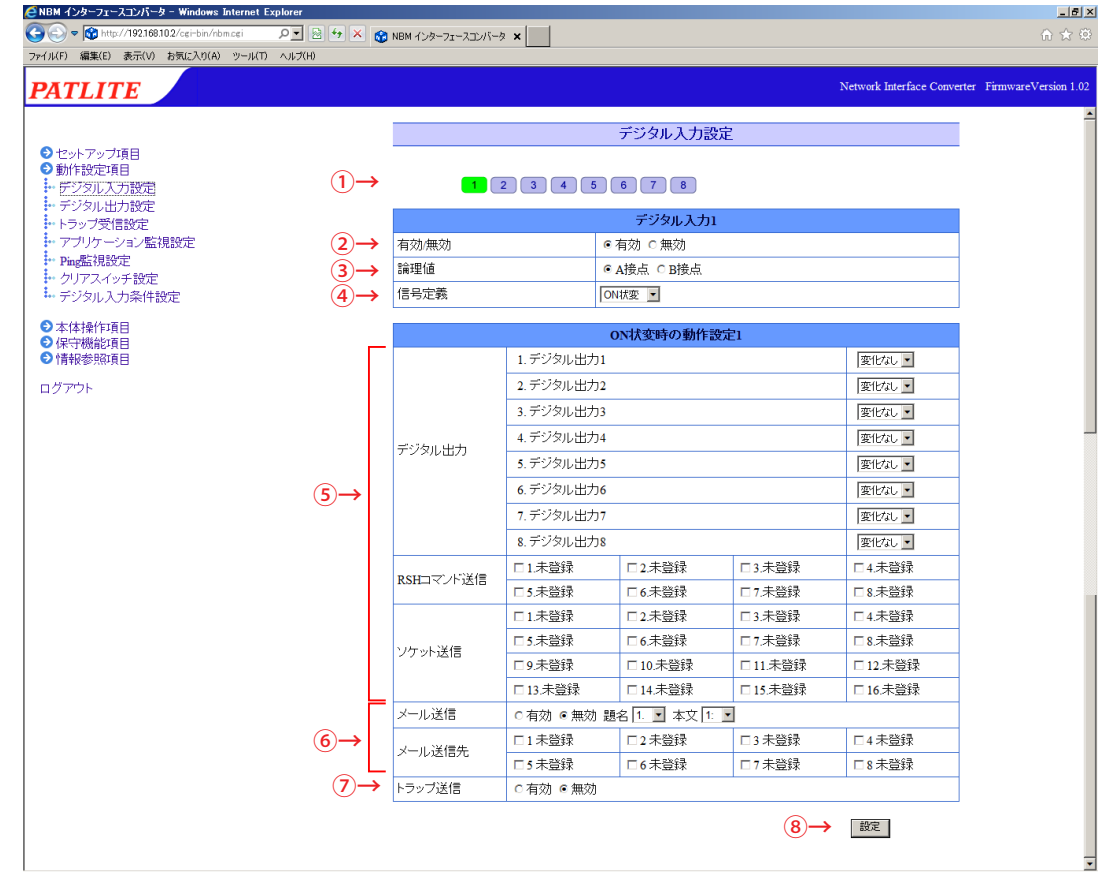

図 4.11.0–1 デジタル入力設定画面(「ON状変」を選択時)

#### ≪信号定義で「状変」を選択した場合の画面≫

信号定義で「状変」を選択した場合設定画面で設定する項目は表 [4.11.0–1](#page-77-0)1のとおりです。 動作設定入力欄は「ON状変時」、「OFF状変時」の両方が表示されます。

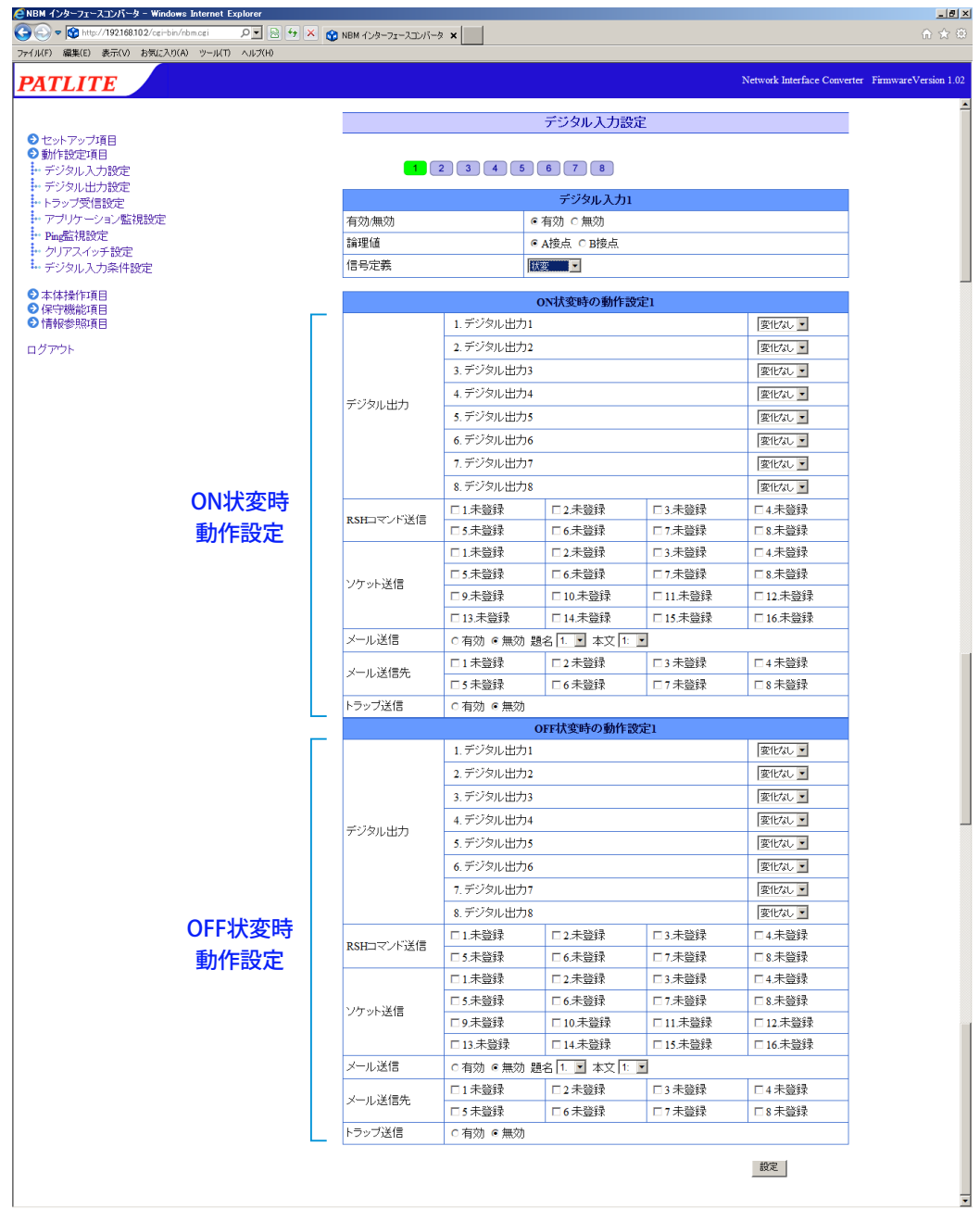

図 4.11.0-2 デジタル入力設定画面(「状変」選択時)

<span id="page-77-0"></span>![](_page_77_Picture_179.jpeg)

![](_page_77_Picture_180.jpeg)

## **4.12 デジタル出力設定画面**

デジタル出力ポートの出力設定をおこないます。 デジタル出力設定画面で設定する項目は表 [4.12.0–1](#page-78-0)のとおりです。 【設定方法】 ① . 各ポート(1~8)の名称を入力します。 ② . 各ポートの「有効」・「無効」を選択します。 ③ . 出力ポートの論理値(A 接点 / B 接点)を選択します。 ④ .「自動 OFF」機能の秒数(0~ 600)を入力します。 " 0" を入力した場合、「自動 OFF」機能は無効になります。 ⑤ . トラップ送信をおこなう場合は、「有効」を選択します。 ≪本製品がトラップ送信有効時に送信するトラップ≫ デジタル出力がONした場合 OID  $\left[1.3.6.1.4.1.20440.4.4.1.1.3.1 \sim 1.3.6.1.4.1.20440.4.4.1.1.3.8\right]$ 名称 「doStateChangeON1 ~ doStateChangeON8」 デジタル出力がOFFした場合 OID  $\left[1.3.6.1.4.1.20440.4.4.1.1.4.1 \sim 1.3.6.1.4.1.20440.4.4.1.1.4.8\right]$ 名称 「doStateChangeOFF1 ~ doStateChangeOFF8」

⑥ .「設定」ボタンをクリックして設定を反映します。

![](_page_78_Picture_3.jpeg)

図 4.12.0–1 デジタル出力設定画面

<span id="page-78-0"></span>![](_page_78_Picture_257.jpeg)

![](_page_78_Picture_258.jpeg)

![](_page_78_Picture_259.jpeg)

### **4.13 トラップ受信設定画面**

受信を許可するトラップおよびトラップ受信後の動作が設定できます。 トラップ受信設定画面で設定する項目は表 [4.13.0–1](#page-81-0)のとおりです。 【設定方法】 (設定画面は次ページをご覧ください) ① . 受信設定番号(1~ 16)を選択します。 ② . グループ名称を入力します。 ③ . トラップ送信元アドレスを入力します。※ ④ .「トラップ番号」欄に受信するトラップの OID を入力します。※

- ⑤ .「variable-bindings」欄に OID を入力します。※
- ⑥ . トラップを受信した場合の本製品の動作を設定します。
- ⑦ . トラップを受信した場合のメール送信設定を選択します。 メール送信を「有効」にした場合、「題名」・「本文」を選択後、「メール送信先」を選択します。
- ⑧ . トラップ送信をおこなう場合は、「有効」を選択します。

≪本製品がトラップ送信有効時に送信するトラップ≫

 $OID$ <sup>[</sup>1.3.6.1.4.1.20440.4.4.1.1.11.1 ~ 1.3.6.1.4.1.20440.4.4.1.1.11.16]

- 名前「snmpTrapReceived1 ~ snmpTrapReceived16」
- ⑨ .「設定」ボタンをクリックして設定を反映します。
	- ※ 下記 MEMO <sup>[注</sup>意]参照

![](_page_79_Picture_175.jpeg)

の値を受信するトラップの最後に、「0.(specific-trap の値)」を追加してください。 ・ variable-bindings の型を integer に指定した場合、値には半角数字を登録してください。 型を string に指定した場合、値には半角文字を登録してください。

![](_page_79_Figure_13.jpeg)

![](_page_80_Figure_0.jpeg)

図 4.13.0–1 トラップ受信設定画面

| 項目                                | 内容                                                                                    | 初期値     | 入力制限                                                               | 設定省略                                        |
|-----------------------------------|---------------------------------------------------------------------------------------|---------|--------------------------------------------------------------------|---------------------------------------------|
| グループ名称                            | グループの名称を入力します。                                                                        | 空欄      | 全角半角 最大 32 文字                                                      | $\bigcirc$                                  |
| トラップ送信元アドレス                       | 受信するトラップの送信元アドレスを入力<br>します。 (1~4件)                                                    | 空欄      | IP アドレス形式                                                          | $\left(\begin{array}{c} \end{array}\right)$ |
| トラップ番号                            | 受信するトラップの OID を入力します。<br>$(1 \sim 4$ 件)                                               | 空欄      | 数字と「.」(ピリオド)<br>最大 127 文字                                          |                                             |
| <b>OID</b><br>(variable-bindings) | 受信する variable-bindings の OID を入力し<br>ます。(1~4件)                                        | 空欄      | 数字と「.」(ピリオド)<br>最大 127 文字                                          |                                             |
| 型<br>(variable-bindings)          | 受信する variable-bindings の OID の型を<br>"integer" または "string" から選択します。<br>$(1 \sim 4$ 件) | integer |                                                                    |                                             |
| 値<br>(variable-bindings)          | 受信する variable-bindings の値を入力しま<br>す。 $(1 \sim 4$ 件                                    | 空欄      | 数字(0~65535)または(全<br>角)半角 最大 63 文字全角<br>文字は拡張機能のため、登<br>録しても動作しません。 |                                             |
| デジタル出力                            | 各ポートについて、「ON」·「OFF」、·「変化<br>なし」から選択します。                                               | 変化なし    |                                                                    |                                             |
| RSH コマンド送信                        | RSH コマンドの送信先を選択します。                                                                   | 未選択     |                                                                    |                                             |
| ソケット送信                            | 登録されたコマンドの送信先を選択します。                                                                  | 未選択     |                                                                    |                                             |
| メール送信                             | メール送信の 「有効」・「無効」 を選択します。                                                              | 無効      |                                                                    |                                             |
| 題名                                | メールの題名を選択します。                                                                         | 1.      |                                                                    |                                             |
| 本文                                | メールの本文を選択します。                                                                         | 1:      |                                                                    |                                             |
| メール送信先                            | メールの送信先を選択します。                                                                        | 未選択     |                                                                    |                                             |
| トラップ送信                            | トラップ送信の「有効」・「無効」を選択し<br>ます。                                                           | 無効      |                                                                    |                                             |

<span id="page-81-0"></span>表  4.13.0–1 トラップ受信設定項目

### **4.14 アプリケーション監視設定画面**

アプリケーション監視の設定をおこなうことができます。監視対象からのデータ受信を監視します。 監視周期内にデータを受信しなければ監視異常と判定し、異常時の動作をおこないます。異常発生後、監視対 象からデータを受信すれば異常復旧動作をおこないます。 【設定方法】

- ① . アプリケーション監視設定をおこなう設定番号(1~4)を選択します。
- ② . 監視対象アドレスを入力します。(省略または 0 を入力した場合、監視機能が無効になります)
- ③ . 受信ポート番号(0 または 9000 ~ 9999)を入力します。
- ④ . 装置名を入力します。
- ⑤ . 監視周期の秒数(0~ 60000)を入力します。

#### ≪監視異常時の動作設定≫

- ⑥ . 監視異常が発生した場合の本製品の動作設定をおこないます。
- ⑦ . 監視異常が発生したときのメール送信設定を選択します。
- メール送信を「有効」にした場合、「題名」・「本文」を選択後、「メール送信先」を選択します。
- ⑧ . トラップ送信をおこなう場合は、「有効」を選択します。

#### ≪本製品がトラップ送信有効時に送信するトラップ≫

#### OID  $\lceil 1.3.6.1.4.1.20440.4.4.1.1.8.1 \sim 1.3.6.1.4.1.20440.4.4.1.1.8.4 \rceil$

![](_page_82_Figure_15.jpeg)

図 4.14.0–1 アプリケーション監視設定画面 その1

4

#### ≪監視異常復旧時の動作設定≫

- ⑨ . 監視異常から復旧した場合の本製品の動作設定をおこないます。
- ⑩ . 監視異常から復旧した場合のメール送信設定を選択します。
- メール送信を「有効」にした場合、「題名」・「本文」を選択後、「メール送信先」を選択します。
- ⑪ . トラップ送信をおこなう場合は、「有効」を選択します。

#### ≪本製品がトラップ送信有効に送信するトラップ≫

#### OID「1.3.6.1.4.1.20440.4.4.1.1.9.1 ~ 1.3.6.1.4.1.20440.4.4.1.1.9.4」 名前「appRecover1 ~ appRecover4」

![](_page_83_Figure_8.jpeg)

図 4.14.0–2 アプリケーション監視設定画面 その2

![](_page_83_Picture_303.jpeg)

#### 表 4.14.0-1 アプリケーション監視設定項目

## **4.15 Ping監視設定画面**

Ping監視の設定をおこなうことができます。

監視の結果、異常と判定した場合、監視異常時の動作をおこないます。監視異常発生後、Ping要求に対する応 答があれば、異常状態から復旧したと判定し、復旧時動作をおこないます。 Ping 監視設定は最大24件まで登録できます。

#### 【設定方法】

- ① . Ping 監視設定をおこなう設定番号(1~ 24)を選択します。
- ② . 監視対象アドレスを入力します。
- ③ . 監視対象装置名を入力します。
- ④ . 送信回数(0~ 30)を入力します。
- ⑤ . 監視周期の秒数(1~ 600)を入力します。
- ⑥ . 送信個数(1~3)を入力します。

≪監視異常時の動作設定≫

- ⑦ . 監視異常が発生した場合の本製品の動作設定をおこないます。
- ⑧ . 監視異常が発生したときのメール送信設定を選択します。
	- メール送信を「有効」にした場合、「題名」・「本文」を選択後、「メール送信先」を選択します。
- ⑨ . トラップ送信をおこなう場合は、「有効」を選択します。

#### ≪本製品がトラップ送信有効時に送信するトラップ≫

## OID「1.3.6.1.4.1.20440.4.4.1.1.6.1 ~ 1.3.6.1.4.1.20440.4.4.1.1.6.24」

![](_page_84_Picture_17.jpeg)

![](_page_84_Figure_18.jpeg)

#### ≪監視異常復旧時の動作設定≫

- ⑩ . 監視異常から復旧した場合の本製品の動作設定をおこないます。
- ⑪ . 監視異常から復旧したときのメール送信設定をおこないます。
- メール送信を「有効」にした場合、「題名」・「本文」を選択後、「メール送信先」を選択します。
- ⑫ . トラップ送信をおこなう場合は、「有効」を選択します。

#### ≪本製品がトラップ送信有効時に送信するトラップ≫

#### OID「1.3.6.1.4.1.20440.4.4.1.1.7.1 ~ 1.3.6.1.4.1.20440.4.4.1.1.7.24」 名前「pingRecover1 ~ pingRecover24」

![](_page_85_Figure_8.jpeg)

![](_page_85_Figure_9.jpeg)

![](_page_85_Picture_310.jpeg)

#### 表 4.15.0–1 Ping監視設定項目

## **4.16 クリアスイッチ設定画面**

クリアスイッチを押下された場合に併せておこなう動作の設定をします。 【設定方法】

- ① . クリアスイッチ押下時の本製品の動作を設定します。
- ② . クリアスイッチ押下時のメール送信設定を選択します。

メール送信を「有効」にした場合、「題名」・「本文」を選択後、「メール送信先」を選択します。 ③ . トラップ送信をおこなう場合は「有効」を選択します。

≪本製品がトラップ有効時に送信するトラップ≫

OID「1.3.6.1.4.1.20440.4.4.1.1.5.1」 名前「clearSwitch」

![](_page_86_Figure_8.jpeg)

図 4.16.0–1 クリアスイッチ設定画面

表 4.16.0-1 クリアスイッチ設定項目

| 項目                                                | 内容                      |            | 入力制限 設定省略 |  |
|---------------------------------------------------|-------------------------|------------|-----------|--|
| 各ポートについて、「ON」・「OFF」・「変化なし」から選択 <br>デジタル出力<br>します。 |                         | <b>OFF</b> |           |  |
| RSHコマンド送信                                         | RSHコマンドの送信先を選択します。      | 未選択        |           |  |
| ソケット送信                                            | 登録されたコマンドの送信先を選択します。    |            |           |  |
| メール送信                                             | メール送信の「有効」・「無効」を選択します。  |            |           |  |
| メールの題名を選択します。<br>題名                               |                         |            |           |  |
| 本文<br>メールの本文を選択します。                               |                         | 1 :        |           |  |
| メールの送信先を選択します。<br>メール送信先                          |                         | 未選択        |           |  |
| トラップ送信                                            | トラップ送信の「有効」・「無効」を選択します。 |            |           |  |

## **4.17 デジタル入力条件設定画面**

デジタル入力条件の設定をおこないます。 【設定方法】 (設定画面は次ページをご覧ください) ≪「AND検知」を選択した場合≫ ① . 設定をおこなう条件設定番号(1~5)を選択します。 ② . 検知するパターン「AND 検知」を選択します。 条件のプルダウンメニュー(デジタル入力1~8)から選択します。最大4ポートまで設定できます。 ③ . 条件が合致した場合の動作を設定します。 ④ . 条件合致時のメール送信設定を選択します。 メール送信を「有効」にした場合、「題名」・「本文」を選択後、「メール送信先」を選択します。 ⑤ . トラップ送信をおこなう場合は「有効」を選択します。 ≪本製品がトラップ送信有効時に送信するトラップ≫ OID  $\left[1.3.6.1.4.1.20440.4.4.1.1.10.1 \sim 1.3.6.1.4.1.20440.4.4.1.1.10.5\right]$ 名称 「diConditionMatch1 ~ diConditionMatch5」 ⑥ .「設定」ボタンをクリックして設定を反映します。 ●NBM インターフェースコンバータ - Windows Internet Explorer  $-10x$  $\bigodot$   $\bigodot$   $\blacktriangledown$  http://19216810.2/cgi-b  $\boxed{\mathsf{OPT}\boxtimes\mathsf{PT}\boxtimes\mathsf{DT}}$ ファイル(F) 編集(E) 表示(V) お気に入り(A) ツール(T) ヘルプ(H) Network Interface Converter FirmwareVersion 1.02 **PATLITE** デジタル入力条件設定

![](_page_87_Figure_2.jpeg)

図 4.17.0–1 デジタル入力条件 AND検知 設定画面

≪「回数検知」を選択した場合≫

- ① . 設定をおこなう条件設定番号(1~5)を選択します。
- ② . 検知するパターン「回数検知」を選択します。 条件のプルダウンメニュー(デジタル入力1~8)から選択します。 計測時間と計測回数を入力します。
- ③ . クリアスイッチ押下時の動作を「有効」・「無効」から選択します。
- ④ . 2回目以降の条件合致を検知するか、「する」・「しない」から選択します。
- ⑤ . 条件が合致した場合の動作を設定します。
- ⑥ . 条件合致時のメール送信設定を選択します。 メール送信を「有効」にした場合、「題名」・「本文」を選択後、「メール送信先」を選択します。
- ⑦ . トラップ送信をおこなう場合は「有効」を選択します。

#### ≪本製品がトラップ送信有効時に送信するトラップ≫

OID  $\left[1.3.6.1.4.1.20440.4.4.1.1.10.1 \sim 1.3.6.1.4.1.20440.4.4.1.1.10.5\right]$ 

#### 名称 「diConditionMatch1 ~ diConditionMatch5」

⑧ .「設定」ボタンをクリックして設定を反映します。

![](_page_88_Picture_12.jpeg)

図 4.17.0–2 デジタル入力条件 回数検知 設定画面

≪「継続時間検知」を選択した場合≫

- ① . 設定をおこなう条件設定番号(1~5)を選択します。
- ② . 検知するパターン「継続時間検知」を選択します。 条件のプルダウンメニュー(デジタル入力1~8)から選択します。 計測時間を入力します。
- ③ . クリアスイッチ押下時の動作を「有効」・「無効」から選択します。
- ④ . 2回目以降の条件合致を検知するか、「する」・「しない」から選択します。
- ⑤ . 条件が合致した場合の動作を設定します。
- ⑥ . 条件合致時のメール送信設定を選択します。 メール送信を「有効」にした場合、「題名」・「本文」を選択後、「メール送信先」を選択します。
- ⑦ . トラップ送信をおこなう場合は「有効」を選択します。
- ≪本製品がトラップ送信有効時に送信するトラップ≫
	- OID  $\left[1.3.6.1.4.1.20440.4.4.1.1.10.1 \sim 1.3.6.1.4.1.20440.4.4.1.1.10.5\right]$
	- 名称 「diConditionMatch1 ~ diConditionMatch5」
- ⑧ .「設定」ボタンをクリックして設定を反映します。

![](_page_89_Figure_12.jpeg)

図 4.17.0–3 デジタル入力条件 継続時間検知 設定画面

| 項目                  | 内容                          | 初期値          | 入力制限           | 設定省略 |
|---------------------|-----------------------------|--------------|----------------|------|
| パターン                | 検知するパターンを「AND 検知」・「回数検知」・「継 | AND          |                |      |
|                     | 続時間検知」から選択します。              | 検知           |                |      |
|                     | 検知するデジタル入力 (ポート1~8) をプルダ    |              |                |      |
| 検知デジタル入力            | ウンメニューから選択します。              | なし           |                |      |
|                     | 「なし」を選択した場合は動作しません。         |              |                |      |
| 「回数検知」選択時に設定できる項目   |                             |              |                |      |
|                     | 計測する時間を入力します。               |              |                |      |
|                     | 0に設定した場合は動作しません。99999に設定    |              | 半角数字           |      |
| 計測時間                | した場合は時間設定が無制限の状態となり、設定      | $\Omega$     | $0 \sim 86400$ |      |
|                     | 回数のみの条件設定となります。             |              | または 99999      |      |
|                     |                             |              | 半角数字           |      |
|                     |                             |              | ・計測時間1秒        |      |
|                     | 計測する回数を入力します。               |              | $0 \sim 4$     |      |
| 計測回数                | 「秒数」に入力した値によって、設定可能な回数の     | $\Omega$     | ・計測時間2秒        |      |
|                     | 上限が 4 8 10 と変わります。          |              | $0 \sim 8$     |      |
|                     |                             |              | ・計測時間 3 秒以上    |      |
|                     |                             |              | $0 \sim 10$    |      |
|                     | クリアスイッチを押下で条件クリアをおこなうか      |              |                |      |
|                     | 設定します。                      |              |                |      |
|                     |                             |              |                |      |
| 条件クリア               | 「有効」に設定した場合、クリアスイッチ押下で初     | 無効           |                |      |
|                     | 期化します。                      |              |                |      |
|                     | 「無効」に設定した場合、クリアスイッチ押下して     |              |                |      |
|                     | も保持します。                     |              |                |      |
|                     | 再検知をおこなうか設定します。             |              |                |      |
|                     | 「する」に設定した場合、検知条件に合致する度に     |              |                |      |
| 再検知                 | 検知をおこない動作します。               | する           |                |      |
|                     | 「しない」に設定した場合、設定後、最初に検知条     |              |                |      |
|                     | 件に合致したときのみ動作し、その後検知条件に      |              |                |      |
|                     | 合致しても動作しません。                |              |                |      |
| 「継続時間検知」選択時に設定できる項目 |                             |              |                |      |
| 秒数                  | 計測する時間を入力します。               | $\mathbf{0}$ | 半角数字           |      |
|                     | 0に設定した場合は動作しません。            |              | $0 \sim 86400$ |      |
|                     | クリアスイッチを押下で条件クリアをおこなうか      |              |                |      |
|                     | 設定します。                      |              |                |      |
|                     | 「有効」に設定した場合、クリアスイッチ押下で初     |              |                |      |
| 条件クリア               | 期化します。                      | 無効           |                |      |
|                     | 「無効」に設定した場合、クリアスイッチ押下して     |              |                |      |
|                     | も保持します。                     |              |                |      |
|                     | 再検知をおこなうか設定します。             |              |                |      |
|                     | 「する」に設定した場合、検知条件に合致する度に     |              |                |      |
|                     | 検知をおこない動作します。               |              |                |      |
| 再検知                 | 「しない」に設定した場合、設定後、最初に検知条     | する           |                |      |
|                     | 件に合致したときのみ動作し、その後検知条件に      |              |                |      |
|                     | 合致しても動作しません。                |              |                |      |
|                     | 各ポートについて、「ON」·「OFF」·「変化なし」か | 変化           |                |      |
| デジタル出力              | ら選択します。                     | なし           |                |      |
| RSH コマンド送信          | RSH コマンドの送信先を選択します。         | 未選択          |                |      |
| ソケット送信              | 登録されたコマンドの送信先を選択します。        | 未選択          | —              |      |
| メール送信               | メール送信の「有効」・「無効」を選択します。      | 無効           |                |      |
| 題名                  | メールの題名を選択します。               | 1.           |                |      |
| 本文                  | メールの本文を選択します。               | 1:           |                |      |
| メール送信先              | メールの送信先を選択します。              | 未選択          |                |      |
| トラップ送信              | トラップ送信の「有効」・「無効」を選択します。     | 無効           |                |      |
|                     |                             |              |                |      |

表  4.17.0–1 デジタル入力条件 設定項目

## **4.18 初期化設定画面**

本製品の設定を初期化します。初期化時にネットワークの設定を残すことができます。 「ネットワーク設定も初期化する」にチェックをした場合は、工場出荷時状態に初期化します。 チェックをしない場合は、ネットワーク設定以外を初期化します。

![](_page_91_Figure_2.jpeg)

【設定方法】

- ≪ネットワークの設定も初期化する場合≫
- ① .「ネットワークも初期化する」にチェックを入れます。
- ② .「初期化実行」ボタンをクリックします。
- ≪ネットワークの設定は変更せず他の設定だけを初期化する場合≫
- ②.「初期化」実行」ボタンをクリックします。

注意 ネットワークの設定も初期化した場合、IP アドレスが工場出荷 状態になりますのでネットワークの再設定が必要になります。

![](_page_91_Picture_10.jpeg)

#### 図 4.18.0–1 初期化画面

## **4.19 再起動設定画面**

「再起動」ボタンをクリックすることで、本製品を再起動させることができます。

- ① .「再起動」ボタンをクリックすると、図 [4.19.0–2](#page-92-0) の画面が表示され、再起動が開始されます。
- ② . 再起動が完了してから「ログイン画面へ」をクリックしてください。

![](_page_92_Picture_77.jpeg)

図 4.19.0–1 再起動画面 その1

![](_page_92_Picture_6.jpeg)

<span id="page-92-0"></span>図 4.19.0–2 再起動画面 その2

## **4.20 デジタル出力操作画面**

デジタル出力ポートの出力操作設定をおこないます。

#### 【設定方法】

- ① . 各ポートの操作を「ON」・「OFF」・「操作しない」から選択します。
- ② .「実行」をクリックします。

|                        |           | デジタル出力操作       |                   |
|------------------------|-----------|----------------|-------------------|
| ◎ セットアップ項目<br>● 動作設定項目 |           |                | T                 |
| Ⅰ本体操作項目                | デジタル出力ポート | 現在の状態          | 操作                |
| … 初期化<br>… 再起動         | 1:デジタル出力1 | $\bigcirc$ off | ◎ ON ◎ OFF ◎操作しない |
| ++デジタル出力操作             | 2:デジタル出力2 | $\bigcirc$ off | ◎ ON ◎ OFF ◎操作しない |
| … クリア操作                | 3:デジタル出力3 | $\bigcirc$ off | ◎ ON ◎ OFF ◎操作しない |
| ● 保守機能項目               | 4:デジタル出力4 | $\bigcirc$ off | ◎ ON ◎ OFF ◎操作しない |
| ●情報参照項目                | 5:デジタル出力5 | $\bigcirc$ off | ◎ ON ◎ OFF ◎操作しない |
| ログアウト                  | 6:デジタル出力6 | $\bigcirc$ off | ◎ ON ◎ OFF ◎操作しない |
|                        | 7:デジタル出力7 | $\bigcirc$ off | ◎ ON ◎ OFF ◎操作しない |
|                        | 8:デジタル出力8 | $\bigcirc$ off | ◎ ON ◎ OFF ◎操作しない |
|                        |           |                | 実行                |

図 4.20.0–1 デジタル出力操作画面

![](_page_93_Picture_91.jpeg)

![](_page_93_Picture_92.jpeg)

## **4.21 クリア操作画面**

クリア操作を実行します。

「クリア実行」をクリックするとクリア動作をおこないます。 「クリア実行」をおこなうと、デジタル出力 8ポートすべてをOFFにします。 アプリケーション監視、Ping監視を異常状態から監視状態にします。 入力条件設定で積算している値(時間や回数)を消去します。

#### 【設定方法】

① .「クリア実行」ボタンをクリックします。

![](_page_94_Picture_80.jpeg)

![](_page_94_Picture_81.jpeg)

#### 図 4.21.0–1 クリア操作画面

## **4.22 ファームウェアアップデート画面**

本製品のファームウェアをアップデートをすることができます。 【設定方法】

- ① .「参照」ボタンをクリックして本製品に書き込むファームウェアを選択します。
- ② .「アップデート」ボタンをクリックするとファームウェアのアップデートが開始されます。

アップデートには約 5 分かかります。

アップデートが完了すると、「再起動しています。しばらくお待ちください。」と表示され、 自動的に再起動をおこないます。

注意 ・アップデート中は、電源ケーブル、LAN ケーブルを抜かないでください。故障の原因になります。 ・アップデートを実行する前に、かならずファームウェアの対象機種とバージョンをご確認くださ い。対象でないファームウェアを選択し、アップデートを実行すると、本製品が故障します。 ・Ver2.00 以降のファームウェアから、Ver2.00 未満のファームウェアへのダウングレードはできま せん。

![](_page_95_Picture_108.jpeg)

図 4.22.0–1 ファームウェアアップデート設定画面

![](_page_95_Picture_109.jpeg)

図 4.22.0–2 ファームウェアアップデート失敗時

![](_page_95_Picture_11.jpeg)

## **4.23 コンフィグ設定画面**

本製品の設定項目を読み込み、コンフィグデータとしてPCに保存できます。 また、読み込んだ本製品の設定ファイルを選択し、書き込むことができます。

![](_page_96_Figure_2.jpeg)

【設定方法】

≪コンフィグデータ読込み≫

① .「読込み」ボタンをクリックしてコンフィグデータを PC に保存します。

≪コンフィグデータ書込み≫

- ② .「参照」ボタンをクリックして本製品に書き込むコンフィグデータを選択します。
- ③ .「書込み」ボタンをクリックするとコンフィグデータの書込みが開始されます。 書込み終了後、自動的に再起動します。

![](_page_96_Picture_9.jpeg)

図 4.23.0–1 コンフィグ設定画面

## **4.24 状態ログ設定画面**

本製品の状態ログについて、出力方法の設定とログの表示およびダウンロードをおこないます。 また、状態ログを新しい順に100件表示します。

#### 【設定方法】

- ① .「ログ出力方式」を「ポーリング」または「イベント」から選択してください。
- ②.「ポーリング」を選択した場合は、「ポーリング出力間隔」の秒数(1~300)を入力します。
- ③ .「設定」ボタンをクリックして設定を反映します。

#### 【ダウンロード方法】

④ .「ダウンロード」をクリックしてください。

![](_page_97_Figure_8.jpeg)

図 4.24.0–1 状態ログ画面

表 4.24.0−1 状態ログ設定項目

![](_page_97_Picture_132.jpeg)

## **4.25 動作ログ設定画面**

本製品の動作ログの表示およびダウンロードをおこないます。 また、動作ログを新しい順に100件表示します。

【ダウンロード方法】

① .「ダウンロード」をクリックしてください。

![](_page_98_Picture_46.jpeg)

図 4.25.0–1 動作ログ画面

## **4.26 XMLデータ画面**

本製品からのXMLデータ出力についての設定およびダウンロードをおこないます。

#### 【設定方法】

- ① . XML データ出力をおこなう場合は、「有効」を選択します。 XML データ出力をおこなわない場合は、「無効」を選択してください。
- ② . URL を直接指定してデータを取得する場合の、認証方式を「ログイン認証」または「認証なし」 から選択してください。
- ③ .「ダウンロード」をクリックすると、XML データをダウンロードします。 (「XML ファイル出力」が「有効」に設定されている場合のみ表示されます)
- ④ .「設定」ボタンをクリックして設定を反映します。

![](_page_99_Picture_162.jpeg)

図 4.26.0–1 XMLデータ画面

![](_page_99_Picture_9.jpeg)

 $\overline{\text{MEMO}}$  XML ファイル出力が「有効」に設定されている場合のみ、XML ファイルのダウンロー ドが可能になります。

![](_page_99_Picture_163.jpeg)

![](_page_99_Picture_164.jpeg)

## **5. MIB**

本製品ではNBM専用のMIB(Management Information Base)があり、SNMPマネージャなどから監視制御をお こなうことができます。

![](_page_100_Figure_2.jpeg)

![](_page_101_Figure_0.jpeg)

#### 表 5.0.0-1 GENERIC TRAP

![](_page_101_Picture_345.jpeg)

![](_page_101_Picture_346.jpeg)

#### 表 5.0.0-2 NET-SNMP

#### <span id="page-101-0"></span>表 5.0.0-3 NBM-D88固有のOID

![](_page_101_Picture_347.jpeg)

| <b>OID</b>                           | 名前                              | 型                                          | <b>MAX-ACCESS</b>  | 説明                                                                                               |
|--------------------------------------|---------------------------------|--------------------------------------------|--------------------|--------------------------------------------------------------------------------------------------|
| 4.4.1.1.6                            | pingError                       |                                            |                    |                                                                                                  |
| $4.4.1.1.6.1 \sim$<br>4.4.1.1.6.24   | pingError1 $\sim$ 24            | <b>OBJECT-IDENTIFIER</b>                   | not-<br>accessible | Ping監視設定1~24で設定し<br>た監視対象に異常が発生した場<br>合に送信します。                                                   |
| 4.4.1.1.7                            | pingRecover                     |                                            |                    |                                                                                                  |
| $4.4.1.1.7.1 \sim$<br>4.4.1.1.7.24   | pingRecover1 $\sim$ 24          | <b>OBJECT-IDENTIFIER</b>                   | not-<br>accessible | Ping監視設定1~24で設定し<br>た監視対象が異常から復旧した<br>場合に送信します。                                                  |
| 4.4.1.1.8                            | appError                        |                                            |                    |                                                                                                  |
| $4.4.1.1.8.1 \sim$<br>4.4.1.1.8.4    | appError1 $\sim$ 4              | <b>OBJECT-IDENTIFIER</b>                   | not-<br>accessible | アプリ監視設定1~4で設定し<br>た監視対象に異常が発生した場<br>合に送信します。                                                     |
| 4.4.1.1.9                            | appRecover                      |                                            |                    |                                                                                                  |
| $4.4.1.1.9.1 \sim$<br>4.4.1.1.9.4    | appRecover1 $\sim$ 4            | <b>OBJECT-IDENTIFIER</b>                   | not-<br>accessible | アプリ監視設定1~4で設定し<br>た監視対象が異常から復旧した<br>場合に送信します。                                                    |
| 4.4.1.1.10                           | diConditionMatch                |                                            |                    |                                                                                                  |
| $4.4.1.1.10.1 \sim$<br>4.4.1.1.10.5  | diConditionMatch<br>$1 \sim 5$  | <b>OBJECT-IDENTIFIER</b>                   | not-<br>accessible | デジタル入力条件設定1~5で<br>設定した条件に合致した場合に<br>送信します。                                                       |
| 4.4.1.1.11                           | snmpTrapReceived                |                                            |                    |                                                                                                  |
| $4.4.1.1.11.1 \sim$<br>4.4.1.1.11.16 | snmpTrapReceived<br>$1 \sim 16$ | <b>OBJECT-IDENTIFIER</b>                   | not-<br>accessible | トラップ受信設定1~16で設定<br>したトラップを受信した場合に<br>送信します。                                                      |
| 4.4.1.2                              | <b>Entry</b>                    |                                            |                    |                                                                                                  |
| 4.4.1.2.1                            | diEntry                         |                                            |                    |                                                                                                  |
| $4.4.1.2.1.1 \sim$<br>4.4.1.2.1.8    | diEntry1 $\sim$ 8               | <b>INTEGER</b><br>{ $off(0), on(1)$ }      | read-only          | デジタル入力1~8の状態を格<br>納します。OFF(0) / ON(1)                                                            |
| 4.4.1.2.2                            | doEntry                         |                                            |                    |                                                                                                  |
| $4.4.1.2.2.1$ ~<br>4.4.1.2.2.8       | doEntry1 $\sim$ 8               | <b>INTEGER</b><br>$\{$ off(0), on(1) }     | read-write         | デジタル出力1~8の状態を格<br>納します。<br>SNMP Set コマンドでデジタル<br>出力を制御できます。<br>OFF(0) / ON(1)                    |
| 4.4.1.2.3                            | control                         |                                            |                    |                                                                                                  |
| 4.4.1.2.3.1                          | clearAction                     | <b>INTEGER</b><br>$\{nop(0), execute(1)\}$ | read-write         | SNMP Set コマンドでデジタル<br>出力と異常状態をクリアできま<br>す。何もしない(0) / 実行(1)                                       |
| 4.4.1.2.4                            | nbmAdditional                   |                                            |                    |                                                                                                  |
| 4.4.1.2.4.1                          | nbmTrapCounter                  | <b>INTEGER</b><br>$\{02147483647\}$        | read-only          | 製品が起動してからトラップを<br>送信した回数を格納します。<br>トラップを複数回送信します。<br>設定にしている場合、同一事象<br>に対するトラップには同じ数値<br>を格納します。 |
| 4.4.1.2.4.2                          | nbmTrapValue                    | <b>INTEGER</b><br>{ $off(0)$ , $on(1)$ }   | read-only          | デジタル入出力のイベントによ<br>るトラップ送信時に、イベント<br>送信の契機となったポートの値<br>を格納します。OFF(0) / ON(1)                      |

表 5.0.0-4 表 5.0.0-3 NBM-D88固有のOID (続き)

MEMO 本体から各イベントの発生を通知するトラップ OIDを送信させるには、各機 能の条件設定にある「トラップ送信」を「有効」に設定する必要があります。

## **6. 補修パーツ・オプション品**

ここでは本製品の補修パーツおよびオプション品について説明します。

### **6.1 補修パーツ一覧**

本製品の補修パーツ一覧を下記表に表示します。お求めの際はお買い求めの販売店にお問い合わせください。

|         | <b>THE VIIIV I</b> INDIVIZITY INTERFERING THE |               |
|---------|-----------------------------------------------|---------------|
| 刑夕      | 部品                                            | 品番            |
|         |                                               | T81800027-F1  |
| NBM-D88 | ACアダプタ                                        | IT13300127-F1 |
|         | 端子台カバー                                        | IZ69544921-F1 |

表  6.1.0–1 NBMシリーズ補修パーツ

#### **6.2 オプション品**

本製品には下記のオプション品があります。

表 6.2.0-1 オプション品

| T117 | нн                                              | w<br>ᄪ |
|------|-------------------------------------------------|--------|
| NBI  | $\mathbb{Z}^N$ . $\mathbb{I}$<br>≖<br>, ,<br>עו | NG     |

※サーバラック取付用アングルの詳細については[「2.2.2 サーバラック取付用アングル\(オプション品\)を使用する場](#page-14-0) [合」](#page-14-0)を参照してください。

## **7. 保守・点検**

#### ■清掃

- 清掃するときは、必ず本製品の電源を切ってからおこなってください。
- 本製品の清掃は、水または中性洗剤を薄めた液を含ませた柔らかい布をよく絞り、軽く拭いてください。 • ベンジン・シンナーなどの揮発性の薬品や化学雑巾などでは拭かないでください。
- 水分を多く含んだ布などを使用しないでください。水分が製品の内部に入った場合、ショートや感電、 火災の原因となります。
- トラッキング現象防止のために定期的にコンセントに付いたほこりを取り除いてください。コンセント にほこりやゴミが付着したまま、使用し続けると火災や故障の原因となります。

#### ■点検

• 以下の内容で本製品を定期的に点検してください。

表  7.2.3–1 点検項目

| 点検項目                |           | 点検内容                         |
|---------------------|-----------|------------------------------|
| 供給電源                | 電源端子の電圧変動 | 許容電圧範囲 (AC100 ~ 240V) であること。 |
|                     | 周囲温度      | 動作温度範囲 (0 ~ 40℃ ) であること。     |
| 周囲の環境               | 周囲湿度      | 使用湿度範囲 (20 ~ 80%RH) であること。   |
|                     | はこりの有無    | ほこりが積もっていないこと。               |
| 配線・電源コードの抜け・ゆるみがないか |           | 確実に接続されていること。                |

# **8. トラブルシューティング**

![](_page_104_Picture_182.jpeg)

![](_page_105_Picture_202.jpeg)

![](_page_106_Picture_185.jpeg)

## **9. フリーソフトウェア利用許諾条件**

本章では、本製品で利用されるフリーソフトウェアの著作権について明記します。

### **9.1 GNU GENERAL PUBLIC LICENCE**

#### 9.1.1 Version 2.0

#### GNU GENERAL PUBLIC LICENSE

Version 2, June 1991

 Copyright (C) 1989, 1991 Free Software Foundation, Inc. 675 Mass Ave, Cambridge, MA 02139, USA

 Everyone is permitted to copy and distribute verbatim copies of this license document, but changing it is not allowed.

#### Preamble

 The licenses for most software are designed to take away your freedom to share and change it. By contrast, the GNU General Public License is intended to guarantee your freedom to share and change free software- -to make sure the software is free for all its users. This General Public License applies to most of the Free Software Foundation's software and to any other program whose authors commit to using it. (Some other Free Software Foundation software is covered by the GNU Library General Public License instead.) You can apply it to your programs, too.

 When we speak of free software, we are referring to freedom, not price. Our General Public Licenses are designed to make sure that you have the freedom to distribute copies of free software (and charge for this service if you wish), that you receive source code or can get it if you want it, that you can change the software or use pieces of it in new free programs; and that you know you can do these things.

 To protect your rights, we need to make restrictions that forbid anyone to deny you these rights or to ask you to surrender the rights. These restrictions translate to certain responsibilities for you if you distribute copies of the software, or if you modify it.

 For example, if you distribute copies of such a program, whether gratis or for a fee, you must give the recipients all the rights that you have. You must make sure that they, too, receive or can get the source code. And you must show them these terms so they know their rights.

We protect your rights with two steps: (1) copyright the software, and (2) offer you this license which gives you legal permission to copy, distribute and/or modify the software.

 Also, for each author's protection and ours, we want to make certain that everyone understands that there is no warranty for this free software. If the software is modified by someone else and passed on, we want its recipients to know that what they have is not the original, so that any problems introduced by others will not reflect on the original authors' reputations.

Finally, any free program is threatened constantly by software patents. We wish to avoid the danger that redistributors of a free program will individually obtain patent licenses, in effect making the program proprietary. To prevent this, we have made it clear that any patent must be licensed for everyone's free use or not licensed at all.

The precise terms and conditions for copying, distribution and modification follow.

#### GNU GENERAL PUBLIC LICENSE

TERMS AND CONDITIONS FOR COPYING, DISTRIBUTION AND MODIFICATION

 0. This License applies to any program or other work which contains a notice placed by the copyright holder saying it may be distributed under the terms of this General Public License. The "Program", below, refers to any such program or work, and a "work based on the Program" means either the Program or any
derivative work under copyright law: that is to say, a work containing the Program or a portion of it, either verbatim or with modifications and/or translated into another language. (Hereinafter, translation is included without limitation in the term "modification".) Each licensee is addressed as "you".

Activities other than copying, distribution and modification are not covered by this License; they are outside its scope. The act of running the Program is not restricted, and the output from the Program is covered only if its contents constitute a work based on the Program (independent of having been made by running the Program). Whether that is true depends on what the Program does.

1. You may copy and distribute verbatim copies of the Program's source code as you receive it, in any medium, provided that you conspicuously and appropriately publish on each copy an appropriate copyright notice and disclaimer of warranty; keep intact all the notices that refer to this License and to the absence of any warranty; and give any other recipients of the Program a copy of this License along with the Program.

You may charge a fee for the physical act of transferring a copy, and you may at your option offer warranty protection in exchange for a fee.

- 2. You may modify your copy or copies of the Program or any portion of it, thus forming a work based on the Program, and copy and distribute such modifications or work under the terms of Section 1 above, provided that you also meet all of these conditions:
	- a) You must cause the modified files to carry prominent notices stating that you changed the files and the date of any change.
	- b) You must cause any work that you distribute or publish, that in whole or in part contains or is derived from the Program or any part thereof, to be licensed as a whole at no charge to all third parties under the terms of this License.
	- c) If the modified program normally reads commands interactively when run, you must cause it, when started running for such interactive use in the most ordinary way, to print or display an announcement including an appropriate copyright notice and a notice that there is no warranty (or else, saying that you provide a warranty) and that users may redistribute the program under these conditions, and telling the user how to view a copy of this License. (Exception: if the Program itself is interactive but does not normally print such an announcement, your work based on the Program is not required to print an announcement.)

These requirements apply to the modified work as a whole. If identifiable sections of that work are not derived from the Program, and can be reasonably considered independent and separate works in themselves, then this License, and its terms, do not apply to those sections when you distribute them as separate works. But when you distribute the same sections as part of a whole which is a work based on the Program, the distribution of the whole must be on the terms of this License, whose permissions for other licensees extend to the entire whole, and thus to each and every part regardless of who wrote it.

Thus, it is not the intent of this section to claim rights or contest your rights to work written entirely by you; rather, the intent is to exercise the right to control the distribution of derivative or collective works based on the Program.

In addition, mere aggregation of another work not based on the Program with the Program (or with a work based on the Program) on a volume of a storage or distribution medium does not bring the other work under the scope of this License.

- 3. You may copy and distribute the Program (or a work based on it,under Section 2) in object code or executable form under the terms ofSections 1 and 2 above provided that you also do one of the following:
	- a) Accompany it with the complete corresponding machine-readable source code, which must be distributed under the terms of Sections 1 and 2 above on a medium customarily used for software interchange; or,
	- b) Accompany it with a written offer, valid for at least three years, to give any third party, for a charge no more than your cost of physically performing source distribution, a complete machine-readable copy of the corresponding source code, to be distributed under the terms of Sections 1 and 2 above

on a medium customarily used for software interchange; or,

c) Accompany it with the information you received as to the offer to distribute corresponding source code. (This alternative is allowed only for noncommercial distribution and only if you received the program in object code or executable form with such an offer, in accord with Subsection b above.)

The source code for a work means the preferred form of the work for making modifications to it. For an executable work, complete source code means all the source code for all modules it contains, plus any associated interface definition files, plus the scripts used to control compilation and installation of the executable. However, as a special exception, the source code distributed need not include anything that is normally distributed (in either source or binary form) with the major components (compiler, kernel, and so on) of the operating system on which the executable runs, unless that component itself accompanies the executable.

If distribution of executable or object code is made by offering access to copy from a designated place, then offering equivalent access to copy the source code from the same place counts as distribution of the source code, even though third parties are not compelled to copy the source along with the object code.

- 4. You may not copy, modify, sublicense, or distribute the Program except as expressly provided under this License. Any attempt otherwise to copy, modify, sublicense or distribute the Program is void, and will automatically terminate your rights under this License. However, parties who have received copies, or rights, from you under this License will not have their licenses terminated so long as such parties remain in full compliance.
- 5. You are not required to accept this License, since you have not signed it. However, nothing else grants you permission to modify or distribute the Program or its derivative works. These actions are prohibited by law if you do not accept this License. Therefore, by modifying or distributing the Program (or any work based on the Program), you indicate your acceptance of this License to do so, and all its terms and conditions for copying, distributing or modifying the Program or works based on it.
- 6. Each time you redistribute the Program (or any work based on the Program), the recipient automatically receives a license from the original licensor to copy, distribute or modify the Program subject to these terms and conditions. You may not impose any further restrictions on the recipients' exercise of the rights granted herein. You are not responsible for enforcing compliance by third parties to this License.
- 7. If, as a consequence of a court judgment or allegation of patent infringement or for any other reason (not limited to patent issues), conditions are imposed on you (whether by court order, agreement or otherwise) that contradict the conditions of this License, they do not excuse you from the conditions of this License. If you cannot distribute so as to satisfy simultaneously your obligations under this License and any other pertinent obligations, then as a consequence you may not distribute the Program at all. For example, if a patent license would not permit royalty-free redistribution of the Program by all those who receive copies directly or indirectly through you, then the only way you could satisfy both it and this License would be to refrain entirely from distribution of the Program.

If any portion of this section is held invalid or unenforceable under any particular circumstance, the balance of the section is intended to apply and the section as a whole is intended to apply in other circumstances.

It is not the purpose of this section to induce you to infringe any patents or other property right claims or to contest validity of any such claims; this section has the sole purpose of protecting the integrity of the free software distribution system, which is implemented by public license practices. Many people have made generous contributions to the wide range of software distributed through that system in reliance on consistent application of that system; it is up to the author/donor to decide if he or she is willing to distribute software through any other system and a licensee cannot impose that choice.

This section is intended to make thoroughly clear what is believed to be a consequence of the rest of this License.

- 8. If the distribution and/or use of the Program is restricted in certain countries either by patents or by copyrighted interfaces, the original copyright holder who places the Program under this License may add an explicit geographical distribution limitation excluding those countries, so that distribution is permitted only in or among countries not thus excluded. In such case, this License incorporates the limitation as if written in the body of this License.
- 9. The Free Software Foundation may publish revised and/or new versions of the General Public License from time to time. Such new versions will be similar in spirit to the present version, but may differ in detail to address new problems or concerns.

Each version is given a distinguishing version number. If the Program specifies a version number of this License which applies to it and "any later version", you have the option of following the terms and conditions either of that version or of any later version published by the Free Software Foundation. If the Program does not specify a version number of this License, you may choose any version ever published by the Free Software Foundation.

10. If you wish to incorporate parts of the Program into other free programs whose distribution conditions are different, write to the author to ask for permission. For software which is copyrighted by the Free Software Foundation, write to the Free Software Foundation; we sometimes make exceptions for this. Our decision will be guided by the two goals of preserving the free status of all derivatives of our free software and of promoting the sharing and reuse of software generally.

## NO WARRANTY

- 11. BECAUSE THE PROGRAM IS LICENSED FREE OF CHARGE, THERE IS NO WARRANTY FOR THE PROGRAM, TO THE EXTENT PERMITTED BY APPLICABLE LAW. EXCEPT WHEN OTHERWISE STATED IN WRITING THE COPYRIGHT HOLDERS AND/OR OTHER PARTIES PROVIDE THE PROGRAM "AS IS" WITHOUT WARRANTY OF ANY KIND, EITHER EXPRESSED OR IMPLIED, INCLUDING, BUT NOT LIMITED TO, THE IMPLIED WARRANTIES OF MERCHANTABILITY AND FITNESS FOR A PARTICULAR PURPOSE. THE ENTIRE RISK AS TO THE QUALITY AND PERFORMANCE OF THE PROGRAM IS WITH YOU. SHOULD THE PROGRAM PROVE DEFECTIVE, YOU ASSUME THE COST OF ALL NECESSARY SERVICING, REPAIR OR CORRECTION.
- 12. IN NO EVENT UNLESS REQUIRED BY APPLICABLE LAW OR AGREED TO IN WRITING WILL ANY COPYRIGHT HOLDER, OR ANY OTHER PARTY WHO MAY MODIFY AND/OR REDISTRIBUTE THE PROGRAM AS PERMITTED ABOVE, BE LIABLE TO YOU FOR DAMAGES, INCLUDING ANY GENERAL, SPECIAL, INCIDENTAL OR CONSEQUENTIAL DAMAGES ARISING OUT OF THE USE OR INABILITY TO USE THE PROGRAM (INCLUDING BUT NOT LIMITED TO LOSS OF DATA OR DATA BEING RENDERED INACCURATE OR LOSSES SUSTAINED BY YOU OR THIRD PARTIES OR A FAILURE OF THE PROGRAM TO OPERATE WITH ANY OTHER PROGRAMS), EVEN IF SUCH HOLDER OR OTHER PARTY HAS BEEN ADVISED OF THE POSSIBILITY OF SUCH DAMAGES.

## END OF TERMS AND CONDITIONS

Appendix: How to Apply These Terms to Your New Programs

If you develop a new program, and you want it to be of the greatest possible use to the public, the best way to achieve this is to make it free software which everyone can redistribute and change under these terms.

To do so, attach the following notices to the program. It is safest to attach them to the start of each source file to most effectively convey the exclusion of warranty; and each file should have at least the "copyright" line and a pointer to where the full notice is found.

 <one line to give the program's name and a brief idea of what it does.> Copyright (C)  $19$ yy <name of author>

This program is free software; you can redistribute it and/or modify it under the terms of the GNU General Public License as published by the Free Software Foundation; either version 2 of the License, or (at your option) any later version.

This program is distributed in the hope that it will be useful, but WITHOUT ANY WARRANTY; without even the implied warranty of MERCHANTABILITY or FITNESS FOR A PARTICULAR PURPOSE. See the GNU General Public License for more details.

You should have received a copy of the GNU General Public License along with this program; if not, write to the Free Software Foundation, Inc., 675 Mass Ave, Cambridge, MA 02139, USA.

Also add information on how to contact you by electronic and paper mail.

If the program is interactive, make it output a short notice like this when it starts in an interactive mode:

Gnomovision version 69, Copyright (C) 19yy name of author

Gnomovision comes with ABSOLUTELY NO WARRANTY; for details type `show w'. This is free software, and you are welcome to redistribute it under certain conditions; type `show c' for details.

The hypothetical commands `show w' and `show c' should show the appropriate parts of the General Public License. Of course, the commands you use may be called something other than `show w' and `show c'; they could even be mouse-clicks or menu items--whatever suits your program.

You should also get your employer (if you work as a programmer) or your school, if any, to sign a "copyright disclaimer" for the program, if necessary. Here is a sample; alter the names:

 Yoyodyne, Inc., hereby disclaims all copyright interest in the program `Gnomovision' (which makes passes at compilers) written by James Hacker.

 <signature of Ty Coon>, 1 April 1989 Ty Coon, President of Vice

This General Public License does not permit incorporating your program into proprietary programs. If your program is a subroutine library, you may consider it more useful to permit linking proprietary applications with the library. If this is what you want to do, use the GNU Library General Public License instead of this License.

# 9.1.2 Version 3.0

#### GNU GENERAL PUBLIC LICENSE Version 3, 29 June 2007

Copyright (C) 2007 Free Software Foundation, Inc. <http://fsf.org/>Everyone is permitted to copy and distribute verbatim copies of this license document, but changing it is not allowed.

#### Preamble

The GNU General Public License is a free, copyleft license for software and other kinds of works.

 The licenses for most software and other practical works are designed to take away your freedom to share and change the works. By contrast, the GNU General Public License is intended to guarantee your freedom to share and change all versions of a program--to make sure it remains free software for all its users. We, the Free Software Foundation, use the GNU General Public License for most of our software; it applies also to any other work released this way by its authors. You can apply it to your programs, too.

 When we speak of free software, we are referring to freedom, not price. Our General Public Licenses are designed to make sure that you have the freedom to distribute copies of free software (and charge for them if you wish), that you receive source code or can get it if you want it, that you can change the software or use pieces of it in new free programs, and that you know you can do these things.

 To protect your rights, we need to prevent others from denying you these rights or asking you to surrender the rights. Therefore, you have certain responsibilities if you distribute copies of the software, or if you modify it: responsibilities to respect the freedom of others.

 For example, if you distribute copies of such a program, whether gratis or for a fee, you must pass on to the recipients the same freedoms that you received. You must make sure that they, too, receive or can get the source code. And you must show them these terms so they know their rights.

 Developers that use the GNU GPL protect your rights with two steps: (1) assert copyright on the software, and (2) offer you this License giving you legal permission to copy, distribute and/or modify it.

 For the developers' and authors' protection, the GPL clearly explains that there is no warranty for this free software. For both users' and authors' sake, the GPL requires that modified versions be marked as changed, so that their problems will not be attributed erroneously to authors of previous versions.

 Some devices are designed to deny users access to install or run modified versions of the software inside them, although the manufacturer can do so. This is fundamentally incompatible with the aim of protecting users' freedom to change the software. The systematic pattern of such abuse occurs in the area of products for individuals to use, which is precisely where it is most unacceptable. Therefore, we have designed this version of the GPL to prohibit the practice for those products. If such problems arise substantially in other domains, we stand ready to extend this provision to those domains in future versions of the GPL, as needed to protect the freedom of users.

 Finally, every program is threatened constantly by software patents. States should not allow patents to restrict development and use of software on general-purpose computers, but in those that do, we wish to avoid the special danger that patents applied to a free program could make it effectively proprietary. To prevent this, the GPL assures that patents cannot be used to render the program non-free.

The precise terms and conditions for copying, distribution and modification follow.

#### TERMS AND CONDITIONS

#### 0. Definitions.

"This License" refers to version 3 of the GNU General Public License.

 "Copyright" also means copyright-like laws that apply to other kinds of works, such as semiconductor masks.

 "The Program" refers to any copyrightable work licensed under this License. Each licensee is addressed as "you". "Licensees" and "recipients" may be individuals or organizations.

 To "modify" a work means to copy from or adapt all or part of the work in a fashion requiring copyright permission, other than the making of an exact copy. The resulting work is called a "modified version" of the earlier work or a work "based on" the earlier work.

A "covered work" means either the unmodified Program or a work based on the Program.

 To "propagate" a work means to do anything with it that, without permission, would make you directly or secondarily liable for infringement under applicable copyright law, except executing it on a computer or modifying a private copy. Propagation includes copying, distribution (with or without modification), making available to the public, and in some countries other activities as well.

 To "convey" a work means any kind of propagation that enables other parties to make or receive copies. Mere interaction with a user through a computer network, with no transfer of a copy, is not conveying.

 An interactive user interface displays "Appropriate Legal Notices" to the extent that it includes a convenient and prominently visible feature that (1) displays an appropriate copyright notice, and (2) tells the user that there is no warranty for the work (except to the extent that warranties are provided), that licensees may convey the work under this License, and how to view a copy of this License. If the interface presents a list of user commands or options, such as a menu, a prominent item in the list meets this criterion.

1. Source Code.

 The "source code" for a work means the preferred form of the work for making modifications to it. "Object code" means any non-source form of a work.

 A "Standard Interface" means an interface that either is an official standard defined by a recognized standards body, or, in the case of interfaces specified for a particular programming language, one that is widely used among developers working in that language.

 The "System Libraries" of an executable work include anything, other than the work as a whole, that (a) is included in the normal form of packaging a Major Component, but which is not part of that Major Component, and (b) serves only to enable use of the work with that Major Component, or to implement a Standard Interface for which an implementation is available to the public in source code form. A "Major Component", in this context, means a major essential component (kernel, window system, and so on) of the specific operating system (if any) on which the executable work runs, or a compiler used to produce the work, or an object code interpreter used to run it.

 The "Corresponding Source" for a work in object code form means all the source code needed to generate, install, and (for an executable work) run the object code and to modify the work, including scripts to control those activities. However, it does not include the work's System Libraries, or general-purpose tools or generally available free programs which are used unmodified in performing those activities but which are not part of the work. For example, Corresponding Source includes interface definition files associated with source files for the work, and the source code for shared libraries and dynamically linked subprograms that the work is specifically designed to require, such as by intimate data communication or control flow between those subprograms and other parts of the work.

 The Corresponding Source need not include anything that users can regenerate automatically from other parts of the Corresponding Source.

The Corresponding Source for a work in source code form is that same work.

2. Basic Permissions.

 All rights granted under this License are granted for the term of copyright on the Program, and are irrevocable provided the stated conditions are met. This License explicitly affirms your unlimited permission to run the unmodified Program. The output from running a covered work is covered by this License only if the output, given its content, constitutes a covered work. This License acknowledges your rights of fair use or other equivalent, as provided by copyright law.

 You may make, run and propagate covered works that you do not convey, without conditions so long as your license otherwise remains in force. You may convey covered works to others for the sole purpose of having them make modifications exclusively for you, or provide you with facilities for running those works, provided that you comply with the terms of this License in conveying all material for which you do not control copyright. Those thus making or running the covered works for you must do so exclusively on your behalf, under your direction and control, on terms that prohibit them from making any copies of your copyrighted material outside their relationship with you.

 Conveying under any other circumstances is permitted solely under the conditions stated below. Sublicensing is not allowed; section 10 makes it unnecessary.

3. Protecting Users' Legal Rights From Anti-Circumvention Law.

 No covered work shall be deemed part of an effective technological measure under any applicable law fulfilling obligations under article 11 of the WIPO copyright treaty adopted on 20 December 1996, or similar laws prohibiting or restricting circumvention of such measures.

 When you convey a covered work, you waive any legal power to forbid circumvention of technological measures to the extent such circumvention is effected by exercising rights under this License with respect to the covered work, and you disclaim any intention to limit operation or modification of the work as a means of enforcing, against the work's users, your or third parties' legal rights to forbid circumvention of technological measures.

4. Conveying Verbatim Copies.

 You may convey verbatim copies of the Program's source code as you receive it, in any medium, provided that you conspicuously and appropriately publish on each copy an appropriate copyright notice; keep intact all notices stating that this License and any non-permissive terms added in accord with section 7 apply to the code; keep intact all notices of the absence of any warranty; and give all recipients a copy of this License along with the Program.

 You may charge any price or no price for each copy that you convey, and you may offer support or warranty protection for a fee.

5. Conveying Modified Source Versions.

 You may convey a work based on the Program, or the modifications to produce it from the Program, in the form of source code under the terms of section 4, provided that you also meet all of these conditions:

- a) The work must carry prominent notices stating that you modified it, and giving a relevant date.
- b) The work must carry prominent notices stating that it is released under this License and any conditions added under section 7. This requirement modifies the requirement in section 4 to "keep intact all notices".
- c) You must license the entire work, as a whole, under this License to anyone who comes into possession of a copy. This License will therefore apply, along with any applicable section 7 additional terms, to the whole of the work, and all its parts, regardless of how they are packaged. This License gives no permission to license the work in any other way, but it does not invalidate such permission if you have separately received it.
- d) If the work has interactive user interfaces, each must display Appropriate Legal Notices; however, if the Program has interactive interfaces that do not display Appropriate Legal Notices, your work need not make them do so.

 A compilation of a covered work with other separate and independent works, which are not by their nature extensions of the covered work, and which are not combined with it such as to form a larger program, in or on a volume of a storage or distribution medium, is called an "aggregate" if the compilation and its resulting copyright are not used to limit the access or legal rights of the compilation's users beyond what the individual works permit. Inclusion of a covered work in an aggregate does not cause this License to apply to the other parts of the aggregate.

6. Conveying Non-Source Forms.

 You may convey a covered work in object code form under the terms of sections 4 and 5, provided that you also convey the machine-readable Corresponding Source under the terms of this License, in one of these ways:

- a) Convey the object code in, or embodied in, a physical product (including a physical distribution medium), accompanied by the Corresponding Source fixed on a durable physical medium customarily used for software interchange.
- b) Convey the object code in, or embodied in, a physical product (including a physical distribution medium), accompanied by a written offer, valid for at least three years and valid for as long as you offer spare parts or customer support for that product model, to give anyone who possesses the object code either (1) a copy of the Corresponding Source for all the software in the product that is covered by this License, on a durable physical medium customarily used for software interchange, for a price no more than your reasonable cost of physically performing this conveying of source, or (2) access to copy the Corresponding Source from a network server at no charge.
- c) Convey individual copies of the object code with a copy of the written offer to provide the Corresponding Source. This alternative is allowed only occasionally and noncommercially, and only if you received the object code with such an offer, in accord with subsection 6b.
- d) Convey the object code by offering access from a designated place (gratis or for a charge), and offer equivalent access to the Corresponding Source in the same way through the same place at no further charge. You need not require recipients to copy the Corresponding Source along with the object code. If the place to copy the object code is a network server, the Corresponding Source may be on a different server (operated by you or a third party) that supports equivalent copying facilities, provided you maintain clear directions next to the object code saying where to find the Corresponding Source. Regardless of what server hosts the Corresponding Source, you remain obligated to ensure that it is available for as long as needed to satisfy these requirements.
- e) Convey the object code using peer-to-peer transmission, provided you inform other peers where the object code and Corresponding Source of the work are being offered to the general public at no charge under subsection 6d.

 A separable portion of the object code, whose source code is excluded from the Corresponding Source as a System Library, need not be included in conveying the object code work.

 A "User Product" is either (1) a "consumer product", which means any tangible personal property which is normally used for personal, family, or household purposes, or (2) anything designed or sold for incorporation into a dwelling. In determining whether a product is a consumer product, doubtful cases shall be resolved in favor of coverage. For a particular product received by a particular user, "normally used" refers to a

typical or common use of that class of product, regardless of the status of the particular user or of the way in which the particular user actually uses, or expects or is expected to use, the product. A product is a consumer product regardless of whether the product has substantial commercial, industrial or nonconsumer uses, unless such uses represent the only significant mode of use of the product.

 "Installation Information" for a User Product means any methods, procedures, authorization keys, or other information required to install and execute modified versions of a covered work in that User Product from a modified version of its Corresponding Source. The information must suffice to ensure that the continued functioning of the modified object code is in no case prevented or interfered with solely because modification has been made.

 If you convey an object code work under this section in, or with, or specifically for use in, a User Product, and the conveying occurs as part of a transaction in which the right of possession and use of the User Product is transferred to the recipient in perpetuity or for a fixed term (regardless of how the transaction is characterized), the Corresponding Source conveyed under this section must be accompanied by the Installation Information. But this requirement does not apply if neither you nor any third party retains the ability to install modified object code on the User Product (for example, the work has been installed in ROM).

 The requirement to provide Installation Information does not include a requirement to continue to provide support service, warranty, or updates for a work that has been modified or installed by the recipient, or for the User Product in which it has been modified or installed. Access to a network may be denied when the modification itself materially and adversely affects the operation of the network or violates the rules and protocols for communication across the network.

 Corresponding Source conveyed, and Installation Information provided, in accord with this section must be in a format that is publicly documented (and with an implementation available to the public in source code form), and must require no special password or key for unpacking, reading or copying.

#### 7. Additional Terms.

 "Additional permissions" are terms that supplement the terms of this License by making exceptions from one or more of its conditions. Additional permissions that are applicable to the entire Program shall be treated as though they were included in this License, to the extent that they are valid under applicable law. If additional permissions apply only to part of the Program, that part may be used separately under those permissions, but the entire Program remains governed by this License without regard to the additional permissions.

 When you convey a copy of a covered work, you may at your option remove any additional permissions from that copy, or from any part of it. (Additional permissions may be written to require their own removal in certain cases when you modify the work.) You may place additional permissions on material, added by you to a covered work, for which you have or can give appropriate copyright permission.

 Notwithstanding any other provision of this License, for material you add to a covered work, you may (if authorized by the copyright holders of that material) supplement the terms of this License with terms:

- a) Disclaiming warranty or limiting liability differently from the terms of sections 15 and 16 of this License; or
- b) Requiring preservation of specified reasonable legal notices or author attributions in that material or in the Appropriate Legal Notices displayed by works containing it; or
- c) Prohibiting misrepresentation of the origin of that material, or requiring that modified versions of such material be marked in reasonable ways as different from the original version; or
- d) Limiting the use for publicity purposes of names of licensors or authors of the material; or
- e) Declining to grant rights under trademark law for use of some trade names, trademarks, or service marks; or

f) Requiring indemnification of licensors and authors of that material by anyone who conveys the material (or modified versions of it) with contractual assumptions of liability to the recipient, for any liability that these contractual assumptions directly impose on those licensors and authors.

 All other non-permissive additional terms are considered "further restrictions" within the meaning of section 10. If the Program as you received it, or any part of it, contains a notice stating that it is governed by this License along with a term that is a further restriction, you may remove that term. If a license document contains a further restriction but permits relicensing or conveying under this License, you may add to a covered work material governed by the terms of that license document, provided that the further restriction does not survive such relicensing or conveying.

 If you add terms to a covered work in accord with this section, you must place, in the relevant source files, a statement of the additional terms that apply to those files, or a notice indicating where to find the applicable terms.

 Additional terms, permissive or non-permissive, may be stated in the form of a separately written license, or stated as exceptions; the above requirements apply either way.

8. Termination.

 You may not propagate or modify a covered work except as expressly provided under this License. Any attempt otherwise to propagate or modify it is void, and will automatically terminate your rights under this License (including any patent licenses granted under the third paragraph of section 11).

 However, if you cease all violation of this License, then your license from a particular copyright holder is reinstated (a) provisionally, unless and until the copyright holder explicitly and finally terminates your license, and (b) permanently, if the copyright holder fails to notify you of the violation by some reasonable means prior to 60 days after the cessation.

 Moreover, your license from a particular copyright holder is reinstated permanently if the copyright holder notifies you of the violation by some reasonable means, this is the first time you have received notice of violation of this License (for any work) from that copyright holder, and you cure the violation prior to 30 days after your receipt of the notice.

 Termination of your rights under this section does not terminate the licenses of parties who have received copies or rights from you under this License. If your rights have been terminated and not permanently reinstated, you do not qualify to receive new licenses for the same material under section 10.

9. Acceptance Not Required for Having Copies.

 You are not required to accept this License in order to receive or run a copy of the Program. Ancillary propagation of a covered work occurring solely as a consequence of using peer-to-peer transmission to receive a copy likewise does not require acceptance. However, nothing other than this License grants you permission to propagate or modify any covered work. These actions infringe copyright if you do not accept this License. Therefore, by modifying or propagating a covered work, you indicate your acceptance of this License to do so.

## 10. Automatic Licensing of Downstream Recipients.

 Each time you convey a covered work, the recipient automatically receives a license from the original licensors, to run, modify and propagate that work, subject to this License. You are not responsible for enforcing compliance by third parties with this License.

 An "entity transaction" is a transaction transferring control of an organization, or substantially all assets of one, or subdividing an organization, or merging organizations. If propagation of a covered work results from an entity transaction, each party to that transaction who receives a copy of the work also receives whatever licenses to the work the party's predecessor in interest had or could give under the previous paragraph, plus a right to possession of the Corresponding Source of the work from the predecessor in interest, if the predecessor has it or can get it with reasonable efforts.

 You may not impose any further restrictions on the exercise of the rights granted or affirmed under this License. For example, you may not impose a license fee, royalty, or other charge for exercise of rights granted under this License, and you may not initiate litigation (including a cross-claim or counterclaim in a lawsuit) alleging that any patent claim is infringed by making, using, selling, offering for sale, or importing the Program or any portion of it.

#### 11. Patents.

 A "contributor" is a copyright holder who authorizes use under this License of the Program or a work on which the Program is based. The work thus licensed is called the contributor's "contributor version".

 A contributor's "essential patent claims" are all patent claims owned or controlled by the contributor, whether already acquired or hereafter acquired, that would be infringed by some manner, permitted by this License, of making, using, or selling its contributor version, but do not include claims that would be infringed only as a consequence of further modification of the contributor version. For purposes of this definition, "control" includes the right to grant patent sublicenses in a manner consistent with the requirements of this License.

 Each contributor grants you a non-exclusive, worldwide, royalty-free patent license under the contributor's essential patent claims, to make, use, sell, offer for sale, import and otherwise run, modify and propagate the contents of its contributor version.

 In the following three paragraphs, a "patent license" is any express agreement or commitment, however denominated, not to enforce a patent (such as an express permission to practice a patent or covenant not to sue for patent infringement). To "grant" such a patent license to a party means to make such an agreement or commitment not to enforce a patent against the party.

 If you convey a covered work, knowingly relying on a patent license, and the Corresponding Source of the work is not available for anyone to copy, free of charge and under the terms of this License, through a publicly available network server or other readily accessible means, then you must either (1) cause the Corresponding Source to be so available, or (2) arrange to deprive yourself of the benefit of the patent license for this particular work, or (3) arrange, in a manner consistent with the requirements of this License, to extend the patent license to downstream recipients. "Knowingly relying" means you have actual knowledge that, but for the patent license, your conveying the covered work in a country, or your recipient' s use of the covered work in a country, would infringe one or more identifiable patents in that country that you have reason to believe are valid.

 If, pursuant to or in connection with a single transaction or arrangement, you convey, or propagate by procuring conveyance of, a covered work, and grant a patent license to some of the parties receiving the covered work authorizing them to use, propagate, modify or convey a specific copy of the covered work, then the patent license you grant is automatically extended to all recipients of the covered work and works based on it.

 A patent license is "discriminatory" if it does not include within the scope of its coverage, prohibits the exercise of, or is conditioned on the non-exercise of one or more of the rights that are specifically granted under this License. You may not convey a covered work if you are a party to an arrangement with a third party that is in the business of distributing software, under which you make payment to the third party based on the extent of your activity of conveying the work, and under which the third party grants, to any of the parties who would receive the covered work from you, a discriminatory patent license (a) in connection with copies of the covered work conveyed by you (or copies made from those copies), or (b) primarily for and in connection with specific products or compilations that contain the covered work, unless you entered into that arrangement, or that patent license was granted, prior to 28 March 2007.

 Nothing in this License shall be construed as excluding or limiting any implied license or other defenses to infringement that may otherwise be available to you under applicable patent law.

#### 12. No Surrender of Others' Freedom.

 If conditions are imposed on you (whether by court order, agreement or otherwise) that contradict the conditions of this License, they do not excuse you from the conditions of this License. If you cannot convey a covered work so as to satisfy simultaneously your obligations under this License and any other pertinent obligations, then as a consequence you may not convey it at all. For example, if you agree to terms that obligate you to collect a royalty for further conveying from those to whom you convey the Program, the only way you could satisfy both those terms and this License would be to refrain entirely from conveying the Program.

13. Use with the GNU Affero General Public License.

 Notwithstanding any other provision of this License, you have permission to link or combine any covered work with a work licensed under version 3 of the GNU Affero General Public License into a single combined work, and to convey the resulting work. The terms of this License will continue to apply to the part which is the covered work, but the special requirements of the GNU Affero General Public License, section 13, concerning interaction through a network will apply to the combination as such.

14. Revised Versions of this License.

 The Free Software Foundation may publish revised and/or new versions of the GNU General Public License from time to time. Such new versions will be similar in spirit to the present version, but may differ in detail to address new problems or concerns.

 Each version is given a distinguishing version number. If the Program specifies that a certain numbered version of the GNU General Public License "or any later version" applies to it, you have the option of following the terms and conditions either of that numbered version or of any later version published by the Free Software Foundation. If the Program does not specify a version number of the GNU General Public License, you may choose any version ever published by the Free Software Foundation.

 If the Program specifies that a proxy can decide which future versions of the GNU General Public License can be used, that proxy's public statement of acceptance of a version permanently authorizes you to choose that version for the Program.

 Later license versions may give you additional or different permissions. However, no additional obligations are imposed on any author or copyright holder as a result of your choosing to follow a later version.

15. Disclaimer of Warranty.

 THERE IS NO WARRANTY FOR THE PROGRAM, TO THE EXTENT PERMITTED BY APPLICABLE LAW. EXCEPT WHEN OTHERWISE STATED IN WRITING THE COPYRIGHT HOLDERS AND/OR OTHER PARTIES PROVIDE THE PROGRAM "AS IS" WITHOUT WARRANTY OF ANY KIND, EITHER EXPRESSED OR IMPLIED, INCLUDING, BUT NOT LIMITED TO, THE IMPLIED WARRANTIES OF MERCHANTABILITY AND FITNESS FOR A PARTICULAR PURPOSE. THE ENTIRE RISK AS TO THE QUALITY AND PERFORMANCE OF THE PROGRAM IS WITH YOU. SHOULD THE PROGRAM PROVE DEFECTIVE, YOU ASSUME THE COST OF ALL NECESSARY SERVICING, REPAIR OR CORRECTION.

16. Limitation of Liability.

 IN NO EVENT UNLESS REQUIRED BY APPLICABLE LAW OR AGREED TO IN WRITING WILL ANY COPYRIGHT HOLDER, OR ANY OTHER PARTY WHO MODIFIES AND/OR CONVEYS THE PROGRAM AS PERMITTED ABOVE, BE LIABLE TO YOU FOR DAMAGES, INCLUDING ANY GENERAL, SPECIAL, INCIDENTAL OR CONSEQUENTIAL DAMAGES ARISING OUT OF THE USE OR INABILITY TO USE THE PROGRAM (INCLUDING BUT NOT LIMITED TO LOSS OF DATA OR DATA BEING RENDERED INACCURATE OR LOSSES SUSTAINED BY YOU OR THIRD PARTIES OR A FAILURE OF THE PROGRAM TO OPERATE WITH ANY OTHER PROGRAMS), EVEN IF SUCH HOLDER OR OTHER PARTY HAS BEEN ADVISED OF THE POSSIBILITY OF SUCH DAMAGES.

17. Interpretation of Sections 15 and 16.

 If the disclaimer of warranty and limitation of liability provided above cannot be given local legal effect according to their terms, reviewing courts shall apply local law that most closely approximates an absolute waiver of all civil liability in connection with the Program, unless a warranty or assumption of liability accompanies a copy of the Program in return for a fee.

#### END OF TERMS AND CONDITIONS

#### How to Apply These Terms to Your New Programs

 If you develop a new program, and you want it to be of the greatest possible use to the public, the best way to achieve this is to make it free software which everyone can redistribute and change under these terms.

 To do so, attach the following notices to the program. It is safest to attach them to the start of each source file to most effectively state the exclusion of warranty; and each file should have at least the "copyright" line and a pointer to where the full notice is found.

 <one line to give the program's name and a brief idea of what it does.> Copyright  $(C)$  <year > <name of author>

 This program is free software: you can redistribute it and/or modify it under the terms of the GNU General Public License as published by the Free Software Foundation, either version 3 of the License, or(at your option) any later version.

 This program is distributed in the hope that it will be useful, but WITHOUT ANY WARRANTY; without even the implied warranty of MERCHANTABILITY or FITNESS FOR A PARTICULAR PURPOSE. See the GNU General Public License for more details.

 You should have received a copy of the GNU General Public License along with this program. If not, see <http://www.gnu.org/licenses/>.

Also add information on how to contact you by electronic and paper mail.

 If the program does terminal interaction, make it output a short notice like this when it starts in an interactive mode:

 $<$ program $>$  Copyright (C)  $<$ year $>$   $<$ name of author $>$ This program comes with ABSOLUTELY NO WARRANTY; for details type `show w'. This is free software, and you are welcome to redistribute it under certain conditions; type `show c' for

details.

 The hypothetical commands `show w' and `show c' should show the appropriate parts of the General Public License. Of course, your program's commands might be different; for a GUI interface, you would use an "about box".

 You should also get your employer (if you work as a programmer) or school, if any, to sign a "copyright disclaimer" for the program, if necessary. For more information on this, and how to apply and follow the GNU GPL, see <http://www.gnu.org/licenses/>.

 The GNU General Public License does not permit incorporating your program into proprietary programs. If your program is a subroutine library, you may consider it more useful to permit linking proprietary applications with the library. If this is what you want to do, use the GNU Lesser General Public License instead of this License. But first, please read <http://www.gnu.org/philosophy/why-not-lgpl.html>.

# **9.2 GNU LESSER GENERAL PUBLIC LICENSE**

GNU LESSER GENERAL PUBLIC LICENSE Version 3, 29 June 2007

Copyright (C) 2007 Free Software Foundation, Inc. <http://fsf.org/>

Everyone is permitted to copy and distribute verbatim copies of this license document, but changing it is not allowed.

This version of the GNU Lesser General Public License incorporates the terms and conditions of version 3 of the GNU General Public License, supplemented by the additional permissions listed below.

0. Additional Definitions.

As used herein, "this License" refers to version 3 of the GNU Lesser General Public License, and the "GNU GPL" refers to version 3 of the GNU General Public License.

"The Library" refers to a covered work governed by this License, other than an Application or a Combined Work as defined below.

An "Application" is any work that makes use of an interface provided by the Library, but which is not otherwise based on the Library. Defining a subclass of a class defined by the Library is deemed a mode of using an interface provided by the Library.

A "Combined Work" is a work produced by combining or linking an Application with the Library. The particular version of the Library with which the Combined Work was made is also called the "Linked Version".

The "Minimal Corresponding Source" for a Combined Work means the Corresponding Source for the Combined Work, excluding any source code for portions of the Combined Work that, considered in isolation, are based on the Application, and not on the Linked Version.

The "Corresponding Application Code" for a Combined Work means the object code and/or source code for the Application, including any data and utility programs needed for reproducing the Combined Work from the Application, but excluding the System Libraries of the Combined Work.

1. Exception to Section 3 of the GNU GPL.

You may convey a covered work under sections 3 and 4 of this License without being bound by section 3 of the GNU GPL.

2. Conveying Modified Versions.

If you modify a copy of the Library, and, in your modifications, a facility refers to a function or data to be supplied by an Application that uses the facility (other than as an argument passed when the facility is invoked), then you may convey a copy of the modified version:

- a) under this License, provided that you make a good faith effort to ensure that, in the event an Application does not supply the function or data, the facility still operates, and performs whatever part of its purpose remains meaningful, or
- b) under the GNU GPL, with none of the additional permissions of this License applicable to that copy. 3. Object Code Incorporating Material from Library Header Files.

The object code form of an Application may incorporate material from a header file that is part of the Library. You may convey such object code under terms of your choice, provided that, if the incorporated material is not limited to numerical parameters, data structure layouts and accessors, or small macros, inline functions and templates (ten or fewer lines in length), you do both of the following:

- a) Give prominent notice with each copy of the object code that the Library is used in it and that the Library and its use are covered by this License.
- b) Accompany the object code with a copy of the GNU GPL and this license document.

4. Combined Works.

You may convey a Combined Work under terms of your choice that, taken together, effectively do not restrict modification of the portions of the Library contained in the Combined Work and reverse engineering for debugging such modifications, if you also do each of the following:

- a) Give prominent notice with each copy of the Combined Work that the Library is used in it and that the Library and its use are covered by this License.
- b) Accompany the Combined Work with a copy of the GNU GPL and this license document.
- c) For a Combined Work that displays copyright notices during execution, include the copyright notice for the Library among these notices, as well as a reference directing the user to the copies of the GNU GPL and this license document.
- d) Do one of the following:
	- 0) Convey the Minimal Corresponding Source under the terms of this License, and the Corresponding Application Code in a form suitable for, and under terms that permit, the user to recombine or relink the Application with a modified version of the Linked Version to produce a modified Combined Work, in the manner specified by section 6 of the GNU GPL for conveying Corresponding Source.
	- 1. Use a suitable shared library mechanism for linking with the Library. A suitable mechanism is one that (a) uses at run time a copy of the Library already present on the user's computer system, and (b) will operate properly with a modified version of the Library that is interface-compatible with the Linked Version.
- e) Provide Installation Information, but only if you would otherwise be required to provide such information under section 6 of the GNU GPL, and only to the extent that such information is necessary to install and execute a modified version of the Combined Work produced by recombining or relinking the Application with a modified version of the Linked Version. (If you use option 4d0, the Installation Information must accompany the Minimal Corresponding Source and Corresponding Application Code. If you use option 4d1, you must provide the Installation Information in the manner specified by section 6 of the GNU GPL for conveying Corresponding Source.)

## 5. Combined Libraries.

You may place library facilities that are a work based on the Library side by side in a single library together with other library facilities that are not Applications and are not covered by this License, and convey such a combined library under terms of your choice, if you do both of the following:

- a) Accompany the combined library with a copy of the same work based on the Library, uncombined with any other library facilities, conveyed under the terms of this License.
- b) Give prominent notice with the combined library that part of it is a work based on the Library, and explaining where to find the accompanying uncombined form of the same work.

## 6. Revised Versions of the GNU Lesser General Public License.

The Free Software Foundation may publish revised and/or new versions of the GNU Lesser General Public License from time to time. Such new versions will be similar in spirit to the present version, but may differ in detail to address new problems or concerns.

Each version is given a distinguishing version number. If the Library as you received it specifies that a certain numbered version of the GNU Lesser General Public License "or any later version" applies to it, you have the option of following the terms and conditions either of that published version or of any later version published by the Free Software Foundation. If the Library as you received it does not specify a version number of the GNU Lesser General Public License, you may choose any version of the GNU Lesser General Public License ever published by the Free Software Foundation.

If the Library as you received it specifies that a proxy can decide whether future versions of the GNU Lesser General Public License shall apply, that proxy's public statement of acceptance of any version is permanent authorization for you to choose that version for the Library.

# **9.3 NET-SNMP**

Various copyrights apply to this package, listed in various separate parts below. Please make sure that you read all the parts.

---- Part 1: CMU/UCD copyright notice: (BSD like) -----

Copyright 1989, 1991, 1992 by Carnegie Mellon University

 Derivative Work - 1996, 1998-2000 Copyright 1996, 1998-2000 The Regents of the University of California

All Rights Reserved

Permission to use, copy, modify and distribute this software and its documentation for any purpose and without fee is hereby granted, provided that the above copyright notice appears in all copies and that both that copyright notice and this permission notice appear in supporting documentation, and that the name of CMU and The Regents of the University of California not be used in advertising or publicity pertaining to distribution of the software without specific written permission.

CMU AND THE REGENTS OF THE UNIVERSITY OF CALIFORNIA DISCLAIM ALL WARRANTIES WITH REGARD TO THIS SOFTWARE, INCLUDING ALL IMPLIED WARRANTIES OF MERCHANTABILITY AND FITNESS. IN NO EVENT SHALL CMU OR THE REGENTS OF THE UNIVERSITY OF CALIFORNIA BE LIABLE FOR ANY SPECIAL, INDIRECT OR CONSEQUENTIAL DAMAGES OR ANY DAMAGES WHATSOEVER RESULTING FROM THE LOSS OF USE, DATA OR PROFITS, WHETHER IN AN ACTION OF CONTRACT, NEGLIGENCE OR OTHER TORTIOUS ACTION, ARISING OUT OF OR IN CONNECTION WITH THE USE OR PERFORMANCE OF THIS SOFTWARE.

---- Part 2: Networks Associates Technology, Inc copyright notice (BSD) -----

Copyright (c) 2001-2003, Networks Associates Technology, Inc All rights reserved.

Redistribution and use in source and binary forms, with or without modification, are permitted provided that the following conditions are met:

- \* Redistributions of source code must retain the above copyright notice, this list of conditions and the following disclaimer.
- \* Redistributions in binary form must reproduce the above copyright notice, this list of conditions and the following disclaimer in the documentation and/or other materials provided with the distribution.
- \* Neither the name of the Networks Associates Technology, Inc nor the names of its contributors may be used to endorse or promote products derived from this software without specific prior written permission.

THIS SOFTWARE IS PROVIDED BY THE COPYRIGHT HOLDERS AND CONTRIBUTORS ``AS IS'' AND ANY EXPRESS OR IMPLIED WARRANTIES, INCLUDING, BUT NOT LIMITED TO, THE IMPLIED WARRANTIES OF MERCHANTABILITY AND FITNESS FOR A PARTICULAR PURPOSE ARE DISCLAIMED. IN NO EVENT SHALL THE COPYRIGHT HOLDERS OR CONTRIBUTORS BE LIABLE FOR ANY DIRECT, INDIRECT, INCIDENTAL, SPECIAL, EXEMPLARY, OR CONSEQUENTIAL DAMAGES (INCLUDING, BUT NOT LIMITED TO, PROCUREMENT OF SUBSTITUTE GOODS OR SERVICES; LOSS OF USE, DATA, OR PROFITS; OR BUSINESS INTERRUPTION) HOWEVER CAUSED AND ON ANY THEORY OF LIABILITY, WHETHER IN CONTRACT, STRICT LIABILITY, OR TORT (INCLUDING NEGLIGENCE OR OTHERWISE) ARISING IN ANY WAY OUT OF THE USE OF THIS SOFTWARE, EVEN IF ADVISED OF THE POSSIBILITY OF SUCH DAMAGE.

---- Part 3: Cambridge Broadband Ltd. copyright notice (BSD) -----

Portions of this code are copyright (c) 2001-2003, Cambridge Broadband Ltd. All rights reserved.

Redistribution and use in source and binary forms, with or without

modification, are permitted provided that the following conditions are met:

- \* Redistributions of source code must retain the above copyright notice, this list of conditions and the following disclaimer.
- \* Redistributions in binary form must reproduce the above copyright notice, this list of conditions and the following disclaimer in the documentation and/or other materials provided with the distribution.
- \* The name of Cambridge Broadband Ltd. may not be used to endorse or promote products derived from this software without specific prior written permission.

THIS SOFTWARE IS PROVIDED BY THE COPYRIGHT HOLDER ``AS IS'' AND ANY EXPRESS OR IMPLIED WARRANTIES, INCLUDING, BUT NOT LIMITED TO, THE IMPLIED WARRANTIES OF MERCHANTABILITY AND FITNESS FOR A PARTICULAR PURPOSE ARE DISCLAIMED. IN NO EVENT SHALL THE COPYRIGHT HOLDER BE LIABLE FOR ANY DIRECT, INDIRECT, INCIDENTAL, SPECIAL, EXEMPLARY, OR CONSEQUENTIAL DAMAGES (INCLUDING, BUT NOT LIMITED TO, PROCUREMENT OF SUBSTITUTE GOODS OR SERVICES; LOSS OF USE, DATA, OR PROFITS; OR BUSINESS INTERRUPTION) HOWEVER CAUSED AND ON ANY THEORY OF LIABILITY, WHETHER IN CONTRACT, STRICT LIABILITY, OR TORT (INCLUDING NEGLIGENCE OR OTHERWISE) ARISING IN ANY WAY OUT OF THE USE OF THIS SOFTWARE, EVEN IF ADVISED OF THE POSSIBILITY OF SUCH DAMAGE.

---- Part 4: Sun Microsystems, Inc. copyright notice (BSD) -----

Copyright <A9> 2003 Sun Microsystems, Inc., 4150 Network Circle, Santa Clara, California 95054, U.S.A. All rights reserved.

Use is subject to license terms below.

This distribution may include materials developed by third parties.

Sun, Sun Microsystems, the Sun logo and Solaris are trademarks or registered trademarks of Sun Microsystems, Inc. in the U.S. and other countries.

Redistribution and use in source and binary forms, with or without

modification, are permitted provided that the following conditions are met:

Redistributions of source code must retain the above copyright notice, this list of conditions and the following disclaimer.

Redistributions in binary form must reproduce the above copyright notice, this list of conditions and the following disclaimer in the documentation and/or other materials provided with the distribution.

Neither the name of the Sun Microsystems, Inc. nor the names of its contributors may be used to endorse or promote products derived from this software without specific prior written permission.

THIS SOFTWARE IS PROVIDED BY THE COPYRIGHT HOLDERS AND CONTRIBUTORS ``AS IS'' AND ANY EXPRESS OR IMPLIED WARRANTIES, INCLUDING, BUT NOT LIMITED TO, THE IMPLIED WARRANTIES OF MERCHANTABILITY AND FITNESS FOR A PARTICULAR PURPOSE ARE DISCLAIMED. IN NO EVENT SHALL THE COPYRIGHT HOLDERS OR CONTRIBUTORS BE LIABLE FOR ANY DIRECT, INDIRECT, INCIDENTAL, SPECIAL, EXEMPLARY, OR CONSEQUENTIAL DAMAGES (INCLUDING, BUT NOT LIMITED TO, PROCUREMENT OF SUBSTITUTE GOODS OR SERVICES; LOSS OF USE, DATA, OR PROFITS; OR BUSINESS INTERRUPTION) HOWEVER CAUSED AND ON ANY THEORY OF LIABILITY, WHETHER IN CONTRACT, STRICT LIABILITY, OR TORT (INCLUDING NEGLIGENCE OR OTHERWISE) ARISING IN ANY WAY OUT OF THE USE OF THIS SOFTWARE, EVEN IF ADVISED OF THE POSSIBILITY OF SUCH DAMAGE.

---- Part 5: Sparta, Inc copyright notice (BSD) -----

Copyright (c) 2003-2008, Sparta, Inc All rights reserved.

Redistribution and use in source and binary forms, with or without

modification, are permitted provided that the following conditions are met:

- \* Redistributions of source code must retain the above copyright notice, this list of conditions and the following disclaimer.
- \* Redistributions in binary form must reproduce the above copyright notice, this list of conditions and the following disclaimer in the documentation and/or other materials provided with the distribution.
- \* Neither the name of Sparta, Inc nor the names of its contributors may be used to endorse or promote products derived from this software without specific prior written permission.

THIS SOFTWARE IS PROVIDED BY THE COPYRIGHT HOLDERS AND CONTRIBUTORS ``AS IS'' AND ANY EXPRESS OR IMPLIED WARRANTIES, INCLUDING, BUT NOT LIMITED TO, THE IMPLIED WARRANTIES OF MERCHANTABILITY AND FITNESS FOR A PARTICULAR PURPOSE ARE DISCLAIMED. IN NO EVENT SHALL THE COPYRIGHT HOLDERS OR CONTRIBUTORS BE LIABLE FOR ANY DIRECT, INDIRECT, INCIDENTAL, SPECIAL, EXEMPLARY, OR CONSEQUENTIAL DAMAGES (INCLUDING, BUT NOT LIMITED TO, PROCUREMENT OF SUBSTITUTE GOODS OR SERVICES; LOSS OF USE, DATA, OR PROFITS; OR BUSINESS INTERRUPTION) HOWEVER CAUSED AND ON ANY THEORY OF LIABILITY, WHETHER IN CONTRACT, STRICT LIABILITY, OR TORT (INCLUDING NEGLIGENCE OR OTHERWISE) ARISING IN ANY WAY OUT OF THE USE OF THIS SOFTWARE, EVEN IF ADVISED OF THE POSSIBILITY OF SUCH DAMAGE.

---- Part 6: Cisco/BUPTNIC copyright notice (BSD) -----

Copyright (c) 2004, Cisco, Inc and Information Network Center of Beijing University of Posts and Telecommunications. All rights reserved.

Redistribution and use in source and binary forms, with or without

- modification, are permitted provided that the following conditions are met:
- \* Redistributions of source code must retain the above copyright notice, this list of conditions and the following disclaimer.
- \* Redistributions in binary form must reproduce the above copyright notice, this list of conditions and the following disclaimer in the documentation and/or other materials provided with the distribution.
- \* Neither the name of Cisco, Inc, Beijing University of Posts and Telecommunications, nor the names of their contributors may be used to endorse or promote products derived from this software without specific prior written permission.

THIS SOFTWARE IS PROVIDED BY THE COPYRIGHT HOLDERS AND CONTRIBUTORS ``AS IS'' AND ANY EXPRESS OR IMPLIED WARRANTIES, INCLUDING, BUT NOT LIMITED TO, THE IMPLIED WARRANTIES OF MERCHANTABILITY AND FITNESS FOR A PARTICULAR PURPOSE ARE DISCLAIMED. IN NO EVENT SHALL THE COPYRIGHT HOLDERS OR CONTRIBUTORS BE LIABLE FOR ANY DIRECT, INDIRECT, INCIDENTAL, SPECIAL, EXEMPLARY, OR CONSEQUENTIAL DAMAGES (INCLUDING, BUT NOT LIMITED TO, PROCUREMENT OF SUBSTITUTE GOODS OR SERVICES; LOSS OF USE, DATA, OR PROFITS; OR BUSINESS INTERRUPTION) HOWEVER CAUSED AND ON ANY THEORY OF LIABILITY, WHETHER IN CONTRACT, STRICT LIABILITY, OR TORT (INCLUDING NEGLIGENCE OR OTHERWISE) ARISING IN ANY WAY OUT OF THE USE OF THIS SOFTWARE, EVEN IF ADVISED OF THE POSSIBILITY OF SUCH DAMAGE.

---- Part 7: Fabasoft R&D Software GmbH & Co KG copyright notice (BSD) -----

Copyright (c) Fabasoft R&D Software GmbH & Co KG, 2003 oss@fabasoft.com Author: Bernhard Penz < bernhard.penz@fabasoft.com>

Redistribution and use in source and binary forms, with or without modification, are permitted provided that the following conditions are met:

- \* Redistributions of source code must retain the above copyright notice, this list of conditions and the following disclaimer.
- \* Redistributions in binary form must reproduce the above copyright notice, this list of conditions and the following disclaimer in the documentation and/or other materials provided with the distribution.
- \* The name of Fabasoft R&D Software GmbH & Co KG or any of its subsidiaries, brand or product names may not be used to endorse or promote products derived from this software without specific prior written permission.

THIS SOFTWARE IS PROVIDED BY THE COPYRIGHT HOLDER ``AS IS'' AND ANY EXPRESS OR IMPLIED WARRANTIES, INCLUDING, BUT NOT LIMITED TO, THE IMPLIED WARRANTIES OF MERCHANTABILITY AND FITNESS FOR A PARTICULAR PURPOSE ARE DISCLAIMED. IN NO EVENT SHALL THE COPYRIGHT HOLDER BE LIABLE FOR ANY DIRECT, INDIRECT, INCIDENTAL, SPECIAL, EXEMPLARY, OR CONSEQUENTIAL DAMAGES (INCLUDING, BUT NOT LIMITED TO, PROCUREMENT OF SUBSTITUTE GOODS OR SERVICES; LOSS OF USE, DATA, OR PROFITS; OR BUSINESS INTERRUPTION) HOWEVER CAUSED AND ON ANY THEORY OF LIABILITY, WHETHER IN CONTRACT, STRICT LIABILITY, OR TORT (INCLUDING NEGLIGENCE OR OTHERWISE) ARISING IN ANY WAY OUT OF THE USE OF THIS SOFTWARE, EVEN IF ADVISED OF THE POSSIBILITY OF SUCH DAMAGE

# **9.4 BSD LICENCE**

Copyright (c) 1989 The Regents of the University of California. All rights reserved.

This code is derived from software contributed to Berkeley by Mike Muuss.

Redistribution and use in source and binary forms, with or without modification, are permitted provided that the following conditions are met:

- 1. Redistributions of source code must retain the above copyright notice, this list of conditions and the following disclaimer.
- 2. Redistributions in binary form must reproduce the above copyright notice, this list of conditions and the following disclaimer in the documentation and/or other materials provided with the distribution.
- 3. All advertising materials mentioning features or use of this software must display the following acknowledgement:

This product includes software developed by the University of California, Berkeley and its contributors.

4. Neither the name of the University nor the names of its contributors may be used to endorse or promote products derived from this software without specific prior written permission.

 THIS SOFTWARE IS PROVIDED BY THE REGENTS AND CONTRIBUTORS ``AS IS'' AND ANY EXPRESS OR IMPLIED WARRANTIES, INCLUDING, BUT NOT LIMITED TO, THE IMPLIED WARRANTIES OF MERCHANTABILITY AND FITNESS FOR A PARTICULAR PURPOSE ARE DISCLAIMED. IN NO EVENT SHALL THE REGENTS OR CONTRIBUTORS BE LIABLE FOR ANY DIRECT, INDIRECT, INCIDENTAL, SPECIAL, EXEMPLARY, OR CONSEQUENTIAL DAMAGES (INCLUDING, BUT NOT LIMITED TO, PROCUREMENT OF SUBSTITUTE GOODS OR SERVICES; LOSS OF USE, DATA, OR PROFITS; OR BUSINESS INTERRUPTION) HOWEVER CAUSED AND ON ANY THEORY OF LIABILITY, WHETHER IN CONTRACT, STRICT LIABILITY, OR TORT (INCLUDING NEGLIGENCE OR OTHERWISE) ARISING IN ANY WAY OUT OF THE USE OF THIS SOFTWARE, EVEN IF ADVISED OF THE POSSIBILITY OF SUCH DAMAGE.

# **PATLITE Corporation**

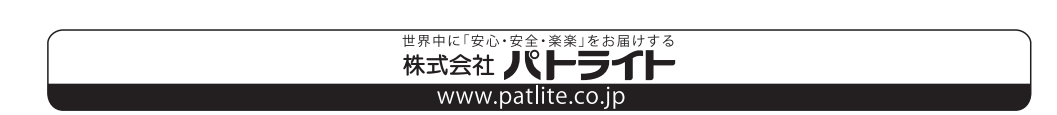

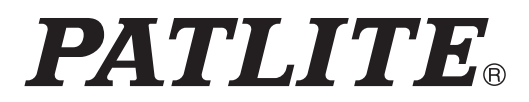